Kasutusjuhend

© Copyright 2019 HP Development Company, L.P.

Bluetooth on selle omanikule kuuluv kaubamärk ja ettevõte HP Inc. kasutab seda litsentsi alusel. Intel, Celeron ja Pentium on ettevõtte Intel Corporation kaubamärgid USA-s ja teistes riikides. Windows on ettevõtte Microsoft Corporation registreeritud kaubamärk või kaubamärk USA-s ja/või muudes riikides.

Käesolevas dokumendis sisalduvat teavet võidakse ette teatamata muuta. Ainsad HP toodete ja teenuste garantiid on sätestatud vastavate toodete ja teenustega kaasnevates garantii lühiavaldustes. Käesolevas dokumendis avaldatut ei või mingil juhul tõlgendada täiendava garantii pakkumisena. HP ei vastuta siin leiduda võivate tehniliste või toimetuslike vigade ega väljajätmiste eest.

Esimene väljaanne: märts 2019

Dokumendi number: L51952-E41

#### **Tootemärkus**

Selles juhendis kirjeldatakse funktsioone, mis on saadaval enamiku mudelite puhul. Mõni funktsioonidest ei pruugi teie arvutis saadaval olla.

Kõik funktsioonid ei ole kõigis Windowsi väljaannetes või versioonides saadaval. Süsteemid võivad vajada täiendatud ja/või eraldi ostetud riistvara, draivereid, tarkvara või BIOS-i värskendust, et Windowsi funktsioonidest maksimumi võtta. Operatsioonisüsteemi Windows 10 värskendatakse automaatselt. See funktsioon on alati lubatud. Värskenduste osas võivad aeg-ajalt rakenduda ISP tasud ning täiendavad nõuded. Lisateavet vt veebisaidilt <http://www.microsoft.com>.

Uusimate kasutusjuhendite nägemiseks minge aadressile<http://www.hp.com/support>ja järgige juhiseid, et leida oma toode. Seejärel klõpsake **User Guides** (Kasutusjuhendid).

#### **Tarkvara kasutamise tingimused**

Sellesse arvutisse eelinstallitud mis tahes tarkvaratoodet installides, kopeerides, alla laadides või mis tahes muul viisil kasutades nõustute, et olete kohustatud järgima HP lõppkasutaja litsentsilepingu (EULA) tingimusi. Kui te litsentsilepingu tingimustega ei nõustu, on teie ainuke võimalus kogu selle toote (riistvara ja tarkvara) kasutamata tagastamine 14 päeva jooksul raha täies mahus tagasimakse taotlemiseks kooskõlas müüja tagasimaksetingimustega.

Lisateabe saamiseks või kogu arvuti hinna ulatuses tagasimakse taotlemiseks võtke ühendust oma müüjaga.

### **Ohutusmärkus**

**HOIATUS!** Kuumusest tulenevate vigastuste või arvuti ülekuumenemise vältimiseks ärge hoidke arvutit kasutamise ajal süles ega tõkestage arvuti ventilatsiooniavasid. Kasutage arvutit ainult kõval tasasel alusel. Jälgige, et mõni muu kõva (nt kõrvalasuv printer) või pehme pinnaga (nt padjad, vaip või riietusese) objekt ei blokeeriks õhuvoolu liikumist ventilatsiooniavadest. Samuti ärge hoidke arvuti kasutamisel vahelduvvooluadapterit vastu nahka või pehme pinnaga objekti (nt padjad, vaip või riietusese). Arvuti ja vahelduvvooluadapter vastavad infotehnoloogiaseadmete rahvusvahelises ohutusstandardis International Standard for Safety of Information Technology Equipment (IEC 60950-1) sätestatud välispinna temperatuuri nõuetele.

### Protsessori konfiguratsioonisäte (ainult teatud mudelitel)

**NB!** Teatud tooted on konfigureeritud Intel® Pentium®-i N35xx-/N37xx-seeria või Celeron®-i N28xx-/ N29xx-/N30xx-/N31xx-seeria protsessori ja Windows®-i operatsioonisüsteemiga. **Kui teie arvuti on**  konfigureeritud kirjeldatud moel, ärge muutke neil mudelitel üksuses msconfig.exe protsessori konfiguratsioonisätet 4 või 2 protsessorilt 1 protsessorile. Kui te seda teete, siis arvuti ei taaskäivitu. Algsätete taastamiseks peate taastama tehasesätted.

# **Sisukord**

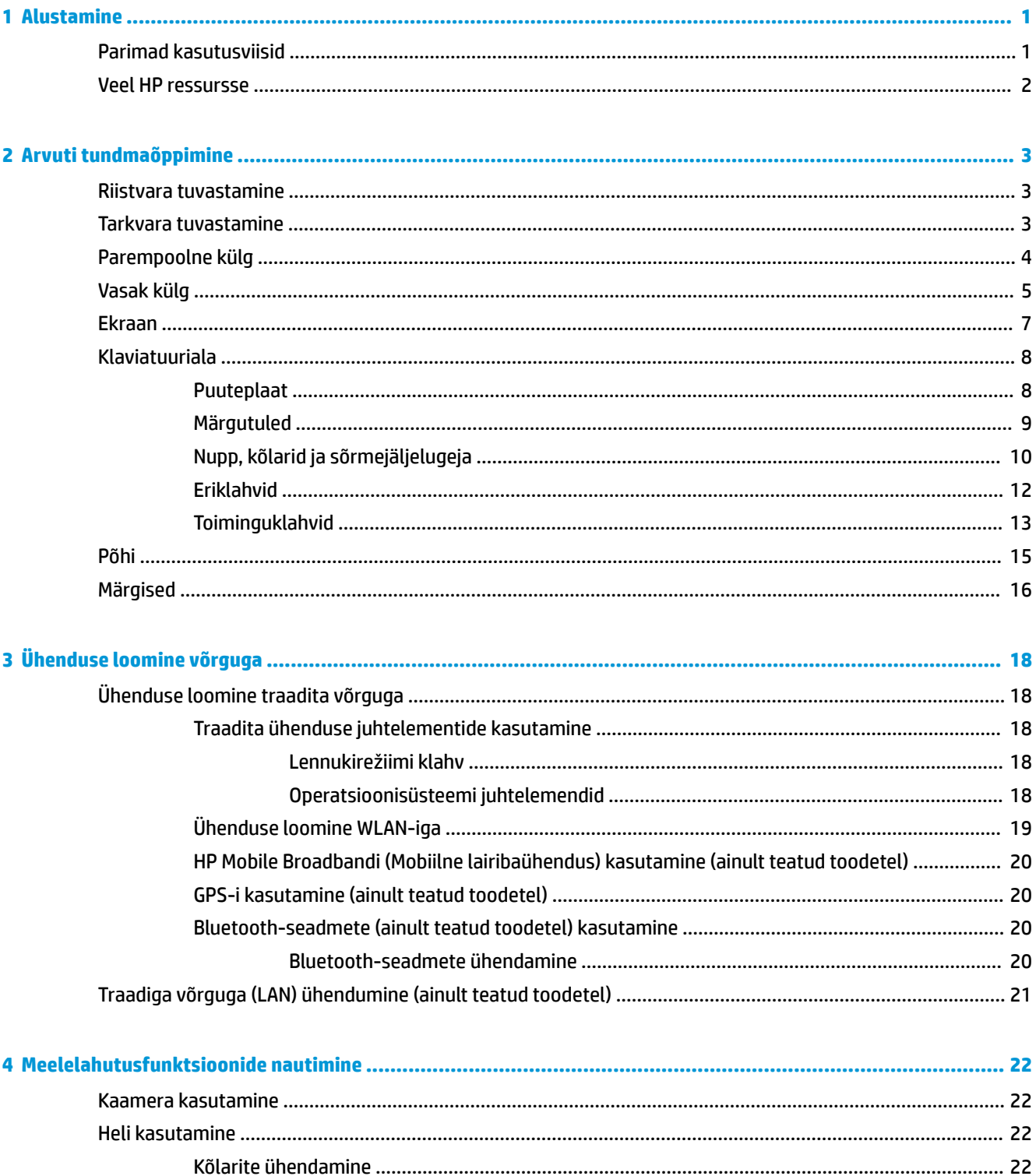

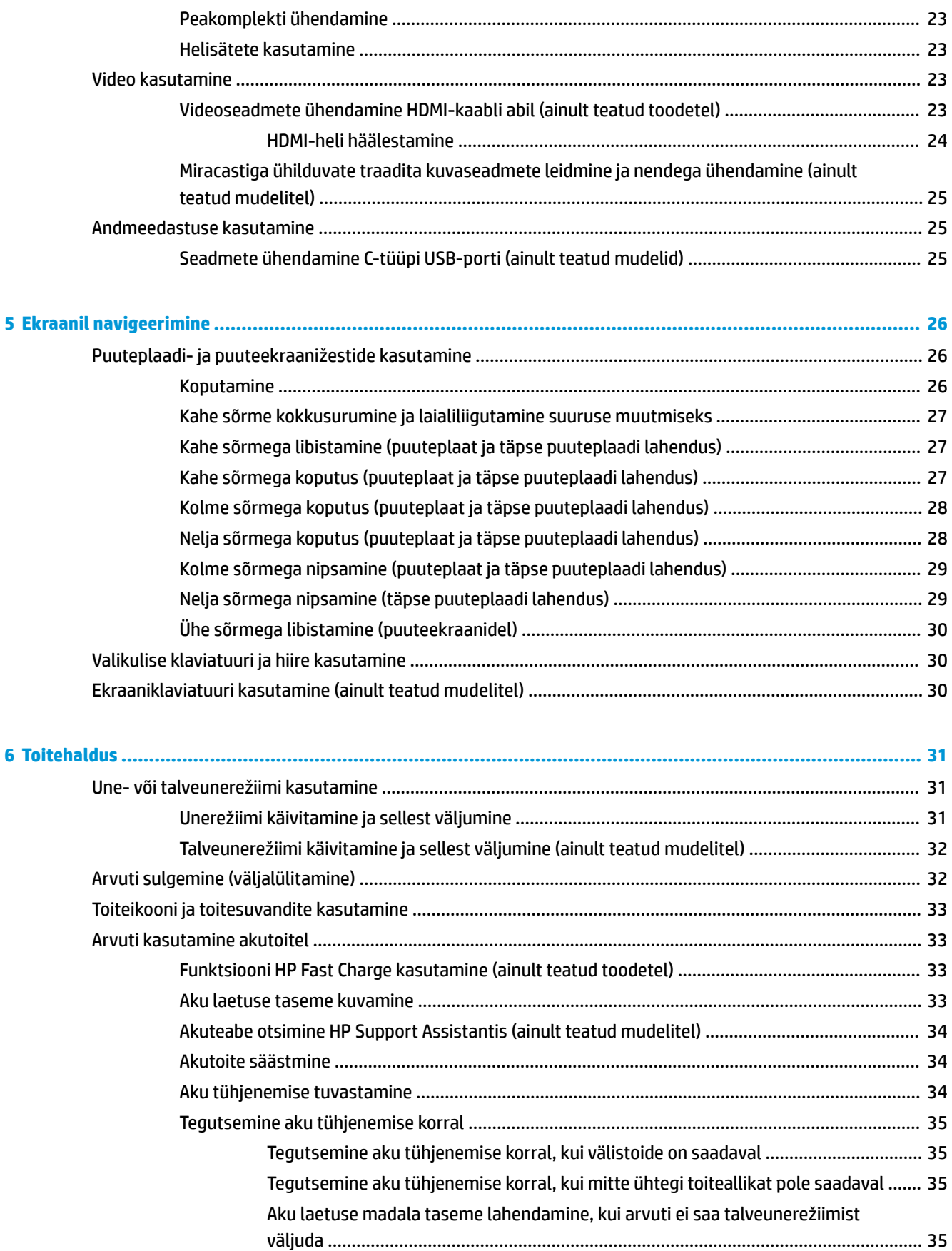

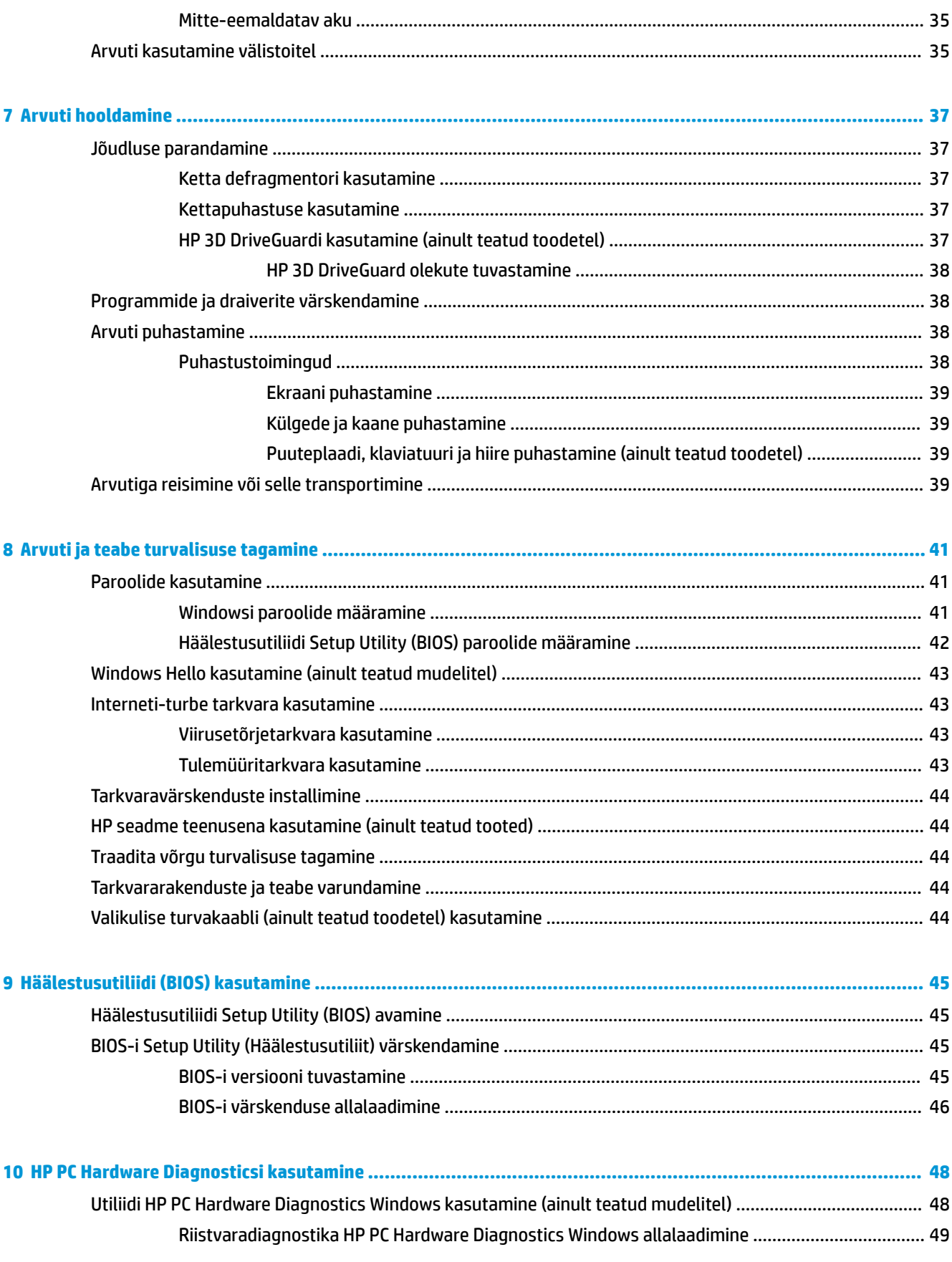

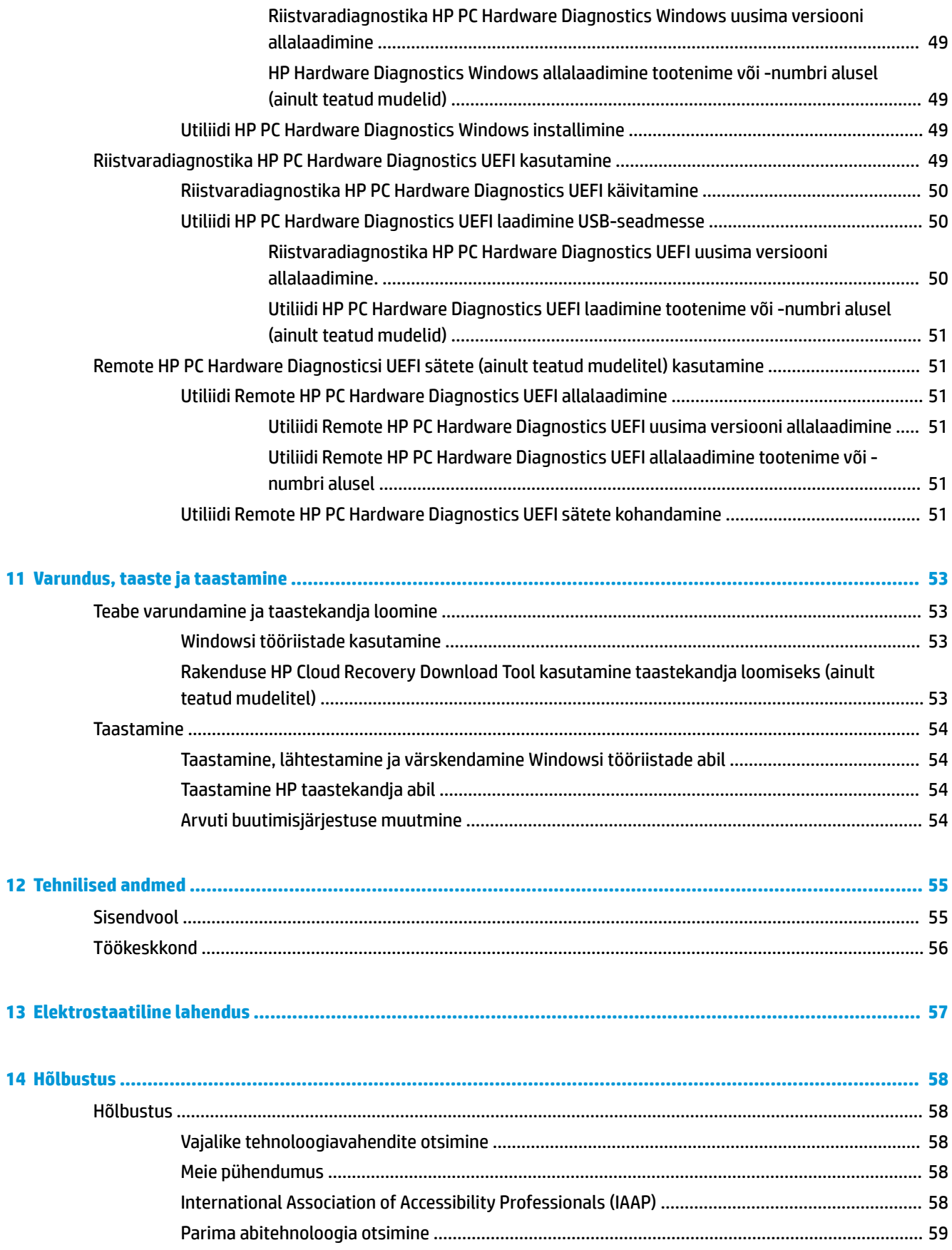

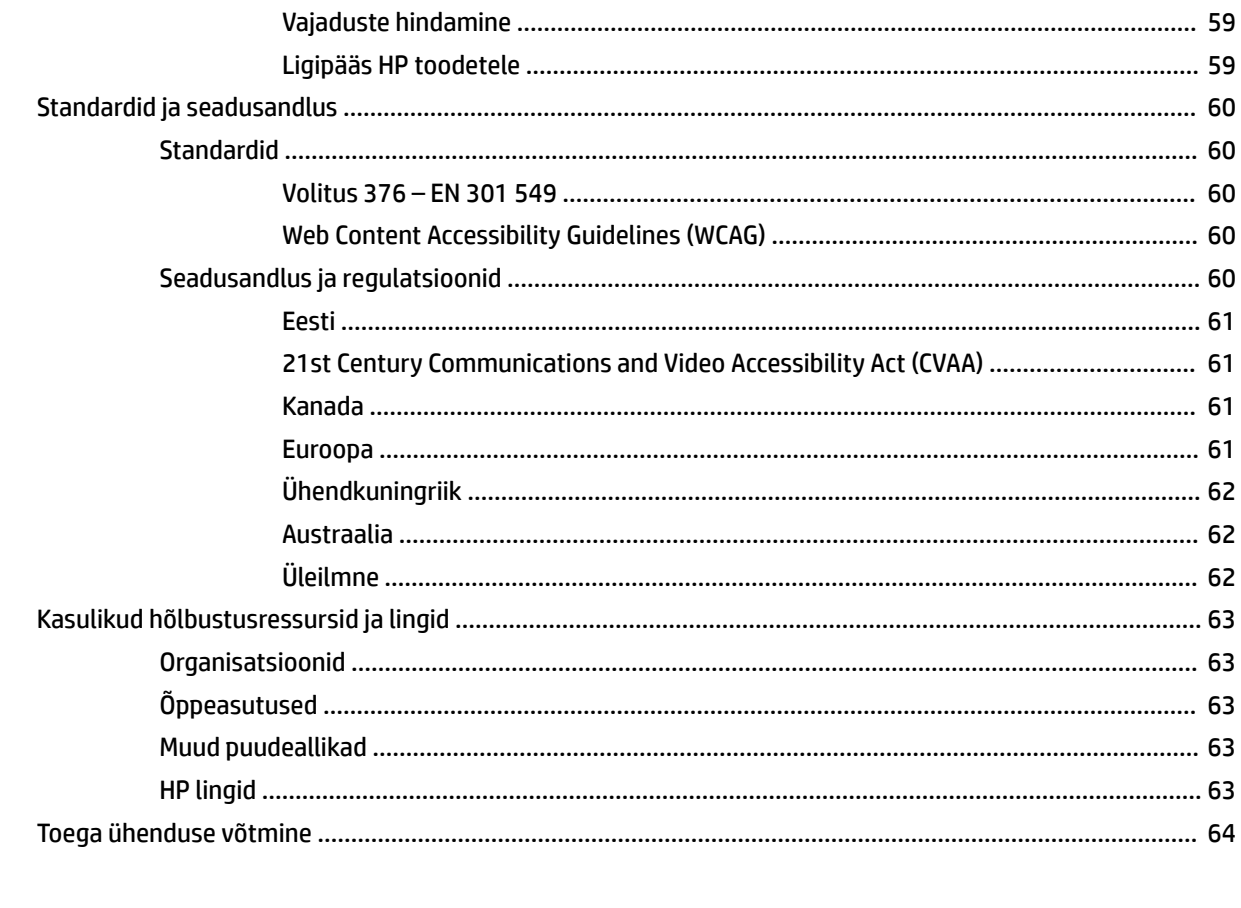

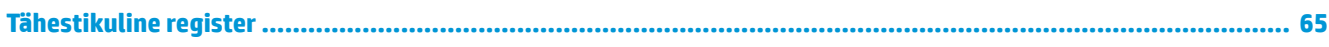

# <span id="page-12-0"></span>**1 Alustamine**

See arvuti on võimekas tööriist, mis aitab teil täiustada töötamis- ja meelelahutusvõimalusi. Lugege seda peatükki, et saada teavet selle kohta, kuidas arvutit pärast häälestamist parimal viisil kasutada, mida lõbusat arvutiga teha ning kust leida täiendavaid HP ressursse.

# **Parimad kasutusviisid**

Pärast arvuti häälestamist ja registreerimist soovitame oma nutika investeeringu parimaks kasutuseks järgida järgnevaid juhiseid.

- Varundage arvuti kõvaketas, luues taastekandjaid. Vt [Varundus, taaste ja taastamine lk 53](#page-64-0).
- Ühendage arvuti kaabel- või traadita võrku, kui te seda veel teinud pole. Vt üksikasju peatükist [Ühenduse loomine võrguga lk 18.](#page-29-0)
- Tutvuge arvuti riist- ja tarkvaraga. Lisateavet vt jaotisest [Arvuti tundmaõppimine lk 3](#page-14-0) ja [Meelelahutusfunktsioonide nautimine lk 22.](#page-33-0)
- Värskendage või ostke viirusetõrjetarkvara. Vt [Viirusetõrjetarkvara kasutamine lk 43](#page-54-0).

# <span id="page-13-0"></span>**Veel HP ressursse**

Toote üksikasjade ressursside, juhiste ja muu leidmiseks kasutage seda tabelit.

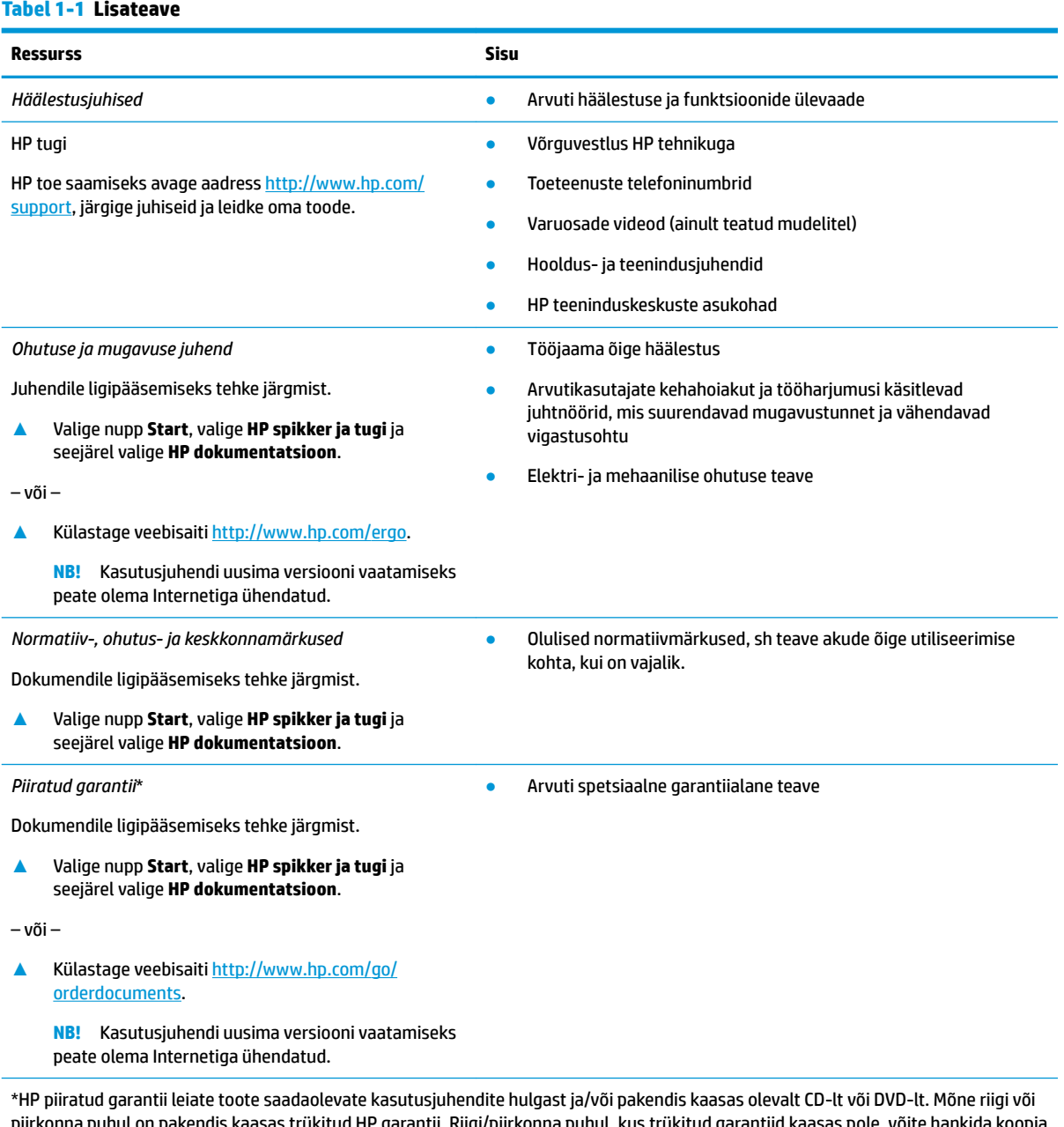

piirkonna puhul on pakendis kaasas trükitud HP garantii. Riigi/piirkonna puhul, kus trükitud garantiid kaasas pole, võite hankida koopia veebiaadressilt<http://www.hp.com/go/orderdocuments>. Aasia Vaikse ookeani piirkonnas ostetud toodete puhul saate kirjutada HP-le järgmisel aadressil: POD, PO Box 161, Kitchener Road Post Office, Singapore 912006. Kaasake kirja toote nimi, oma nimi, telefoninumber ja postiaadress.

# <span id="page-14-0"></span>**2 Arvuti tundmaõppimine**

Teie arvuti sisaldab hinnatud komponente. Selles peatükis on kirjeldatud arvuti komponente, nende asukohta ja tööd.

### **Riistvara tuvastamine**

Et saada teada, milline riistvara arvutisse installitud on, toimige järgmiselt:

**▲** Sisestage tegumiriba otsinguväljale märksõna seadmehaldur ja seejärel valige rakendus **Seadmehaldur**.

Loendis kuvatakse kõik teie arvutisse installitud seadmed.

Süsteemi riistvarakomponentide kohta teabe saamiseks ja süsteemi-BIOS-i versiooninumbri nägemiseks vajutage klahvikombinatsiooni fn+esc (ainult teatud mudelitel).

### **Tarkvara tuvastamine**

Et saada teada, milline tarkvara arvutisse paigaldatud on, toimige järgmiselt:

**▲** Paremklõpsake nupul **Start** ja seejärel valige **Rakendused ja funktsioonid**.

# <span id="page-15-0"></span>**Parempoolne külg**

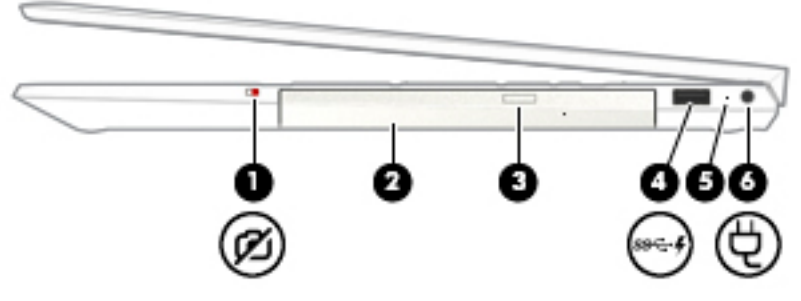

**Tabel 2-1 Parempoolse külje komponendid ja nende kirjeldused**

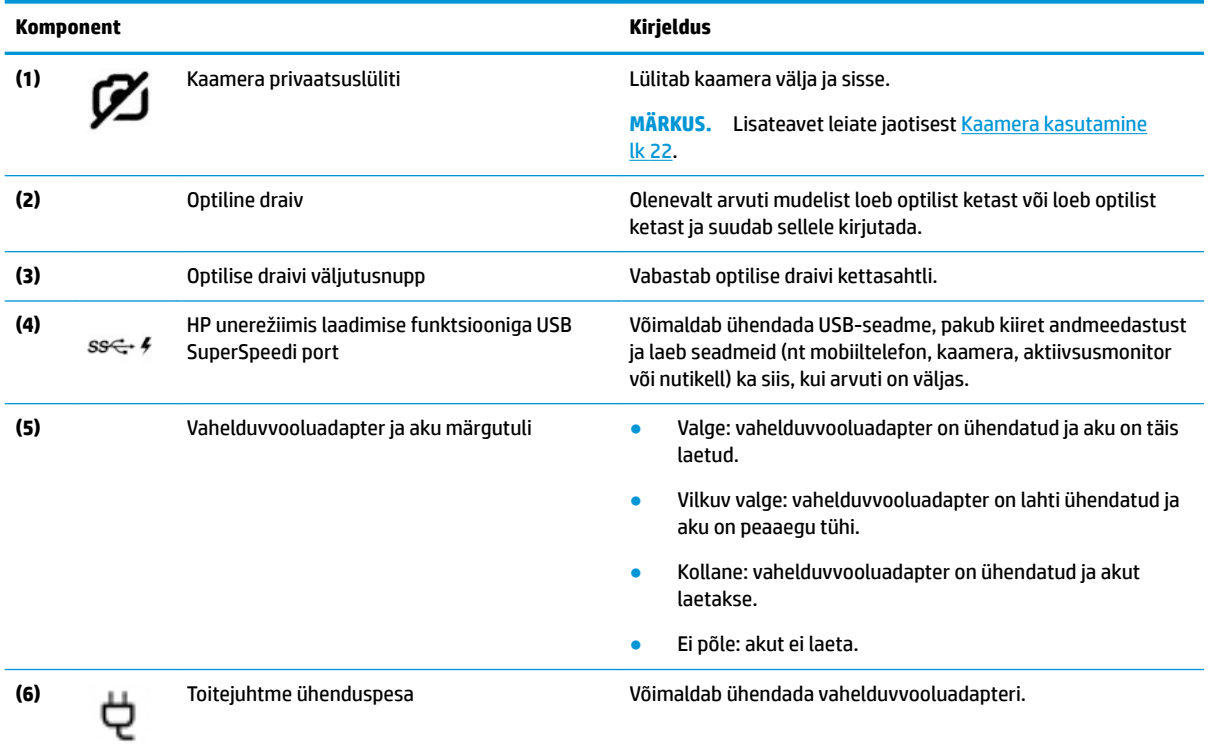

# <span id="page-16-0"></span>**Vasak külg**

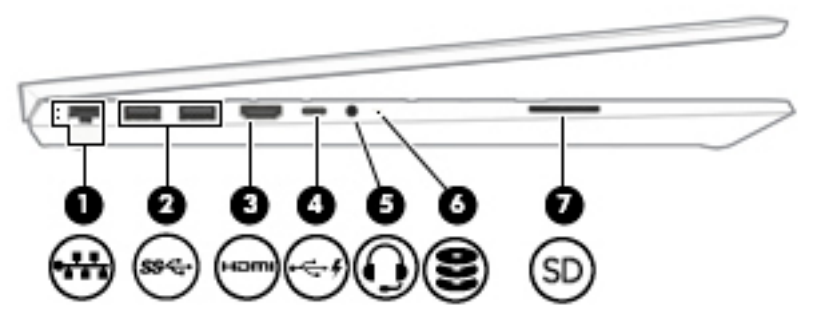

**Tabel 2-2 Vasakpoolse külje komponendid ja nende kirjeldused**

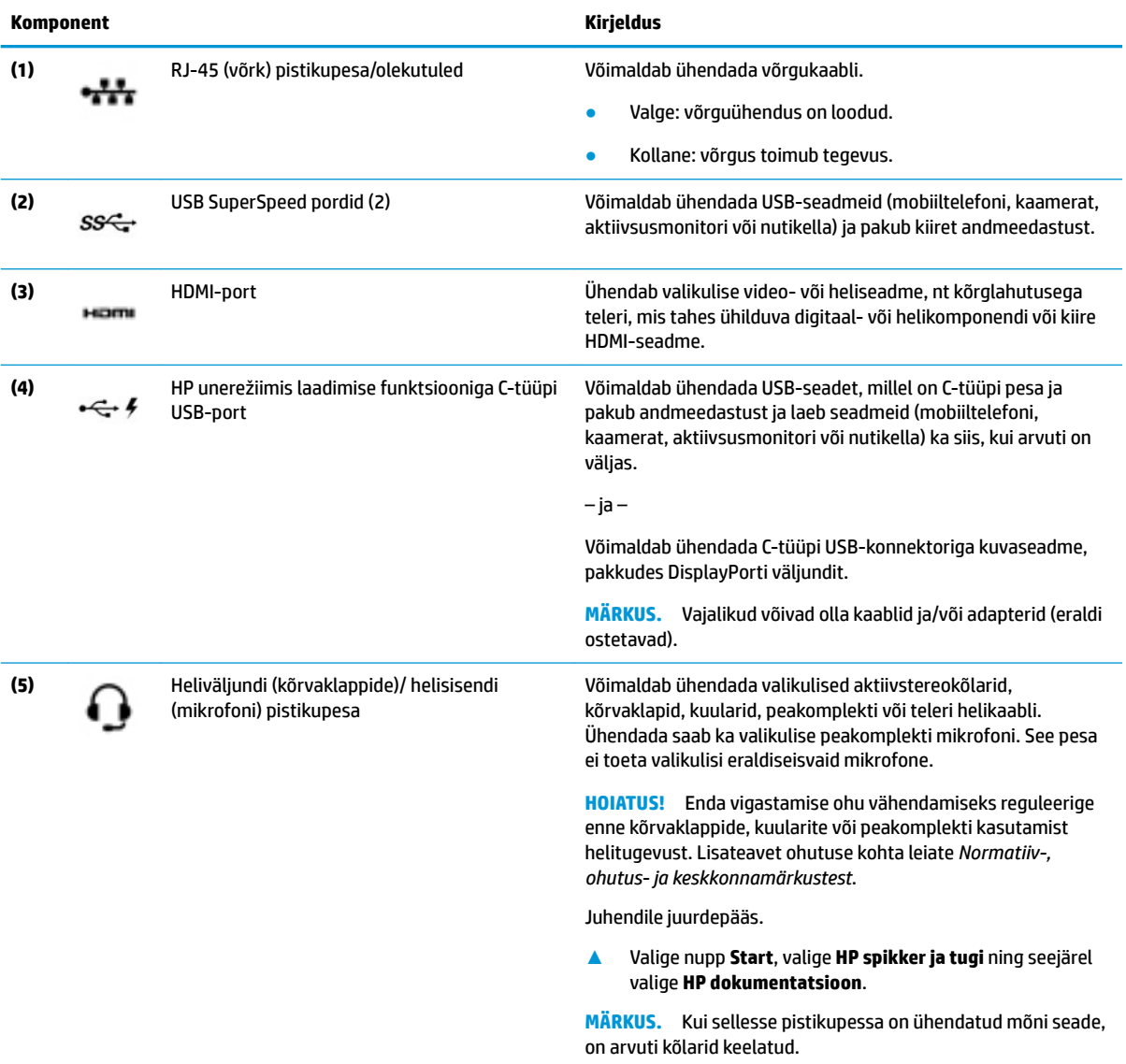

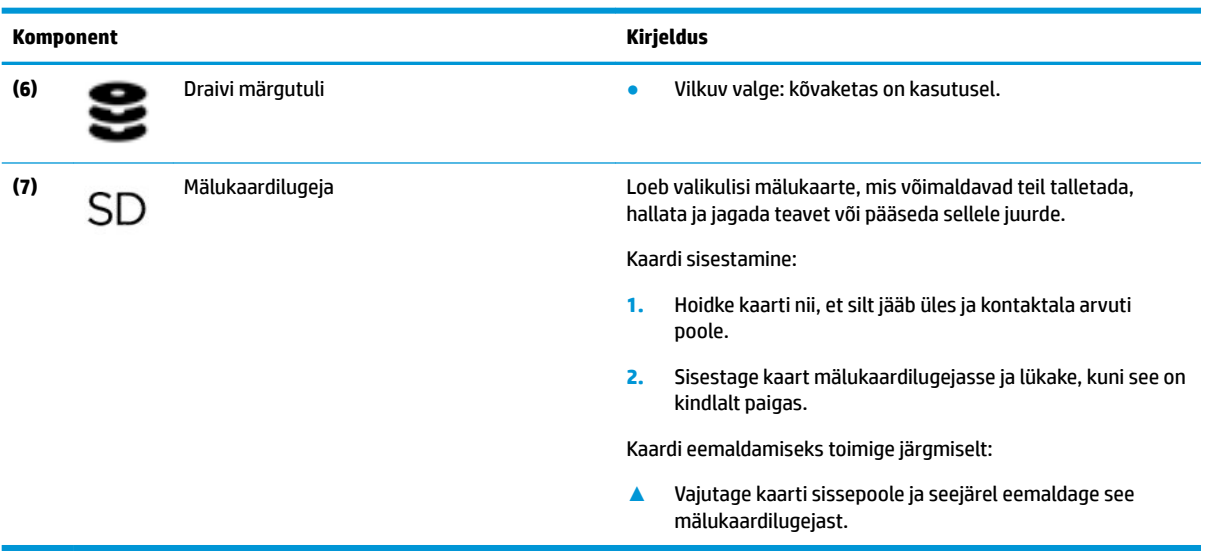

### **Tabel 2-2 Vasakpoolse külje komponendid ja nende kirjeldused ( järg)**

## <span id="page-18-0"></span>**Ekraan**

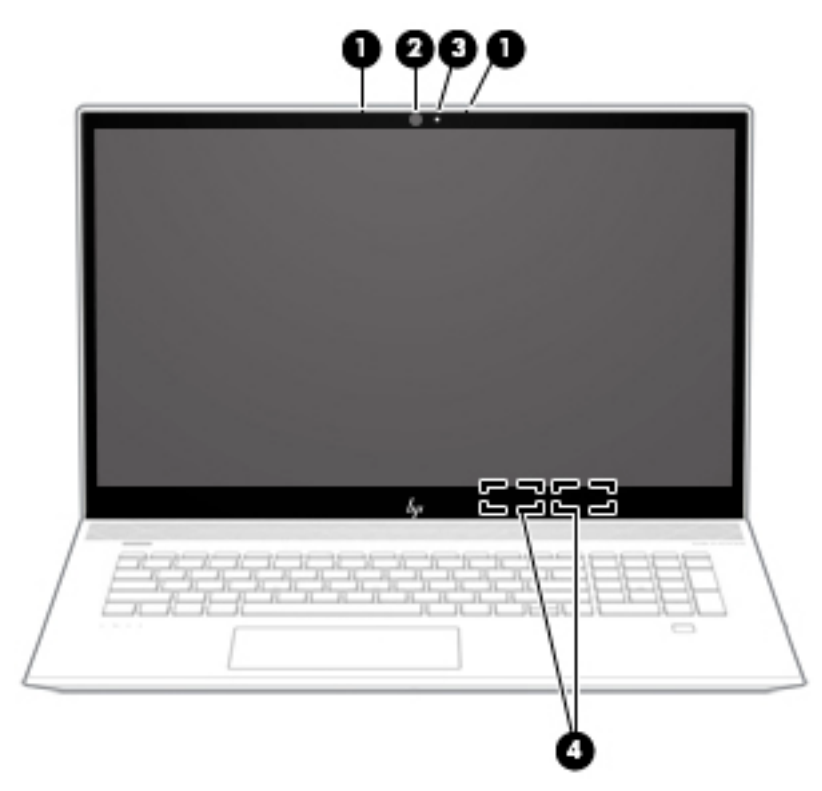

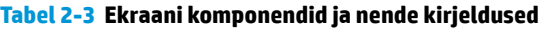

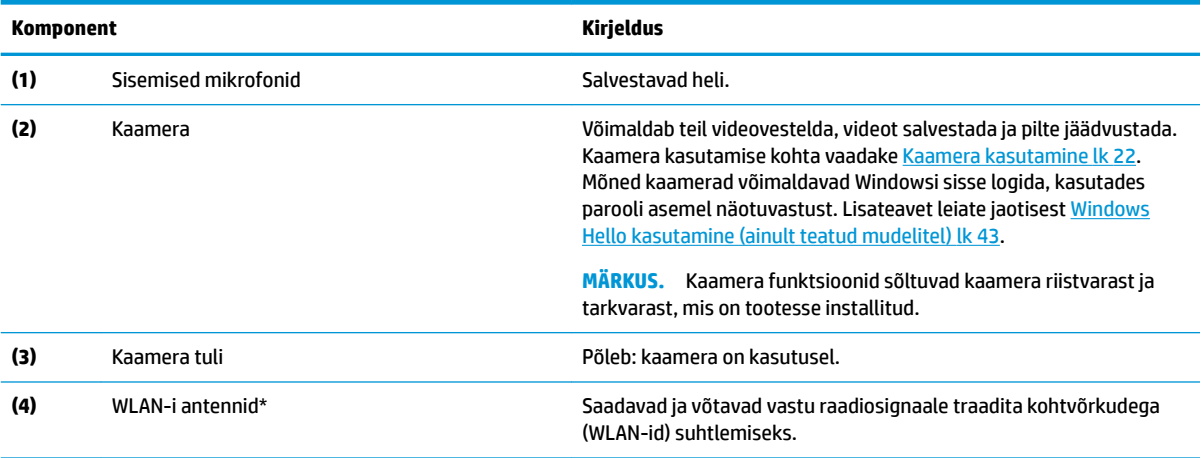

\* Antenne pole väljastpoolt näha. Optimaalse signaaliedastuse tagamiseks ärge asetage antennide vahetusse lähedusse signaali takistavaid esemeid.

Normatiivmärkusi traadita ühenduse kohta vaadake *Normatiiv-, ohutus- ja keskkonnamärkuste* teie riiki/piirkonda käsitlevast jaotisest.

Juhendile juurdepääs.

**▲** Valige nupp **Start**, valige **HP spikker ja tugi** ning seejärel valige **HP dokumentatsioon**.

# <span id="page-19-0"></span>**Klaviatuuriala**

## **Puuteplaat**

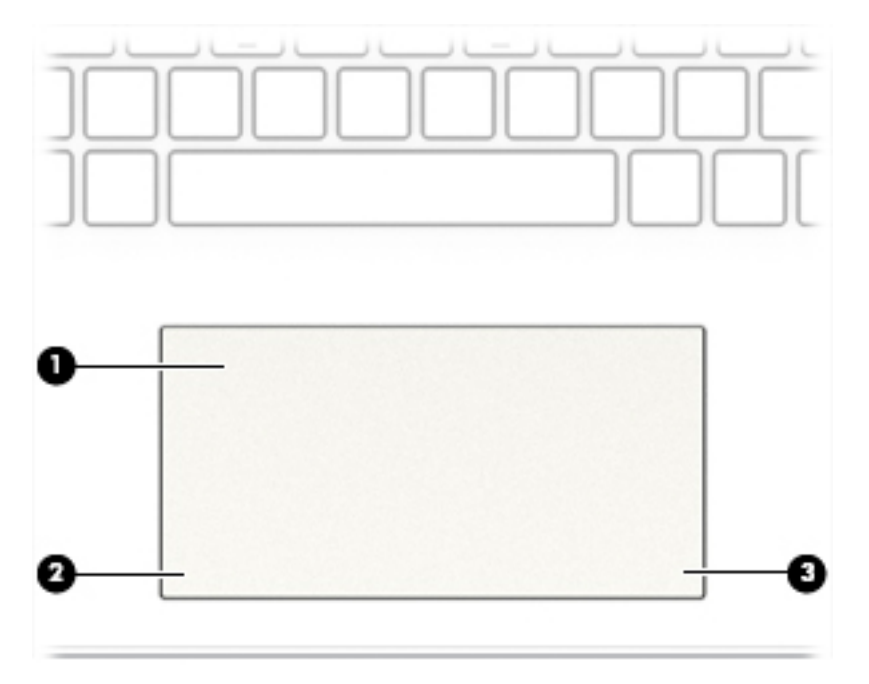

### **Tabel 2-4 Puuteplaadi komponendid ja nende kirjeldused**

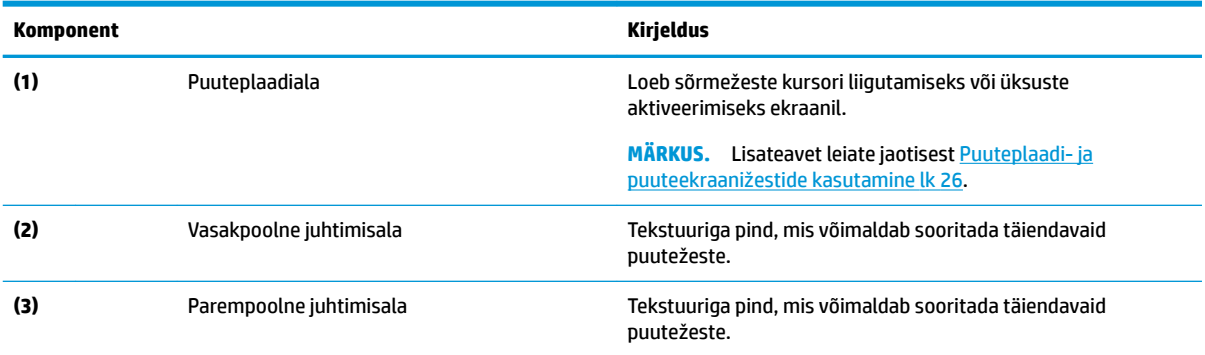

# <span id="page-20-0"></span>**Märgutuled**

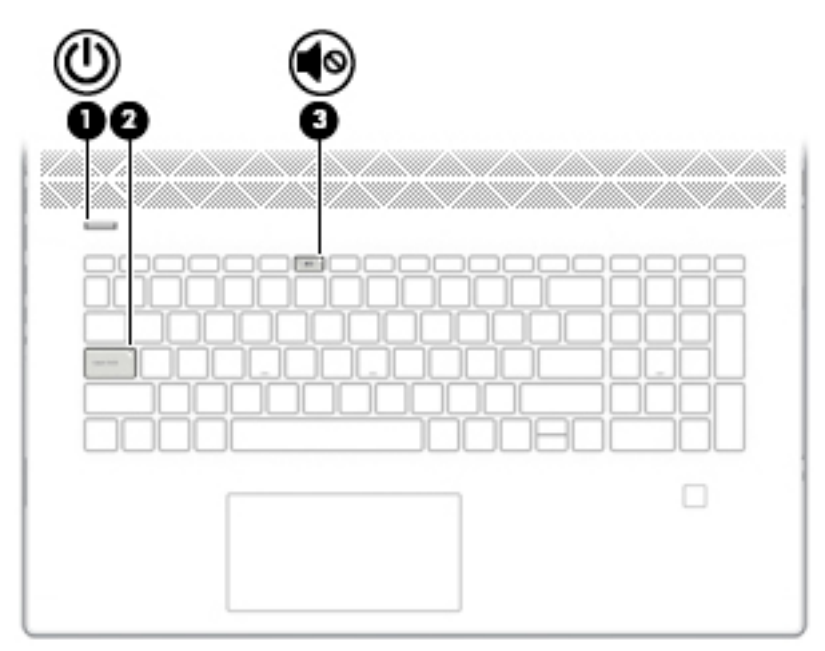

**Tabel 2-5 Märgutuled ja nende kirjeldused**

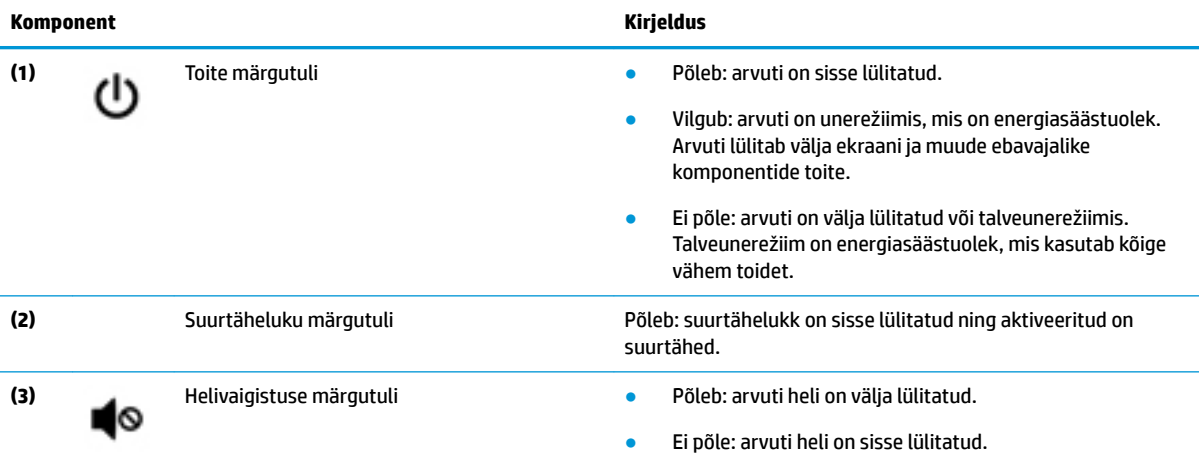

# <span id="page-21-0"></span>**Nupp, kõlarid ja sõrmejäljelugeja**

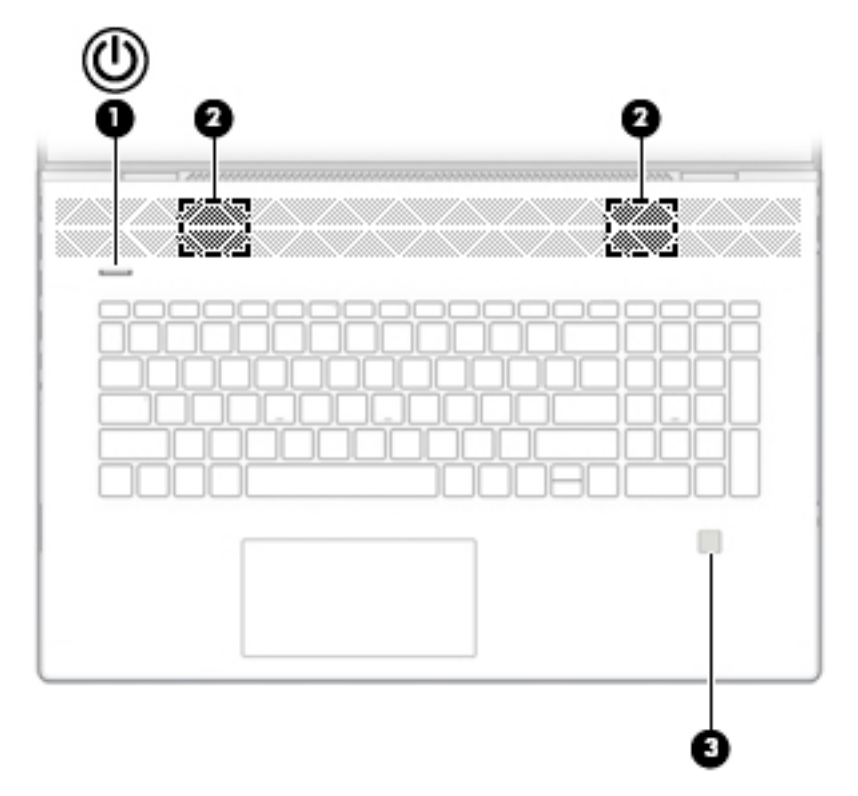

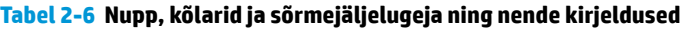

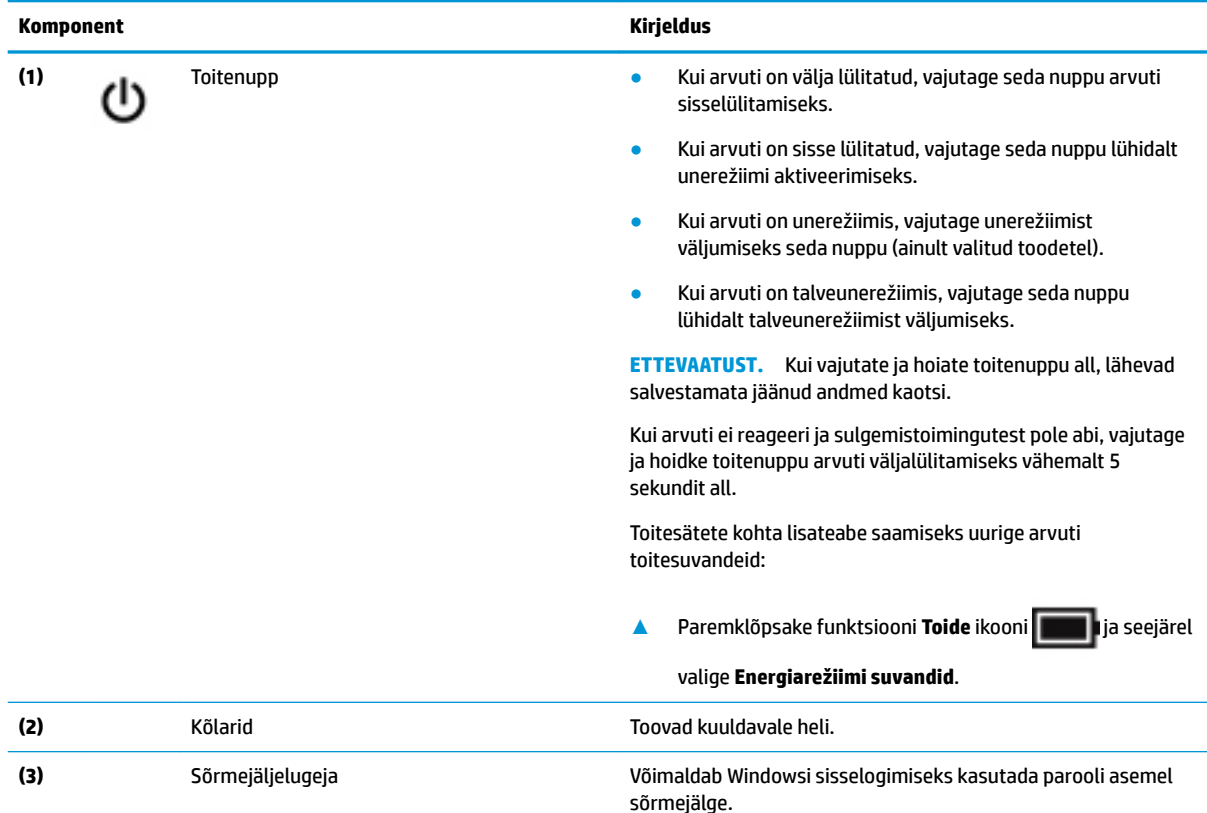

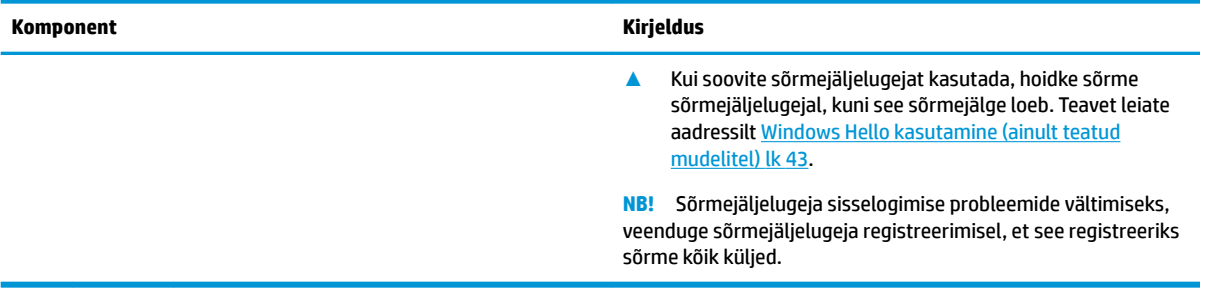

#### **Tabel 2-6 Nupp, kõlarid ja sõrmejäljelugeja ning nende kirjeldused ( järg)**

### <span id="page-23-0"></span>**Eriklahvid**

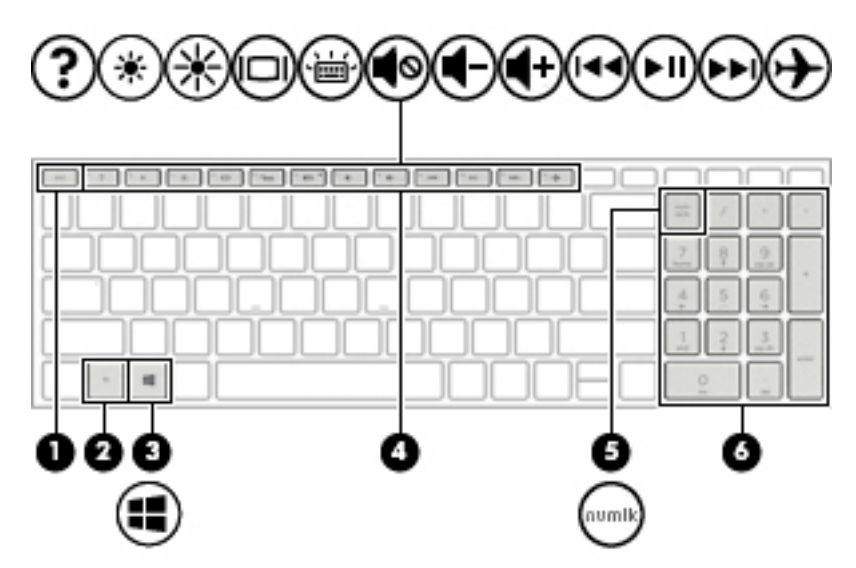

#### **Tabel 2-7 Eriklahvid ja nende kirjeldused**

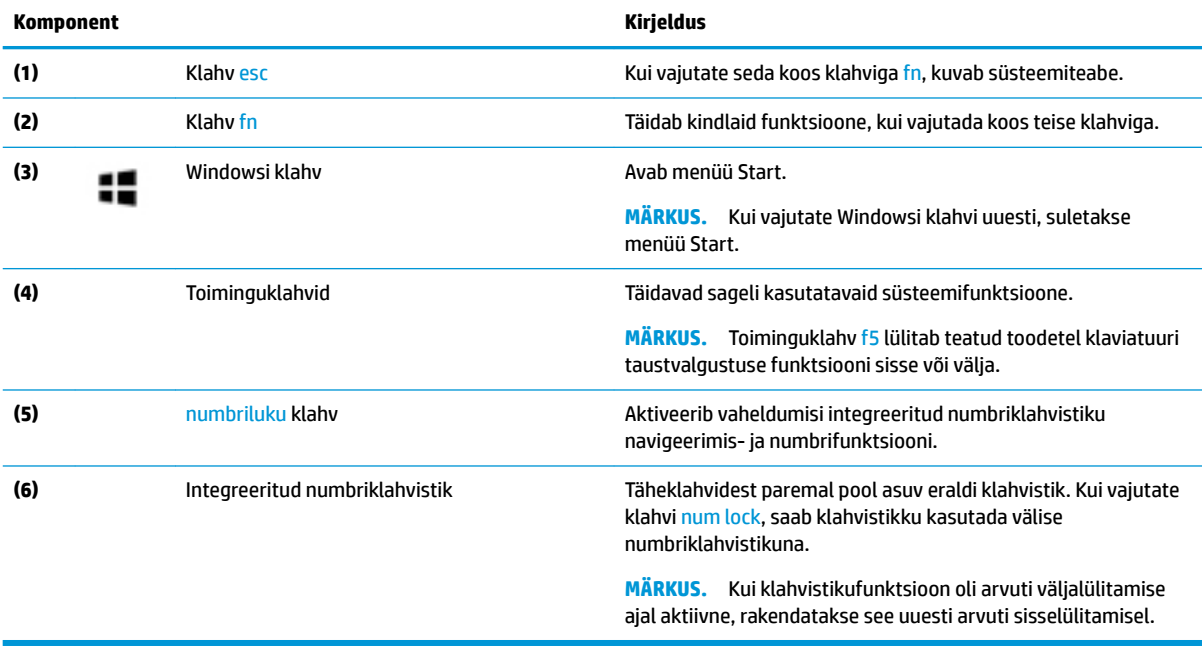

### <span id="page-24-0"></span>**Toiminguklahvid**

Toiminguklahv sooritab klahvi ikoonil märgitud funktsiooni. Selleks et selgitada välja, millised klahvid teie tootel on, vt [Eriklahvid lk 12.](#page-23-0)

**▲** Toiminguklahvi kasutamiseks vajutage pikalt vastavat klahvi.

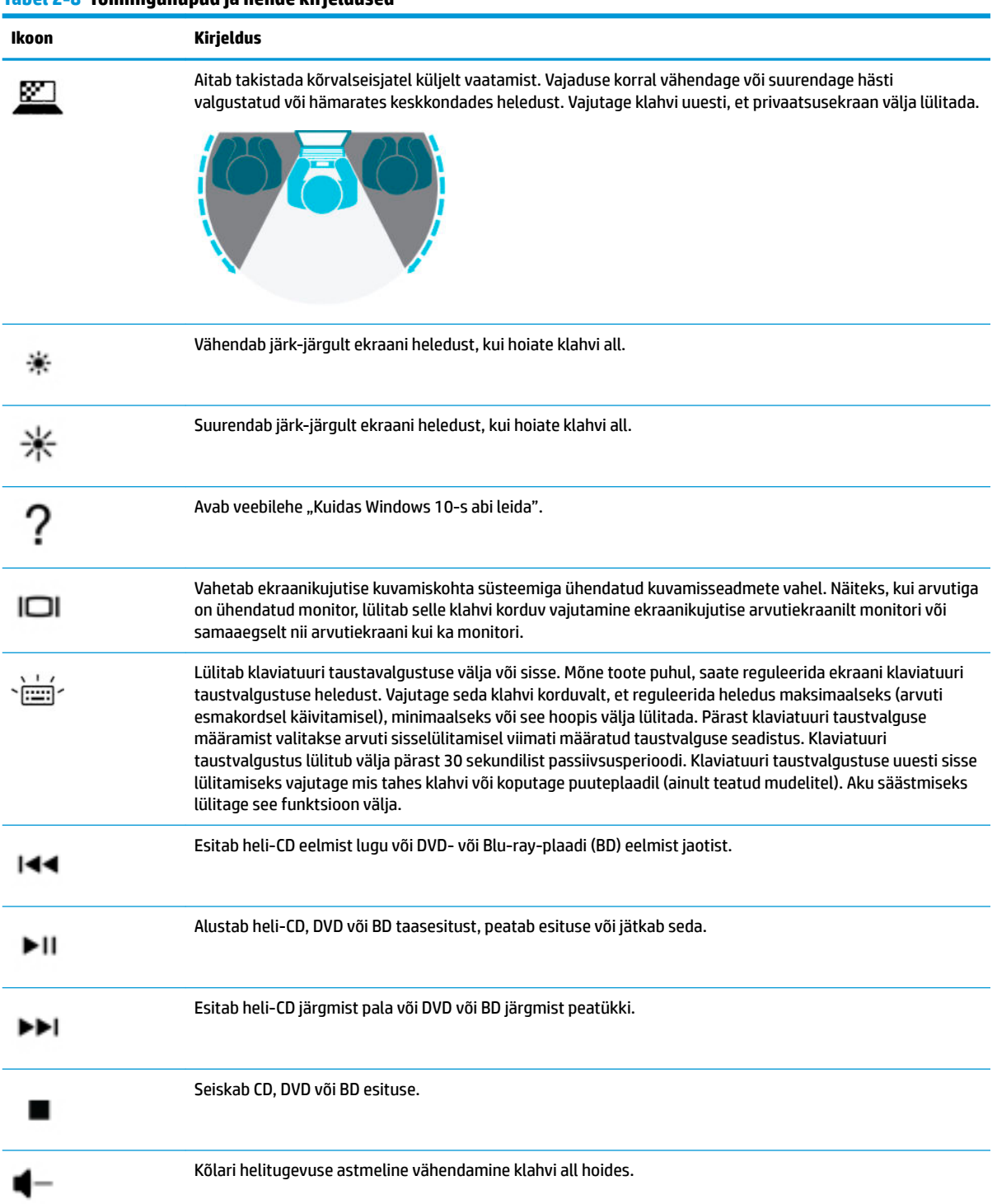

#### **Tabel 2-8 Toimingunupud ja nende kirjeldused**

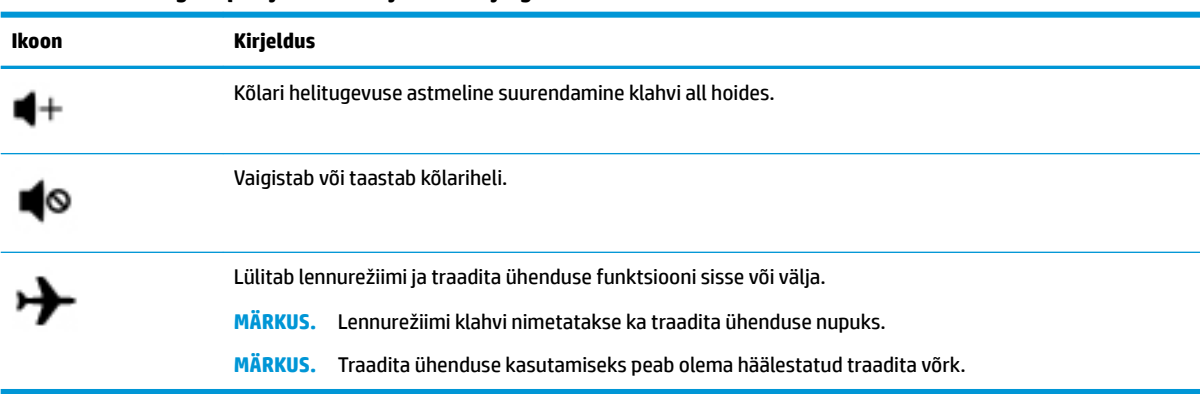

#### **Tabel 2-8 Toimingunupud ja nende kirjeldused ( järg)**

# <span id="page-26-0"></span>**Põhi**

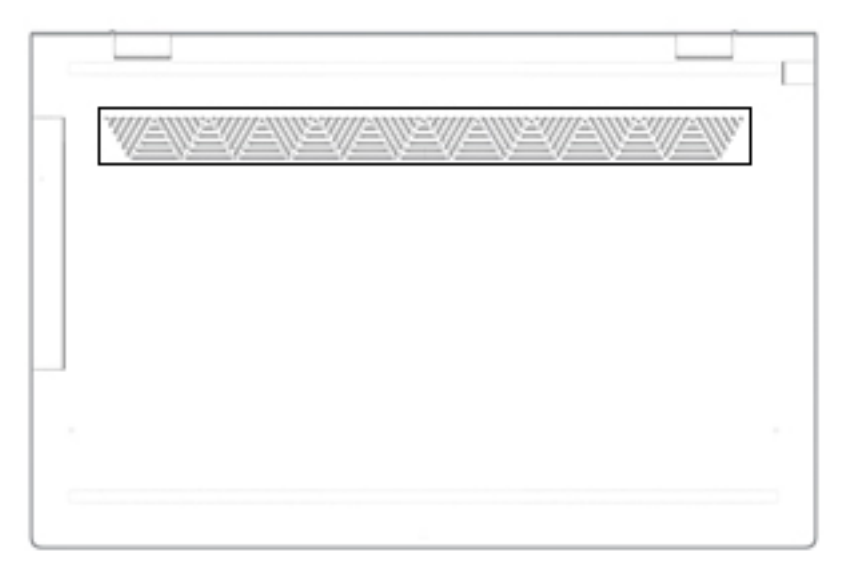

**Tabel 2-9 Põhja all asuvad komponendid ja nende kirjeldused**

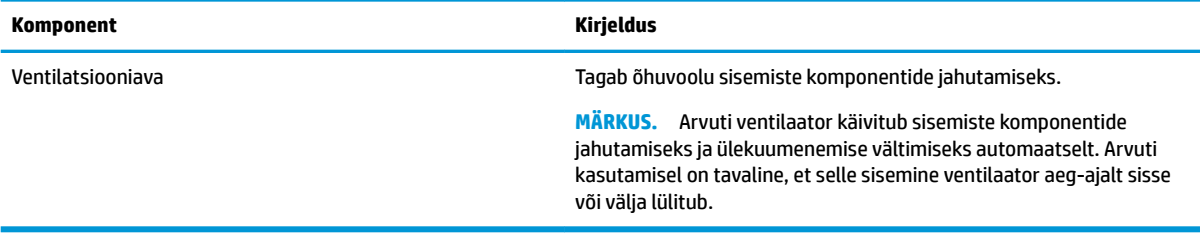

# <span id="page-27-0"></span>**Märgised**

Arvutile kinnitatud sildid annavad teavet selle kohta, mida teil võib vaja minna probleemide tekkimisel süsteemi tõrkeotsingul või reisides arvutiga välismaal. Sildid võivad olla paberist või tootele trükitud.

**MB!** Kontrollige jaoks selles jaotises kirjeldatud märgiseid järgmistest asukohtadest: arvuti põhjal, akusahtlis, hooldusluugi all, ekraani tagaküljel või tahvelarvuti jala all.

● Hooldussilt – annab olulist infot arvuti tuvastamiseks. Klienditoega ühenduse võtmisel küsitakse teilt ilmselt seerianumbrit, tootenumbrit või mudelinumbrit. Leidke need numbrid enne klienditoega ühenduse võtmist.

Hooldusmärgis sarnaneb ühe allpool toodud näidisega. Vaadake joonist, mis teie arvuti hooldusmärgisega kõige enam sarnaneb.

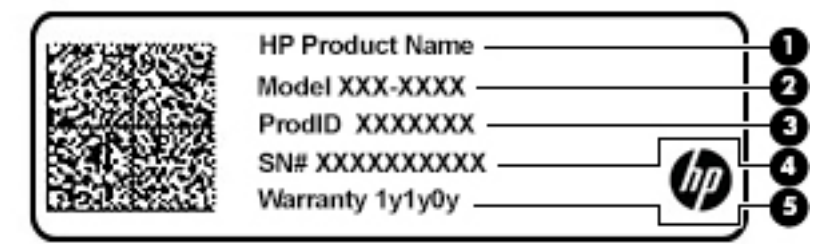

#### **Tabel 2-10 Hooldusmärgise komponendid**

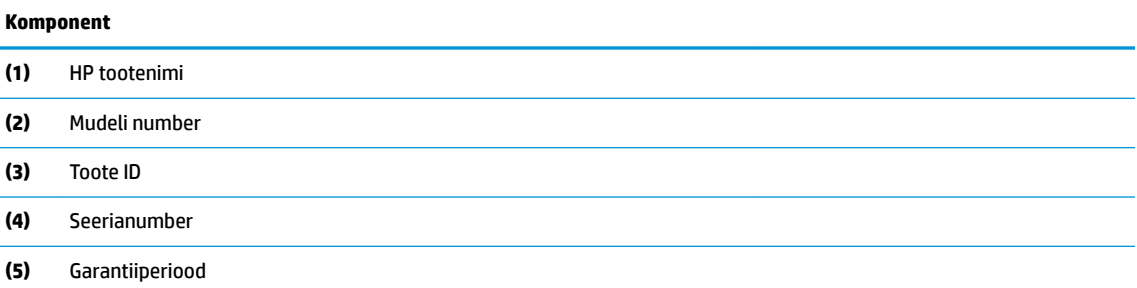

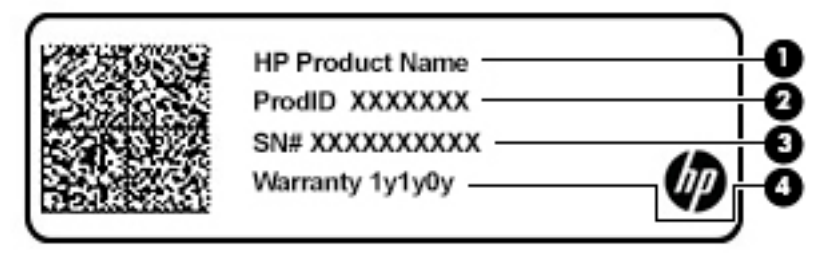

#### **Tabel 2-11 Hooldusmärgise komponendid**

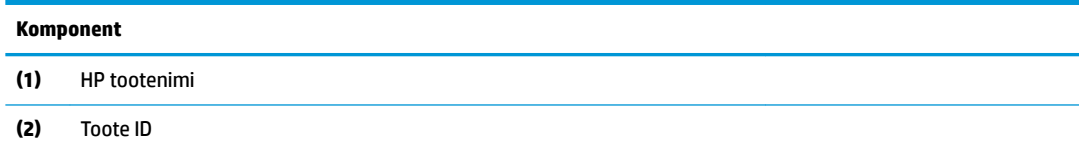

#### **Tabel 2-11 Hooldusmärgise komponendid ( järg)**

#### **Komponent**

- **(3)** Seerianumber
- **(4)** Garantiiperiood
- Vastavusmärgised annavad teavet sülearvutit puudutavate eeskirjade kohta.
- · Traadita ühenduse seadmete sertifitseerimismärgised traadita seadmete sertifikaadisildid annavad teavet valikuliste traadita seadmete kohta ning heakskiidu tähistusi seadmete kasutamiseks mõnedes riikides ja piirkondades, kus nende kasutamine on heaks kiidetud.

# <span id="page-29-0"></span>**3 Ühenduse loomine võrguga**

Saate arvutit kõikjale kaasa võtta. Ka kodus olles võite maailma avastada ja saada teavet miljonitelt veebisaitidelt, kasutades oma arvutit ja traadiga või traadita võrguühendust. See peatükk aitab teil maailmaga ühenduse luua.

# **Ühenduse loomine traadita võrguga**

Teie arvuti võib olla varustatud ühe või mitme traadita ühenduse seadmega järgmistest.

- WLAN-seade ühendab arvuti traadita kohtvõrku (mida sageli nimetatakse Wi-Fi-võrguks, traadita LAN-iks või WLAN-iks) kodus, kontorites ja avalikes kohtades, nagu lennujaamad, restoranid, kohvikud, hotellid ja ülikoolid. WLAN-võrgus suhtleb arvuti traadita ühenduse seade traadita ühenduse marsruuteri või pääsupunktiga.
- HP Mobile Broadbandi moodul võimaldab traadita ühendust traadita laivõrgu (WWAN) abil palju suuremal alal. Mobiilsidevõrkude operaatorid püstitavad põhijaamu (sarnased mobiilimastidega), mis katavad võrguga ulatuslikke alasid, tagades niiviisi levi üle tervete maakondade, piirkondade ja isegi riikide.
- Bluetooth®-seade muude Bluetooth-seadmete (nt arvutite, telefonide, printerite, peakomplektide, kõlarite ja kaamerate) ühendamiseks saate luua personaalvõrgu (PAN). PAN-võrgus suhtleb iga seade teiste seadmetega otse ja seadmed peavad paiknema suhteliselt lähestikku, tavaliselt üksteisest kuni 10 meetri kaugusel.

### **Traadita ühenduse juhtelementide kasutamine**

Traadita ühenduse seadmeid saab juhtida ühe või mitmega järgmistest vahenditest.

- Lennukirežiimi klahv (nimetatakse ka Wi-Fi-nupuks või -klahviks) (edaspidi selles peatükis lennukirežiimi klahv)
- Operatsioonisüsteemi juhtelemendid

#### **Lennukirežiimi klahv**

Arvutil võib olla lennukirežiimi klahv, vähemalt üks traadita ühenduse seade ja üks või kaks traadita ühenduse märgutuld. Kõik raadiovõrgu seadmed on tehases aktiveeritud.

Traadita ühenduse märgutuli näitab arvuti traadita ühenduse seadmete üldist toiteolekut, mitte ainult üksikute seadmete olekut.

#### **Operatsioonisüsteemi juhtelemendid**

Võrgu- ja ühiskasutuskeskuse abil saab häälestada ühenduse või võrgu, luua võrguga ühenduse ning diagnoosida ja lahendada võrguprobleeme.

Operatsioonisüsteemi juhtelementide kasutamiseks toimige järgmiselt.

**▲** Paremklõpsake tegumiribal asuvat võrgu oleku ikooni ja valige **Ava võrgu ja Interneti sätted**.

– või –

**▲** Valige tegumiribal võrgu oleku ikoon ja valige **Võrgu ja Interneti sätted**.

### <span id="page-30-0"></span>**Ühenduse loomine WLAN-iga**

**MÄRKUS.** Kodus Interneti-ühendust häälestades tuleb kõigepealt luua Interneti-teenuse pakkuja (ISP) juures konto. Interneti-teenuse tellimiseks ja modemi soetamiseks võtke ühendust kohaliku Internetiteenuse pakkujaga. Interneti-teenuse pakkuja aitab teil häälestada modemit, paigaldada võrgukaablit traadita ühendusega marsruuteri ja modemi vahele ning katsetada Interneti-teenuse tööd.

WLAN-iga ühenduse loomiseks toimige järgmiselt.

- **1.** Veenduge, et WLAN-seade on sisse lülitatud.
- **2.** Valige tegumiribal asuv võrgu oleku ikoon ja looge ühendus ühe saadaoleva võrguga.

Kui valitud võrk on turbetoega WLAN, palutakse teil sisestada võrgu turvakood. Sisestage kood ja ühenduse loomiseks valige **Edasi**.

- **MÄRKUS.** Kui loendis pole ühtegi WLAN-i, on võimalik, et te pole ühegi traadita ühenduse marsruuteri ega pöörduspunkti levialas.
- **MÄRKUS.** Kui soovitud WLAN-i ei kuvata, siis toimige järgmiselt.
	- **1.** Paremklõpsake tegumiribal asuvat võrgu oleku ikooni ja valige **Ava võrgu ja Interneti sätted**. – või –

Valige tegumiribal võrgu oleku ikoon ja valige **Võrgu ja Interneti sätted**.

- **2.** Valige jaotises **Muuda võrgusätteid** suvand **Võrgu- ja ühiskasutuskeskus**.
- **3.** Valige **Häälesta uus ühendus või võrk**.

Kuvatakse valikute loend, kus on võimalik käsitsi võrku otsida ja sellega ühendus luua või luua uus võrguühendus.

**3.** Ühenduse lõpule viimiseks järgige ekraanil kuvatavaid juhiseid.

Kui ühendus on loodud, paremklõpsake tegumiriba paremas otsas olekualal asuvat võrgu oleku ikooni, et kontrollida ühenduse nime ja olekut.

**MÄRKUS.** Tööpiirkond (kui kaugele traadita ühenduse signaal levib) sõltub WLAN-i seadistusest, marsruuteri tootjast ja häiretest, mida põhjustavad muud elektroonikaseadmed või ehituslikud tõkked, nagu seinad ja põrandad.

### <span id="page-31-0"></span>**HP Mobile Broadbandi (Mobiilne lairibaühendus) kasutamine (ainult teatud toodetel)**

HP Mobile Broadbandiga arvutil on sisseehitatud mobiilse lairibaühenduse teenuse tugi. Teie uus arvuti koos mobiilsideoperaatori võrguga võimaldab teil Wi-Fi-tööpunkti puudumisel Interneti-ühenduse luua, e-posti saata või oma ettevõtte võrguga ühenduse luua.

Mobiilse lairibaühenduse teenuse aktiveerimiseks võib vajalik olla HP mobiilse lairibaühenduse mooduli IMEIja/või MEID-number. Number paikneb arvuti põhjal asuvas akusahtlis, hooldusluugi all või ekraani tagaküljel asuval sildil.

 $-$  või  $-$ 

- **1.** Valige tegumiribal võrgu oleku ikoon.
- **2.** Valige **Võrgu ja Interneti sätted**.
- **3.** Valige jaotises **Võrk ja Internet** suvand **Mobiiltelefonid** ja seejärel **Täpsemad suvandid**.

Mõned mobiilsideoperaatorid nõuavad abonendi identsusmooduli (SIM) kaardi kasutamist. SIM-kaart sisaldab teie kohta põhiteavet, nagu isiklikku identifitseerimisnumbrit (PIN-kood) ja võrguteavet. Mõni arvuti sisaldab eelinstallitud SIM-kaarti. Kui SIM-kaart pole eelinstallitud, siis võib see olla arvutiga kaasas olevas HP mobiilse lairibaühenduse teabe juures, või antakse mobiilsideoperaatori poolt.

Teavet HP Mobile Broadbandi ja selle kohta, kuidas aktiveerida teenust eelistatud mobiilsidevõrgu operaatoriga, leiate arvutiga kaasas olevast teabest HP Mobile Broadbandi kohta.

### **GPS-i kasutamine (ainult teatud toodetel)**

Arvutile saab lisada GPS-mooduli (Global Positioning System – globaalne positsioonimissüsteem). GPSmooduliga seadmed võtavad GPS-satelliitidelt vastu asukoha-, kiiruse- ja suunateavet.

GPS-i lubamiseks veenduge, et asukoht on Windowsi asukohasättes lubatud.

**▲** Sisestage tegumiriba otsinguväljale märksõna asukoht, valige **Asukoha privaatsussätted** ja seejärel säte.

### **Bluetooth-seadmete (ainult teatud toodetel) kasutamine**

Bluetooth-seade pakub kaabelühenduse asemel väikse leviulatusega traadita sidet, mida kasutatakse tavaliselt järgmiste elektroonikaseadmete ühendamiseks:

- arvutid (lauaarvutid, sülearvutid);
- telefonid (mobiiltelefonid, juhtmeta telefonid, nutitelefonid);
- pildindusseadmed (printerid, kaamerad);
- heliseadmed (peakomplektid, kõlarid);
- hiir:
- väline klahvistik.

#### **Bluetooth-seadmete ühendamine**

Enne kui saate Bluetooth-seadet kasutada, peate looma Bluetoothi ühenduse.

- **1.** Sisestage tegumiriba otsinguväljale märksõna bluetooth ja seejärel valige **Bluetoothi ja teiste seadmete sätted**.
- **2.** Lubage **Bluetooth**, kui see pole juba lubatud.
- <span id="page-32-0"></span>**3.** Valige **Lisa Bluetooth või muu seade**, seejärel valige dialoogiaknas **Lisa seade** valik **Bluetooth**.
- **4.** Valige seade loendist ja järgige seejärel ekraanil kuvatavaid suuniseid.
- **MÄRKUS.** Kui vajalik on seadme kinnitamine, kuvatakse sidumiskood. Järgige lisatava seadme ekraanil kuvatavaid juhiseid, et veenduda, et seadme kood sobib sidumiskoodiga. Lisateabe saamiseks tutvuge seadmega kaasas olevate dokumentidega.

## **Traadiga võrguga (LAN) ühendumine (ainult teatud toodetel)**

Kui soovite ühendada arvuti otse kodus oleva marsruuteriga (traadita ühenduse asemel) või kontori võrguga, kasutage kohtvõrguühendust (LAN).

LAN-ühenduse loomiseks on vajalik RJ-45 (võrgu)kaabel või võrguühenduspesa või valikuline dokkimisseade või laiendusport, kui arvutil ei ole RJ-45-porti.

Võrgukaabli ühendamiseks toimige järgmiselt.

- **1.** Ühendage võrgukaabel arvuti võrgupistikupessa **(1)**.
- **2.** Ühendage kaabli teine ots seina võrgupistikupessa **(2)** või marsruuteriga.
- **MÄRKUS.** Kui võrgukaablil on TV- ja raadiosignaalidest tingitud häirete eest kaitsvad mürasummutusahelad **(3)**, ühendage kaabel arvutiga nii, et mürasummutiga ots jääb arvuti poole.

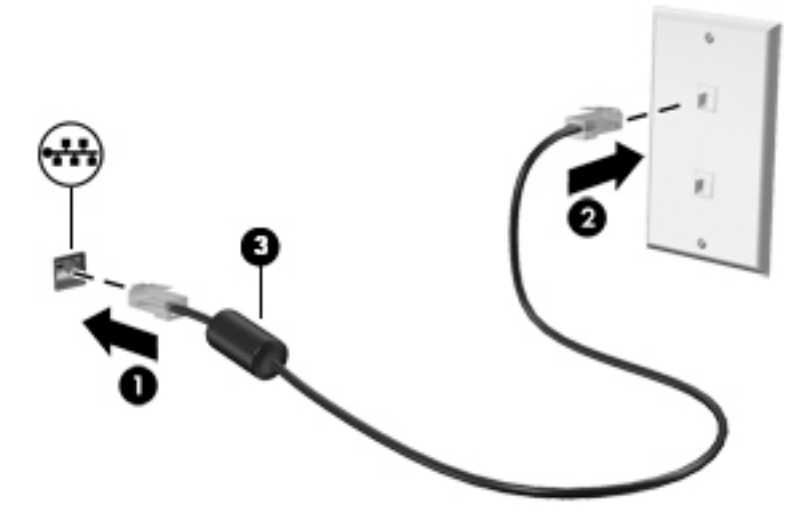

**WARKUS.** Kui teie seadet loendis ei kuvata, veenduge, et seadmel on Bluetooth sisse lülitatud. Mõnel seadmel võib olla lisanõudeid; tutvuge seadmega kaasas olevate dokumentidega.

# <span id="page-33-0"></span>**4 Meelelahutusfunktsioonide nautimine**

Kasutage oma HP arvutit meelelahutuskeskusena, et kaamera abil suhelda, nautida ja hallata muusikat ning filme alla laadida ja vaadata. Kui soovite oma arvuti veelgi võimsamaks meelelahutuskeskuseks muuta, ühendage sellega mõni välisseade, näiteks monitor, projektor, teler, kõlarid või kõrvaklapid.

## **Kaamera kasutamine**

Teie arvutil on vähemalt üks kaamera, mis võimaldab teiste inimestega töö tegemiseks või mängude mängimiseks ühenduse luua. Kaamera võib asuda arvuti esiküljel, tagaküljel või olla hüpikkaamera. Selleks et selgitada välja, millised kaamerad teie tootel on, vt [Arvuti tundmaõppimine lk 3.](#page-14-0)

Enamik kaameraid võimaldavad videovestelda, videot salvestada ning pilte jäädvustada. Mõned pakuvad ka kõrglahutusvõimet (HD), mängurakendusi või näotuvastustarkvara, nagu Windows Hello. Üksikasju rakenduse Windows Hello kasutamise kohta vt [Arvuti ja teabe turvalisuse tagamine lk 41.](#page-52-0)

Teatud toodete puhul saate kaamera privaatsust suurendada, lülitades kaamera välja. Kaamera on vaikimisi sisse lülitatud. Kaamera väljalülitamiseks libistage kaamera privaatsüslülitit lüliti kõrval asuva ikooni poole. Kaamera uuesti sisselülitamiseks libistage lülitit ikoonist eemale.

Kaamera kasutamiseks sisestage tegumiriba otsinguväljale kaamera ja seejärel valige rakenduste loendist **Kaamera**.

## **Heli kasutamine**

Saate muusikat alla laadida ja kuulata, veebist helisisu (sh raadiot) voogesitada, heli salvestada ning segada multimeediumisisu loomiseks omavahel heli ja videot. Samuti saate esitada arvutis (teatud toodetel) muusika CD-sid või ühendada välise optilise draivi CD-de esitamiseks. Kuulamisnaudingu täiustamiseks ühendage arvutiga välised heliseadmed, nagu kõlarid või kõrvaklapid.

### **Kõlarite ühendamine**

Juhtmega kõlarid saab ühendada arvutiga arvuti USB-pordi või heliväljundi (kõrvaklapid) / helisisendi (mikrofon) ühendpesa või dokkimisjaama kaudu.

Kui soovite ühendada arvutiga juhtmevabad kõlarid, järgige tootja juhiseid. Teavet kõrglahutusega kõlarite ühendamise kohta leiate jaotist [HDMI-heli häälestamine lk 24.](#page-35-0) Enne kõlarite ühendamist vähendage helitugevust.

### **Kõrvaklappide ühendamine**

**HOIATUS!** Kuulmiskahjustuste vältimiseks vähendage enne kõrvaklappide, kuularite või peakomplekti kasutamist helitugevust. Lisateavet ohutuse kohta leiate *Normatiiv-, ohutus- ja keskkonnamärkustest*.

Dokumendile ligipääsemiseks:

**▲** Valige nupp **Start**, valige **HP spikker ja tugi** ning seejärel valige **HP dokumentatsioon**.

Juhtmega kõrvaklapid saate ühendada arvuti heliväljundi (kõrvaklappide) pistikupessa või helisisendi (mikrofoni) pistikupessa.

Kui soovite ühendada arvutiga juhtmevabad kõrvaklapid, järgige tootja juhiseid.

### <span id="page-34-0"></span>**Peakomplekti ühendamine**

**HOIATUS!** Kuulmiskahjustuste vältimiseks vähendage enne kõrvaklappide, kuularite või peakomplekti kasutamist helitugevust. Lisateavet ohutuse kohta leiate *Normatiiv-, ohutus- ja keskkonnamärkustest*.

Dokumendile ligipääsemiseks:

**▲** Valige nupp **Start**, valige **HP spikker ja tugi** ning seejärel valige **HP dokumentatsioon**.

Mikrofoniga kõrvaklappe nimetatakse peakomplektideks. Juhtmega peakomplekti saate ühendada arvuti heliväljundi (kõrvaklapid) / helisisendi (mikrofon) ühendpesaga.

Kui soovite ühendada arvutiga juhtmevaba peakomplekti, järgige tootja juhiseid.

### **Helisätete kasutamine**

Kasutage helisätteid, et reguleerida süsteemi helitugevust, muuta süsteemi helisid või hallata heliseadmeid.

Helisätete vaatamiseks või muutmiseks toimige järgmiselt:

**▲** Sisestage tegumiriba otsinguväljale märksõna juhtpaneel, valige **Juhtpaneel**, **Riistvara ja heli** ning seejärel **Heli**.

Teie arvuti võib sisaldada täiustatud helisüsteemi Bang & Olufsenilt, B&O Playlt või mõnelt teiselt pakkujalt. Selle tulemusena võib teie arvuti sisaldada täiustatud helifunktsioone, mida saab juhtida teie helisüsteemile vastava heli juhtpaneeliga.

Kasutage heli juhtpaneeli helisätete vaatamiseks ja juhtimiseks.

**▲** Sisestage tegumiriba otsinguväljale märksõna juhtpaneel, valige **Juhtpaneel**, **Riistvara ja heli** ning seejärel teie süsteemile vastav heli juhtpaneel.

## **Video kasutamine**

Teie arvuti on ka võimas videoseade, millega saate lemmikveebisaitidelt voogesitust kasutades videoid vaadata ning videoid ja filme alla laadida, et neid siis arvuti abil võrguühenduseta nautida.

Vaatamisnaudingu täiustamiseks ühendage ühte arvuti videoportidest väline monitor, projektor või teler.

**MB!** Veenduge, et ühendate välisseadme arvuti õigesse porti ja kasutate õiget kaablit. Järgige seadme tootja juhiseid.

Lisateavet C-tüüpi USB-pordi kasutamise kohta leiate<http://www.hp.com/support>; järgige oma toote leidmiseks juhiseid.

### **Videoseadmete ühendamine HDMI-kaabli abil (ainult teatud toodetel)**

**MÄRKUS.** HDMI-seadme ühendamiseks arvutiga on teil tarvis HDMI-kaablit (müüakse eraldi).

Arvuti ekraanikujutise nägemiseks kõrglahutusega teleris või monitoril ühendage kõrglahutusega seade vastavalt järgmistele juhistele:

**1.** Sisestage HDMI-kaabli üks ots arvuti HDMI-porti.

<span id="page-35-0"></span>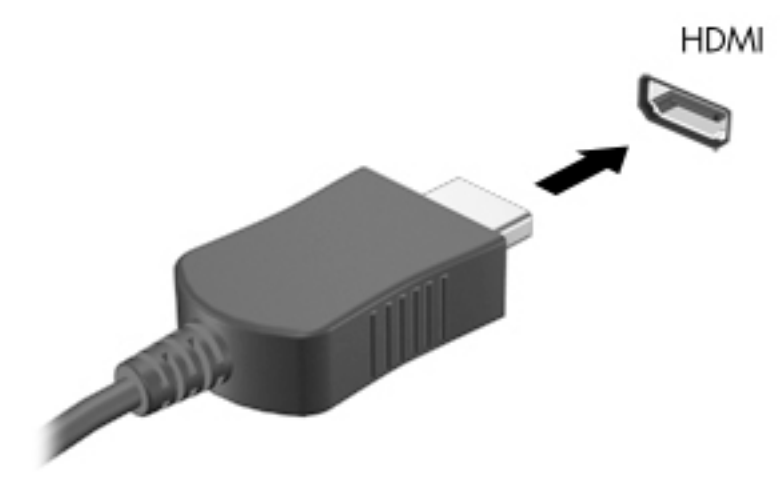

- **2.** Ühendage kaabli teine ots kõrglahutusega teleri või monitoriga.
- **3.** Vajutage f4, et liikuda läbi nelja:
	- **Ainult arvuti ekraan:** ekraanikujutis kuvatakse ainult arvutis.
	- **Dubleeri:** ekraanikujutis kuvatakse korraga nii arvutis kui ka välisseadmes.
	- Laienda: ekraanikujutis laiendatakse korraga üle arvuti ekraani ja välisseadme ekraani.
	- **Ainult teine ekraan:** ekraanikujutis kuvatakse ainult välisseadmes.

Klahvi f4 igakordsel vajutamisel muutub kuvaolek.

**MÄRKUS.** Parimate tulemuste saavutamiseks, seda eelkõige juhul, kui kasutate suvandit "Laienda", suurendage välisseadme ekraani eraldusvõimet, toimides järgmiselt. Valige nupp **Start**, seejärel valige ikoon **Sätted** ja suvand **Süsteem**. Valige jaotises **Ekraan** sobiv eraldusvõime ja seejärel suvand **Säilita muudatused**.

#### **HDMI-heli häälestamine**

HDMI on ainus videoliides, mis toetab kõrglahutusega videot ja heli. Pärast HDMI-teleri ühendamist arvutiga saate HDMI-heli sisse lülitada järgmiste toimingutega:

- **1.** Paremklõpsake tegumiriba paremas osas asuvas teavitusalas ikoonil **Kõlarid** ja seejärel valige **Taasesitusseadmed**.
- **2.** Valige vahekaardil **Taasesitus** digitaalväljundseadme nimi.
- **3.** Valige **Tee vaikesätteks** ja seejärel valige **OK**.

Helivoo taastamiseks arvutikõlarites toimige järgmiselt:

- **1.** Paremklõpsake tegumiriba paremas osas asuvas teavitusalas ikoonil **Kõlarid** ja seejärel valige **Taasesitusseadmed**.
- **2.** Valige vahekaardil **Taasesitus** üksus **Kõlarid**.
- **3.** Valige **Tee vaikesätteks** ja seejärel valige **OK**.
### **Miracastiga ühilduvate traadita kuvaseadmete leidmine ja nendega ühendamine (ainult teatud mudelitel)**

Miracastiga ühilduva traadita kuvaseadme leidmiseks ja sellega ühenduse loomiseks avatud rakendustest väljumata toimige järgmiselt.

Miracasti avamiseks toimige järgmiselt:

**▲** Sisestage tegumiriba otsinguväljale märksõna projekteeri ja seejärel valige **Projekteeri teisele ekraanile**. Valige **Juhtmeta kuvariga ühenduse loomine** ning järgige ekraanil kuvatavaid juhiseid.

## **Andmeedastuse kasutamine**

Teie arvuti on võimas meelelahutuskeskus, mis võimaldab USB-seadmes olevaid fotosid, videoid ja filme arvutis vaadata.

Vaatamisnaudingu täiustamiseks kasutage arvuti ühte C-tüüpi USB-porti ja ühendage sinna USB-seade, nt mobiiltelefon, kaamera aktiivsusmonitor või nutikell ja edastage failid arvutisse.

**MB!** Veenduge, et ühendate välisseadme arvuti õigesse porti ja kasutate õiget kaablit. Järgige seadme tootja juhiseid.

Lisateavet C-tüüpi USB-pordi kasutamise kohta leiate<http://www.hp.com/support>; järgige oma toote leidmiseks juhiseid.

### **Seadmete ühendamine C-tüüpi USB-porti (ainult teatud mudelid)**

**MÄRKUS.** C-tüüpi USB-seadme ühendamiseks arvutiga on vaja C-tüüpi USB-kaablit, mida müüakse eraldi.

**1.** Ühendage C-tüüpi USB-kaabli üks ots arvuti C-tüüpi USB-pordiga.

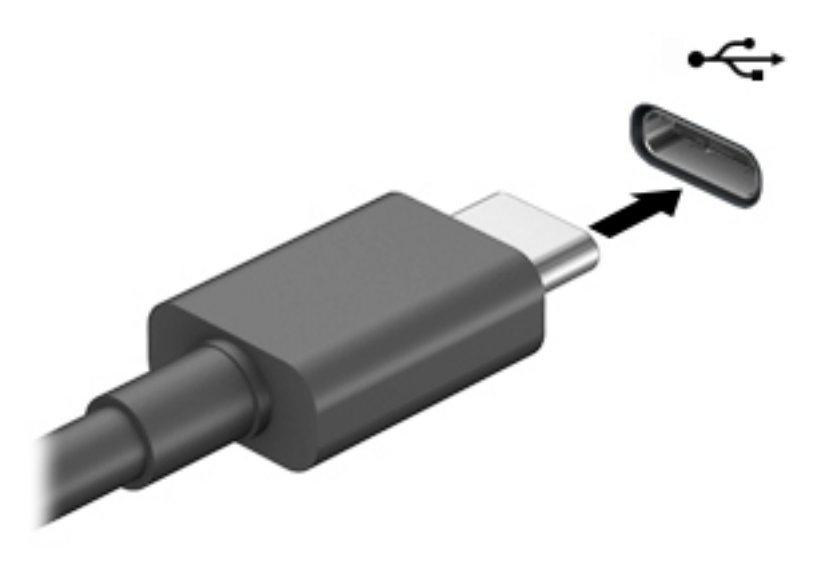

**2.** Ühendage kaabli teine ots välisseadmega.

# **5 Ekraanil navigeerimine**

Arvutiekraanil navigeerimiseks on üks või mitu võimalust:

- Puutežestide otse arvutiekraanil kasutamine.
- Puutežestidee puuteplaadil kasutamine.
- Klaviatuuri ja valikulise hiire (eraldi ostetav) kasutamine.
- Ekraaniklaviatuuri kasutamine.
- Osutushoova kasutamine.

# **Puuteplaadi- ja puuteekraanižestide kasutamine**

Puuteplaadi abil saab arvuti ekraanil lihtsate puutežestidega navigeerida ja kursorit juhtida. Puuteplaadi vasak- ja parempoolset nuppu saab kasutada samamoodi nagu välise hiire vasak- ja parempoolset nuppu. Puuteekraanil (ainult teatud mudelitel) navigeerimiseks kasutage ekraanil selles peatükis kirjeldatud puutežeste.

Puutežestide kohandamiseks ja nende kasutamist kirjeldavate videote vaatamiseks tippige tegumiriba otsinguväljale juhtpaneel valige **Juhtpaneel** ja seejärel **Riistvara ja heli**. Valiku **Seadmed ja printerid** alt valige **Hiir**.

Mõned tooted sisaldavad täpse puuteplaadi lahendust, mis pakub täiustatud žestide funktsiooni. Et teha kindlaks, kas teil on täpse puuteplaadi lahendus ja lisateabe saamiseks valige **Start**, valige **Sätted**, seejärel **Seadmed** ja siis **Puuteplaat**.

**MÄRKUS.** Kui pole teisiti öeldud, saab žeste kasutada nii puuteplaadil kui ka puuteekraanil.

### **Koputamine**

Osutage ekraanil olevale üksusele ja seejärel koputage valimiseks ühe sõrmega puuteplaadialal või puuteekraanil. Üksuse avamiseks tehke topeltkoputus.

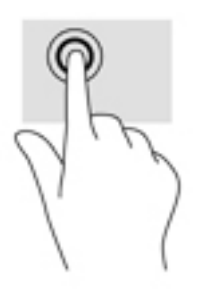

### **Kahe sõrme kokkusurumine ja laialiliigutamine suuruse muutmiseks**

Kahe sõrmega kokkusurumine ja suumimine võimaldab piltide ja teksti välja- ning sissesuumimist.

- Vähendamiseks asetage kaks sõrme lahus puuteplaadilalale või puuteekraanile ja seejärel viige need kokku.
- Suurendamiseks asetage kaks sõrme koos puuteplaadialale või puuteekraanile ja seejärel viige need üksteisest lahku.

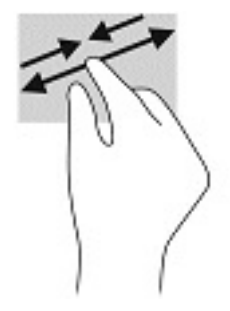

### **Kahe sõrmega libistamine (puuteplaat ja täpse puuteplaadi lahendus)**

Asetage kaks sõrme (nii et nende vahel oleks väike vahe) puuteplaadialale ja seejärel lohistage sõrmi üles, alla, vasakule või paremale, et liikuda leheküljel või pildil üles, alla või külgedele.

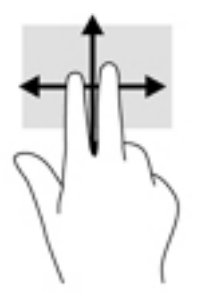

### **Kahe sõrmega koputus (puuteplaat ja täpse puuteplaadi lahendus)**

Valitud objekti suvandite menüü avamiseks koputage kahe sõrmega puuteplaadialal.

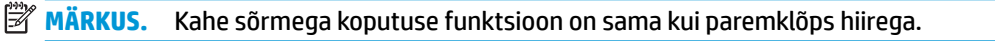

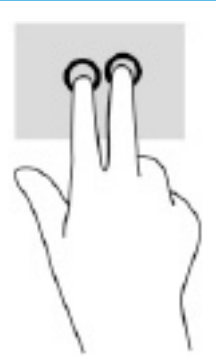

### **Kolme sõrmega koputus (puuteplaat ja täpse puuteplaadi lahendus)**

Vaikimisi avab kolme sõrmega koputus Cortana, häälaktiveeritud virtuaalse assistendi. Žesti sooritamiseks koputage puuteplaadialal kolme sõrmega.

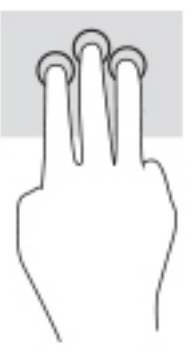

Täpsel puuteplaadil selle žesti funktsiooni muutmiseks valige **Start**, seejärel **Sätted**, siis **Seadmed** ja lõpuks **Puuteplaat**. Valige jaotises **Kolme sõrmega žestid** lahtris **Koputused** žesti säte.

### **Nelja sõrmega koputus (puuteplaat ja täpse puuteplaadi lahendus)**

Vaikimisi avab nelja sõrmega koputus Toimingukeskuse. Žesti sooritamiseks koputage puuteplaadialal nelja sõrmega.

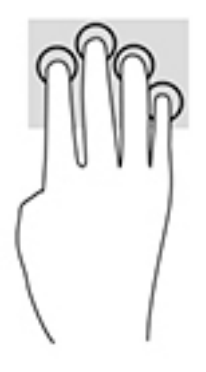

Täpsel puuteplaadil selle žesti funktsiooni muutmiseks valige **Start**, seejärel **Sätted**, siis **Seadmed** ja lõpuks **Puuteplaat**. Valige jaotises **Nelja sõrmega žestid** lahtris **Koputused** žesti säte.

### **Kolme sõrmega nipsamine (puuteplaat ja täpse puuteplaadi lahendus)**

Vaikimisi liigub kolme sõrmega nipsamine avatud rakenduste ja töölaua vahel.

- Nipsake kolme sõrmega endast eemale, et näha kõiki avatud aknaid.
- Nipsake kolme sõrmega enda poole, et näha töölauda.
- Nipsake kolme sõrmega vasakule või paremale, et lülitada avatud akende vahel.

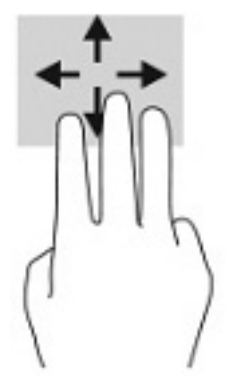

Täpsel puuteplaadil selle žesti funktsiooni muutmiseks valige **Start**, seejärel **Sätted**, siis **Seadmed** ja lõpuks **Puuteplaat**. Valige jaotises **Kolme sõrmega žestid** lahtris **Nipsamised** žesti säte.

### **Nelja sõrmega nipsamine (täpse puuteplaadi lahendus)**

Vaikimisi liigub nelja sõrmega nipsamine avatud töölaudade vahel.

- Nipsake 4 sõrmega endast eemale, et näha kõiki avatud aknaid.
- Nipsake 4 sõrmega enda poole, et näha töölauda.
- Nipsake 4 sõrmega vasakule või paremale, et liikuda töölaudade vahel.

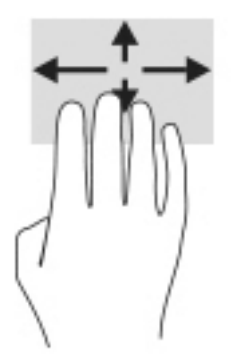

Selle žesti funktsiooni muutmiseks valige **Start**, seejärel **Sätted**, siis **Seadmed** ja lõpuks **Puuteplaat**. Valige jaotises **Nelja sõrmega žestid** lahtris **Nipsamised** žesti säte.

### **Ühe sõrmega libistamine (puuteekraanidel)**

Kasutage ühe sõrmega libistamise žesti loendite ja leheküljede panoraamimiseks ja kerimiseks või objekti liigutamiseks.

- Ekraanil kerimiseks libistage üht sõrme üle ekraani suunas, kuhu soovite liikuda.
- Objekti teisaldamiseks vajutage ja hoidke sõrme sellel ning lohistage seejärel objekt soovitud kohta.

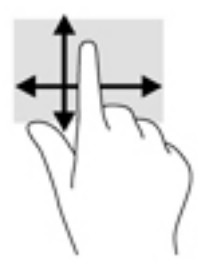

# **Valikulise klaviatuuri ja hiire kasutamine**

Klaviatuuri või valikulist hiirt kasutades saate sisestada teksti, valida üksusi, kerida ning teha samu toiminguid, mida puutežestidega. Klaviatuur võimaldab teatud toimingute teostamiseks ka toimingu- ja kiirklahvide kasutamist.

# **Ekraaniklaviatuuri kasutamine (ainult teatud mudelitel)**

- **1.** Ekraaniklaviatuuri kuvamiseks koputage tegumiriba paremas servas asuvas olekualas klaviatuuriikoonil.
- **2.** Alustage tippimist.

**MÄRKUS.** Ekraaniklaviatuuri kohal võidakse kuvada soovitatud sõnad. Koputage sõnal selle valimiseks.

**WARKUS.** Toimingu- ja kiirklahve ei kuvata ja need ei toimi ekraaniklaviatuuril.

# **6 Toitehaldus**

Arvuti saab töötada nii aku- kui ka välistoitel. Kui arvuti töötab akutoitel ja selle laadimiseks pole väline toiteallikas saadaval, on oluline aku laetust jälgida ja akut säästa.

Mõned selles peatükis nimetatud toitehaldusfunktsioonid ei pruugi teie arvutis saadaval olla.

# **Une- või talveunerežiimi kasutamine**

**ETTEVAATUST.** Kui arvuti on unerežiimis, eksisteerib mitu teadaolevat haavatavat kohta. Selleks et takistada volitamata kasutajatel teie arvutis olevatele andmetele, isegi krüptitud andmetele, juurdepääsemist, soovitab HP lülitada arvuti unerežiimi asemel talveunerežiimi, kui see ei ole mingil ajal teie läheduses. See on eriti oluline, kui reisite koos arvutiga.

**ETTEVAATUST.** Võimaliku heli- ja videokvaliteedi halvenemise, teabekao või heli või video esituse funktsiooni kao riski vähendamiseks ärge käivitage ketta või välise meediumikaardi lugemisel või sellele kirjutamisel unerežiimi.

Windowsil on kaks energiasäästurežiimi: une- ja talveunerežiim.

- Unerežiim Unerežiim käivitatakse automaatselt pärast passiivsusperioodi. Teie töö salvestatakse mällu, mis võimaldab unerežiimist väljumisel kiiresti tööd jätkata. Unerežiimi saab ka käsitsi käivitada. Lisateavet leiate jaotisest Unerežiimi käivitamine ja sellest väljumine lk 31.
- Talveunerežiim Talveunerežiim käivitatakse automaatselt, kui aku jõuab kriitilisele tasemele või kui arvuti on olnud pikemat aega unerežiimil. Talveunerežiimis salvestatakse teie töö kõvakettale uinakufaili ja arvuti lülitub välja. Talveunerežiimi saab ka käsitsi käivitada. Lisateavet leiate jaotisest [Talveunerežiimi käivitamine ja sellest väljumine \(ainult teatud mudelitel\) lk 32.](#page-43-0)

### **Unerežiimi käivitamine ja sellest väljumine**

Unerežiimi sisenemiseks on järgmised võimalused:

- Valige nupp **Start**, valige ikoon **Toide** ja seejärel **Unerežiim**.
- Sulgege ekraan (ainult teatud mudelitel).
- Vajutage unerežiimi kiirklahvi (ainult teatud mudelitel); näiteks fn+f1 või fn+f12.
- Vajutage korraks toitenuppu (ainult teatud mudelitel).

Unerežiimist väljumiseks on järgmised võimalused:

- Vajutage korraks toitenuppu.
- Kui arvuti on suletud, tõstke ekraan üles (ainult teatud mudelitel).
- Vajutage klaviatuuri klahvi (ainult teatud mudelitel).
- Puudutage puuteplaati (ainult teatud mudelitel).

Arvuti väljumisel unerežiimist kuvatakse teie töö uuesti ekraanil.

**MÄRKUS.** Kui olete määranud, et unerežiimist väljumisel küsitaks parooli, peate enne töö jätkamist sisestama Windowsi parooli.

### <span id="page-43-0"></span>**Talveunerežiimi käivitamine ja sellest väljumine (ainult teatud mudelitel)**

Toitesuvandite abil saate lubada kasutajapoolse käivitamisega talveunerežiimi ning muuta muid toitesätteid ja ajalõppe.

- **1.** Paremklõpsake funktsiooni **Toide** ikooni ja seejärel valige **Energiarežiimi suvandid**.
- **2.** Valige vasakpoolsel paanil **Valige, mida toitenupud teevad** (sõnastus võib mudelist olenevalt erineda).
- **3.** Olenevalt mudelist saate akutoite või välistoite säästmiseks talveunerežiimi lubada ühel järgmisel viisil:
	- **Toitenupp** valige jaotises **Toite- ja unerežiimisätete nupud ja kaane sätted** (sõnastus võib mudelist olenevalt erineda) valik **Kui vajutan toitenuppu**, seejärel valige **Talveunerežiim**.
	- **Uinakunupp** (ainult teatud mudelitel) valige jaotises **Toite- ja unerežiimisätete nupud ja kaane sätted** (sõnastus võib mudelist olenevalt erineda) valik **Kui vajutan uinakunuppu**, seejärel valige **Talveunerežiim**.
	- **Kaas** (ainult teatud toodetel) valige jaotises **Toite- ja unerežiimisätete nupud ja kaane sätted**  (sõnastus võib mudelist olenevalt erineda) valik **Kaane sulemisel**, seejärel valige **Talveunerežiim**.
	- **Toitemenüü** valige **Muuda sätteid, mis ei ole hetkel kättesaadavad**, seejärel märkige jaotises **Sulgemise sätted** märkeruut **Talveunerežiim**.

Toitemenüü avamiseks valige nupp **Start**.

- **4.** Valige **Salvesta muudatused**.
- **▲** Käivitage talveunerežiim viisil, mille lubasite etapis 3.
- **▲** Talveunerežiimist väljumiseks vajutage korraks toitenuppu.

**MÄRKUS.** Kui olete määranud, et talveunerežiimist väljumisel küsitaks parooli, peate enne töö jätkamist sisestama Windowsi parooli.

## **Arvuti sulgemine (väljalülitamine)**

**ETTEVAATUST.** Arvuti väljalülitamisel lähevad salvestamata andmed kaotsi. Enne arvuti väljalülitamist salvestage kindlasti oma töö.

Käsk Sule arvuti suleb kõik programmid ja operatsioonisüsteemi, seejärel lülitab välja ekraani ja arvuti.

Sulgege arvuti, kui seda ei kasutata pikema aja vältel ning selle välistoide lahutatakse.

Soovitatav on kasutada Windowsi sulgemiskäsku.

**MÄRKUS.** Kui arvuti on une- või talveunerežiimis, tuleb sellest väljuda, vajutades põgusalt toitenuppu.

- **1.** Salvestage oma töö ja sulgege kõik avatud programmid.
- **2.** Valige **Start**, seejärel valige ikoon **Toide** ja seejärel **Sule arvuti**.

Kui arvuti ei reageeri ja kirjeldatud sulgemistoiminguid pole võimalik kasutada, proovige järgmisi hädasulgemistoiminguid esitatud järjekorras.

- Vajutage klahve ctrl+alt+delete, valige ikoon **Toide** ja seejärel valige **Sule arvuti**.
- Vajutage toitenuppu ja hoidke seda vähemalt 10 sekundit all.
- Kui teie arvutil on kasutaja vahetatav aku (ainult teatud mudelitel), lahutage arvuti välistoide ja seejärel eemaldage aku.

# <span id="page-44-0"></span>**Toiteikooni ja toitesuvandite kasutamine**

Toiteikoon **asub Windowsi tegumiribal. Toiteikooni abil pääsete kiiresti juurde toitesätetele ja saate** 

vaadata aku laetuse taset.

- Aku laetuse taseme protsendi vaatamiseks hõljutage kursorit **Toiteikooni kuri** kohal.
- Toitesuvandite kasutamiseks paremklõpsake **Toite** ikooni **, seejärel valige Energiarežiimi**

#### **suvandid**.

Eri toiteikoonid näitavad, kas arvuti töötab aku- või välistoitel. Kui osutate hiirekursoriga ikoonile, kuvatakse koos ikooniga ka teade, kui aku laetuse tase on madal või kriitiline.

# **Arvuti kasutamine akutoitel**

**HOIATUS!** Võimalike ohtude vähendamiseks kasutage ainult arvutiga kaasas olevat akut, HP asendusakut või ühilduvat HP esindusest ostetud akut.

Kui arvutis on laetud aku ja arvuti pole ühendatud välistoitega, töötab arvuti akutoitel. Arvuti aku tühjeneb tasapisi, kui arvuti on välja lülitatud ja välistoitest lahutatud. Kui aku on jõudnud laetuse madalale või kriitilisele tasemele, kuvab arvuti teate.

Aku kasutusaeg varieerub, sõltudes energiahalduse sätetest, töötavatest programmidest, ekraani heledusest, ühendatud välisseadmetest ja muudest teguritest.

**MÄRKUS.** Arvuti välistoitest lahutamisel vähendatakse aku säästmiseks automaatselt ekraani heledust. Teatud arvutitooted saavad aku säästmiseks graafikakaarte vahetada.

### **Funktsiooni HP Fast Charge kasutamine (ainult teatud toodetel)**

HP Fast Charge võimaldab arvutiaku kiiret laadimist. Laadimisaeg võib varieeruda +/–10%. Sõltuvalt arvuti mudelist ja sellega kaasas olnud HP vahelduvvooluadapterist, töötab HP Fast Charge ühel või mitmel järgmistest viisidest:

- Kui aku laetuse tase jääb nulli ja 50% vahele, laetakse aku 50%-ni täismahutavusest kuni 30-45 minutiga sõltuvalt arvuti mudelist.
- Kui aku laetustase jääb nulli ja 90% vahele, laetakse aku 90%-ni kuni 90 minutiga.

Funktsiooni HP Fast Charge kasutamiseks lülitage arvuti välja ja seejärel ühendage vahelduvvooluadapter arvuti ja välistoitega.

### **Aku laetuse taseme kuvamine**

Aku laetuse taseme protsendi vaatamiseks hõljutage kursorit **Toiteikooni kulla** kohal.

### **Akuteabe otsimine HP Support Assistantis (ainult teatud mudelitel)**

Akuteabe kuvamiseks toimige järgmiselt:

**1.** Sisestage tegumiriba otsinguväljale märksõna support, seejärel valige rakendus **HP Support Assistant**.

– või –

Valige tegumiribal küsimärgiikoon.

**2.** Valige **Tõrkeotsing ja parandused**, valige jaotis **Diagnostika** ja seejärel **HP akukontroll**. Kui HP akukontroll tuvastab, et aku vajab asendamist, võtke ühendust toega.

HP Support Assistantis on aku jaoks saadaval järgmine teave ja järgmised tööriistad:

- **HP akukontroll**
- teave akutüüpide, spetsifikatsiooni, kasutusea ja mahtuvuse kohta

#### **Akutoite säästmine**

Näpunäited akutoite säästmiseks ja aku kasutusaja pikendamiseks:

- Vähendage ekraani heledust.
- Lülitage välja traadita ühenduse seadmed, kui te neid ei kasuta.
- Lahutage välisseadmed, mida te ei kasuta ja mis ei ole ühendatud välistoitega, näiteks USB-porti ühendatud väline kõvaketas.
- Peatage, keelake või eemaldage kõik välised meediumikaardid, mida te ei kasuta.
- Kui lõpetate arvutiga töötamise, käivitage unerežiim või lülitage arvuti välja.

### **Aku tühjenemise tuvastamine**

Kui arvuti ainsaks toiteallikaks oleva aku laetuse tase langeb madalale või kriitilisele tasemele, võib toimuda järgmine:

● Aku märgutuli (ainult teatud toodetel) näitab aku laetuse madalat või kriitilist taset.

– või –

Toiteikoon **kuvab aku madala või kriitilise taseme teate.** 

**MÄRKUS.** Lisateavet toiteikooni kohta leiate jaotisest [Toiteikooni ja toitesuvandite kasutamine lk 33.](#page-44-0)

Aku laetuse kriitilisel tasemel toimib arvuti järgmiselt:

- Kui talveunerežiim ei ole lubatud ja arvuti on sisse lülitatud või unerežiimis, jääb arvuti korraks unerežiimi ja lülitub seejärel välja ning kõik salvestamata andmed lähevad kaotsi.
- Kui talveunerežiim on lubatud ja arvuti töötab või on unerežiimis, käivitab arvuti talveunerežiimi.

### **Tegutsemine aku tühjenemise korral**

#### **Tegutsemine aku tühjenemise korral, kui välistoide on saadaval**

Ühendage arvuti ja välistoitega üks järgmistest:

- vahelduvvooluadapter,
- alikuline dokkimisalus või laiendustoode.
- HP-lt tarvikuna ostetud toiteadapter.

#### **Tegutsemine aku tühjenemise korral, kui mitte ühtegi toiteallikat pole saadaval**

Salvestage oma töö ja lülitage arvuti välja.

#### **Aku laetuse madala taseme lahendamine, kui arvuti ei saa talveunerežiimist väljuda**

- **1.** Ühendage vahelduvvooluadapter arvuti ja välistoitega.
- **2.** Vajutage talveunerežiimist väljumiseks toitenuppu.

#### **Mitte-eemaldatav aku**

Aku oleku jälgimiseks või selle tuvastamiseks, kas aku ei hoia enam laengut, kasutage üksuses HP Support Assistant saadaolevat HP akukontrolli (ainult teatud mudelitel).

**1.** Sisestage tegumiriba otsinguväljale märksõna support, seejärel valige rakendus **HP Support Assistant**.

– või –

Valige tegumiribal küsimärgiikoon.

**2.** Valige **Tõrkeotsing ja parandused**, valige jaotis **Diagnostika** ja seejärel **HP akukontroll**. Kui HP akukontroll tuvastab, et aku vajab asendamist, võtke ühendust toega.

Selle toote akut (või akusid) ei saa kasutajad ise lihtsasti vahetada. Aku eemaldamine või vahetamine võib mõjutada garantiid. Kui aku ei hoia enam laengut, võtke ühendust toega.

## **Arvuti kasutamine välistoitel**

Teavet arvuti välistoitega ühendamise kohta leiate arvutiga kaasas olevalt teabelehelt *Häälestusjuhised*.

Kui arvuti on ühendatud heakskiidu saanud vahelduvvooluadapteri kaudu välistoitega või dokkimis- või laiendusseadmega, ei kasuta arvuti akut.

**HOIATUS!** Võimalike ohtude vähendamiseks kasutage ainult arvutiga kaasas olevat vahelduvvooluadapterit, HP asendusadapterit või ühilduvat HP esindusest ostetud vahelduvvooluadapterit.

**HOIATUS!** Ärge laadige arvuti akut, kui viibite lennukipardal.

Ühendage arvuti välistoitega järgmistes olukordades:

- aku laadimisel või kalibreerimisel,
- süsteemi tarkvara installimisel või värskendamisel,
- süsteemi BIOS-i värskendamisel,
- teabe kirjutamisel kettale (ainult teatud toodetel),
- sisemiste kõvaketastega arvutitel kettadefragmentori kasutamisel,
- andmete varundamisel või taastamisel.

Kui ühendate arvuti välistoitega, toimub järgmine:

- aku hakkab laadima,
- ekraani heledus suureneb,
- toiteikoon **muudab** ilmet.

Välistoite katkestamisel:

- arvuti lülitub akutoitele,
- ekraani heledus väheneb automaatselt aku säästmiseks,
- toiteikoon muudab ilmet.

# **7 Arvuti hooldamine**

Tähtis on arvutit regulaarselt hooldada, et see oleks optimaalses seisukorras. Selles jaotises selgitatakse, kuidas kasutada tööriistu nagu kettadefragmentor ja kettapuhastus. Jaotises pakutakse ka juhiseid programmide ja draiverite värskendamiseks, samme arvuti puhastamiseks ja näpunäiteid arvutiga reisimiseks (või selle transpordiks).

## **Jõudluse parandamine**

Kui viite läbi regulaarseid hooldustoiminguid nagu ketta defragmentimine ja kettapuhastus, saate oma arvuti jõudlust oluliselt parandada.

### **Ketta defragmentori kasutamine**

HP soovitab kasutada ketta defragmentimist, et defragmenteerida kõvaketast vähemalt korra kuus.

**MÄRKUS.** Pooljuhtdraividel (SSD) pole ketta defragmentori kasutamine tarvilik.

Ketta defragmentori käivitamiseks toimige järgmiselt.

- **1.** Ühendage arvuti vahelduvvoolutoitega.
- **2.** Tippige tegumiriba otsinguväljale defragmentimine ja seejärel valige **Ketaste defragmentimine ja optimeerimine**.
- **3.** Järgige ekraanil kuvatavaid juhiseid.

Lisateavet leiate ketta defragmentori tarkvaraspikrist.

### **Kettapuhastuse kasutamine**

Kettapuhastus otsib kõvakettalt ebavajalikke faile, mida saate kettaruumi vabastamiseks ja arvuti tõhusama käitamise soodustamiseks turvaliselt kustutada.

Kettapuhastuse käivitamiseks toimige järgmiselt.

- **1.** Tippige tegumiriba otsinguväljale tekst ketas, seejärel valige **Kettapuhastus**.
- **2.** Järgige ekraanil kuvatavaid juhiseid.

### **HP 3D DriveGuardi kasutamine (ainult teatud toodetel)**

HP 3D DriveGuard kaitseb kõvaketast, parkides draivi ja peatades kõik andmepäringud ühel järgmistest tingimustest:

- arvuti kukub maha;
- liigutate suletud ekraaniga arvutit, kui arvuti töötab akutoitel.

Lühikest aega pärast ühe eelmainitud sündmuse lõppu taastab HP 3D DriveGuard kõvaketta normaaltöö.

**MÄRKUS.** HP 3D DriveGuard kaitseb ainult sisemisi kõvakettaid. HP 3D DriveGuard ei kaitse dokkimisseadmetesse paigaldatud või USB-pordi kaudu ühendatud kõvakettaid.

**MÄRKUS.** Kuna pooljuhtketastel (SSD-d) ei ole liikuvaid osi, ei ole HP 3D DriveGuard nende ketaste jaoks vajalik.

#### **HP 3D DriveGuard olekute tuvastamine**

Kui esmases või teiseses (ainult teatud toodetel) kõvakettasahtlis olev draiv pargitakse, muudab arvutil olev draivi märgutuli värvi.

# **Programmide ja draiverite värskendamine**

HP soovitab programme ja draivereid regulaarselt värskendada. Värskendused lahendavad probleeme ja lisavad arvutisse uusi funktsioone ja valikuid. Näiteks vanemad graafikakomponendid ei pruugi kõige uuema mängutarkvaraga hästi töötada. Uusima draiverita ei saaks te oma seadmeid maksimaalselt kasutada.

HP programmide ja draiverite uusimate versioonide allalaadimiseks minge veebilehele [http://www.hp.com/](http://www.hp.com/support) [support](http://www.hp.com/support). Lisaks võite tellida automaatsed teavitused, mis kuvatakse uute värskenduste olemasolul.

Kui soovite programme ja draivereid värskendada, järgige järgmisi juhiseid.

**1.** Tippige tegumiriba otsinguväljale tugi ja seejärel valige rakendus **HP Support Assistant**.

– või –

Valige tegumiribal küsimärgiikoon.

- **2.** Valige **Minu sülearvuti**, valige vahekaart **Värskendused** ja seejärel valige suvand **Kontrollige värskendusi ja sõnumeid**.
- **3.** Järgige ekraanil kuvatavaid juhiseid.

## **Arvuti puhastamine**

Arvuti ohutuks puhastamiseks kasutage järgmisi tooteid.

- Alkoholivaba klaasipuhastusvedelik
- Vee ja pehme seebi lahus
- Kuiv mikrokiust puhastuslapp või seemisnahk (õlivaba staatilist elektrit mittetekitav lapp)
- Staatilist elektrit mittetekitav lapp.

**ETTEVAATUST.** Vältige tugevatoimeliste puhastusvahendite või bakteritsiidsete puhastuslappide kasutamist, mis võivad arvutit jäädavalt kahjustada. Kui te pole kindel, kas puhastusvahend on arvuti jaoks ohutu, kontrollige toote koostist ja veenduge, et see ei sisalda selliseid koostisaineid nagu alkohol, atsetoon, ammooniumkloriid, metüleenkloriid, vesinikperoksiid, nafta ja süsivesinik.

Kiulised materjalid, nagu pabersalvrätikud, võivad arvuti pinda kriimustada. Ajapikku võivad mustuse osakesed ja puhastusained kriimudesse koguneda.

#### **Puhastustoimingud**

Arvuti ohutuks puhastamiseks järgige selles jaotises esitatud protseduure.

- **HOIATUS!** Elektrilöögi või komponentide kahjustamise vältimiseks ärge üritage arvutit puhastada selle töötamise ajal.
	- **1.** Lülitage arvuti välja.
	- **2.** Katkestage vahelduvvooluühendus.
	- **3.** Eemaldage kõik elektritoitega välisseadmed.

**ETTEVAATUST.** Sisemiste komponentide kahjustamise vältimiseks ärge pihustage puhastusvahendit või vedelikku otse arvuti pinnale. Pinnale tilkunud vedelik võib jäädavalt sisemisi komponente kahjustada.

#### **Ekraani puhastamine**

Pühkige ekraani õrnalt, kasutades alkoholivaba klaasipuhastusvedelikuga niisutatud pehmet ebemevaba lappi. Enne ekraani sulgemist veenduge, et ekraan on kuiv.

#### **Külgede ja kaane puhastamine**

Külgede ja kaane puhastamiseks kasutage ühe eelnevalt nimetatud puhastuslahusega niisutatud pehmet mikrokiust lappi või seemisnahka, või kasutage sobivat ühekordset lappi.

**MÄRKUS.** Arvuti kaane puhastamisel rakendage mustuse ja prahi eemaldamiseks ringjaid liigutusi.

#### **Puuteplaadi, klaviatuuri ja hiire puhastamine (ainult teatud toodetel)**

**HOIATUS!** Elektrilöögi saamise ja arvuti sisemiste komponentide kahjustamise vältimiseks ärge kasutage klaviatuuri puhastamiseks tolmuimejat. Tolmuimejaga puhastamisel võib klaviatuuri pinnale sattuda majapidamistolm.

**ETTEVAATUST.** Sisemiste komponentide kahjustamise vältimiseks ärge laske vedelikel klahvide vahele tilkuda.

- Puuteplaadi, klaviatuuri ja hiire puhastamiseks kasutage ühe eelnevalt nimetatud puhastuslahusega niisutatud pehmet mikrokiust lappi või seemisnahka.
- Klahvide kinnijäämise vältimiseks ja tolmu, ebemete ning osakeste eemaldamiseks klaviatuurist kasutage suruõhku.

## **Arvutiga reisimine või selle transportimine**

Kui peate arvutiga reisima või seda transportima, pidage seadmete ohutuks transportimiseks silmas järgmisi nõuandeid.

- Toimige enne arvuti reisile kaasa võtmist või transportimist järgmiselt.
	- Varundage oma teave välisele draivile.
	- Eemaldage kõik kettad ja välised andmekandjad (nt mälukaardid).
	- Lülitage välja kõik välisseadmed ja ühendage need seejärel arvutist lahti.
	- Lülitage arvuti välja.
- Võtke kaasa andmete varukoopiad. Ärge hoidke varukoopiaid ja arvutit ühes kohas.
- Lennukiga reisides võtke arvuti käsipagasina endaga kaasa. Ärge registreerige seda koos muu pagasiga.
- **ETTEVAATUST.** Vältige draivi sattumist magnetvälja mõjualasse. Magnetväljaga turvaseadmed on näiteks lennujaamade turvakontrolliväravad ja metallidetektorid. Lennujaama konveierlindid ja muud turvaseadmed, millega kontrollitakse käsipagasit, kasutavad magnetvälja asemel röntgenkiiri ja need ei kahjusta draive.
- Kui plaanite arvutit lennu ajal kasutada, kuulake lennueelset teadet, kus öeldakse, millal võite arvutit kasutada. See, kas arvuti kasutamine on lennu ajal lubatud, sõltub lennufirmast
- Kasutage arvuti või draivi transportimisel sobivat kaitsepakendit ja märgistage see kirjaga "ÕRN"või "FRAGILE".
- Traadita võrguseadmete kasutamine võib olla teatud keskkondades keelatud. Sellised keelud võivad kehtida lennuki pardal, haiglates, lõhkeainete läheduses ja ohtlikes piirkondades. Kui te pole traadita võrguseadmete kasutamise eeskirjades kindel, peaksite enne arvuti sisselülitamist luba küsima.
- Rahvusvahelistel reisidel juhinduge järgmistest soovitustest.
	- Kontrollige igas sihtriigis/-piirkonnas arvutiseadmetele kehtestatud tollieeskirju.
	- Kontrollige toitejuhtme- ja adapterinõudeid asukohtades, kus plaanite arvutit kasutada. Pinge, sagedus ja pistiku kuju võivad riigiti/piirkonniti erineda.

**HOIATUS!** Elektrilöögi, tulekahju ja seadmete kahjustamise ohu vähendamiseks ärge proovige kasutada arvuti toiteallikana tarvikute jaoks müüdavat pingemuundurikomplekti.

# **8 Arvuti ja teabe turvalisuse tagamine**

Teie teabe konfidentsiaalsuse, terviklikkuse ja kättesaadavuse tagamiseks tuleb seda mitmesuguste arvutiturbemeetmete abil kaitsta. Standardsed turbelahendused, mida pakuvad Windowsi operatsioonisüsteem, HP rakendused, häälestusutiliit Setup Utility (BIOS) ning muude tootjate tarkvara, võivad aidata kaitsta arvutit mitmesuguste ohtude (nt viiruste, usside ja muud tüüpi ründevara) eest.

**WARKUS.** Mõni loetletud turbefunktsioonidest ei pruugi teie arvutis saadaval olla.

# **Paroolide kasutamine**

Parool on tähemärkide kogum, mis valitakse arvutiteabe turvalisemaks muutmiseks ja võrgutoimingute kaitseks. Määrata saab mitut tüüpi paroole. Näiteks palutakse teil arvuti algsel häälestusel luua arvuti kaitseks kasutajaparool. Paroole saab määrata Windowsis ja arvutisse eelinstallitud HP häälestusutiliidis Setup Utility (BIOS).

Soovi korral võite kasutada sama parooli nii häälestusutiliidi Setup Utility (BIOS) kui ka Windowsi turbefunktsiooni puhul.

Paroolide loomiseks ja salvestamiseks kasutage järgmiseid nõuandeid.

- Arvutile juurdepääsu kaotamise riski vähendamiseks märkige kõik paroolid üles ja hoidke neid turvalises kohas arvutist eraldi. Ärge hoidke paroole arvutis failis.
- Järgige paroolide loomisel programmi asjakohaseid nõudeid.
- Muutke paroole vähemalt iga 3 kuu järel.
- Ideaalne parool on pikk ning sisaldab tähti, kirjavahemärke, sümboleid ja numbreid.
- Enne kui arvuti hooldusse saadate, varundage failid, kustutage konfidentsiaalsed failid ning eemaldage kõik paroolisätted.

Lisateavet Windowsi paroolide (nt ekraanisäästjaparoolid) kohta leiate järgmiselt.

**▲** Tippige tegumiriba otsinguväljale tugi ja seejärel valige rakendus **HP Support Assistant**.

– või –

Valige tegumiribal küsimärgiikoon.

### **Windowsi paroolide määramine**

#### **Tabel 8-1 Windowsi paroolide tüübid ja nende funktsioonid**

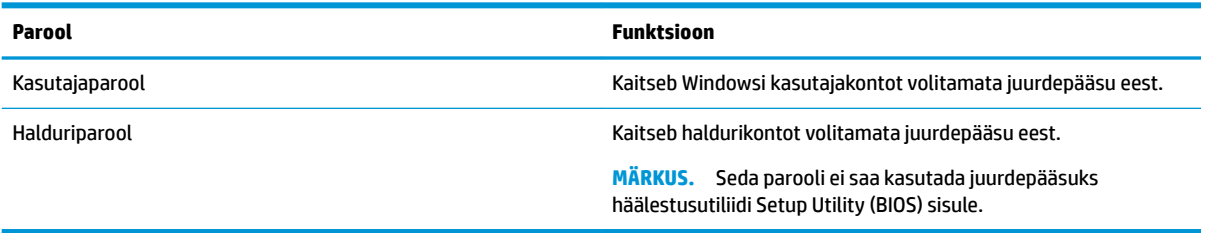

### **Häälestusutiliidi Setup Utility (BIOS) paroolide määramine**

**Tabel 8-2 BIOS-i paroolide tüübid ja nende funktsioonid**

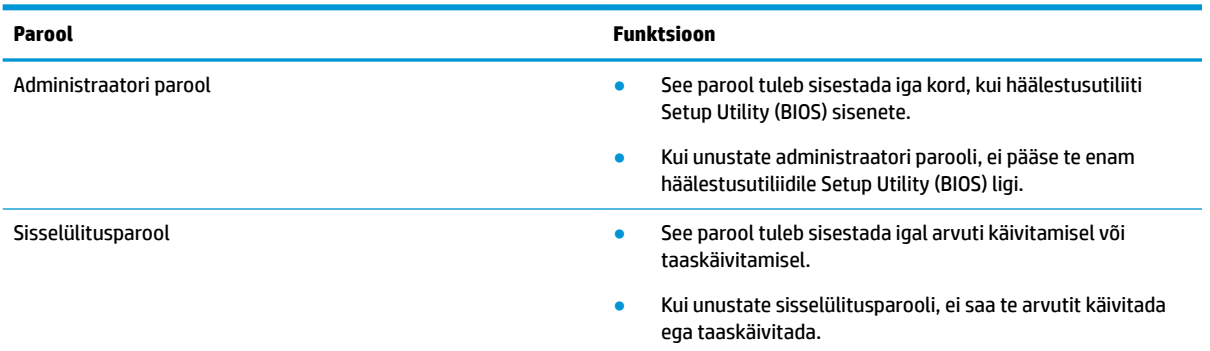

Administraatori või sisselülitusparooli määramiseks, muutmiseks või kustutamiseks häälestusutiliidis Setup Utility (BIOS) toimige järgmiselt.

**MB!** Häälestusutiliidis Setup Utility (BIOS) muudatusi tehes olge väga ettevaatlik. Vead võivad takistada arvuti korralikku tööd.

- **1.** Avage häälestusutiliit (BIOS).
	- Klaviatuuriga arvutid või tahvelarvutid
		- **▲** Lülitage arvuti sisse või taaskäivitage see, vajutage kiirelt klahvi Esc ja seejärel vajutage klahvi f10.
	- Klaviatuurita tahvelarvutid
		- **1.** Lülitage tahvelarvuti sisse või taaskäivitage see ning seejärel vajutage kiirelt helitugevuse suurendamise nuppu ja hoidke seda all.

– või –

Lülitage sisse või taaskäivitage tahvelarvuti ning seejärel vajutage kiirelt helitugevuse vähendamise nuppu ja hoidke seda all.

– või –

Lülitage sisse või taaskäivitage tahvelarvuti ja seejärel vajutage kiirelt Windowsi nuppu ja hoidke seda all.

- **2.** Koputage nupule **f10**.
- **2.** Vajutage üksust **Security** (Turvalisus) ja järgige ekraanil kuvatavaid juhiseid.

Muudatuste salvestamiseks valige **Välju**, seejärel **Salvesta muudatused ja välju** ning **Jah**.

**MÄRKUS.** Kui kasutate valiku esiletõstmiseks nooleklahve, peate seejärel vajutama sisestusklahvi.

Muudatused rakendatakse pärast arvuti taaskäivitamist.

# **Windows Hello kasutamine (ainult teatud mudelitel)**

Sõrmejäljelugeri või infrapunakaameraga toodete puhul saate kasutada rakendust Windows Hello, et sisse logida sõrmega ekraanil tõmmates või kaamerasse vaadates.

Windows Hello häälestamine

- **1.** Valige nupp **Start**, valige **Sätted**, valige **Kontod**, seejärel valige **Sisselogimisvalikud**.
- **2.** Parooli lisamiseks valige **Lisa**.
- **3.** Valige **Alustamine** ning järgige ekraanil kuvatavaid suuniseid, registreerige oma sõrmejälg või näotunnus ning seadistage PIN-kood.
- **MÄRKUS.** PIN-koodi pikkus pole piiratud. Vaikesättena kasutatakse üksnes numbreid. Alfabeetiliste või erimärkide kaasamiseks valige märkeruut **Kaasa tähed ja sümbolid**.

## **Interneti-turbe tarkvara kasutamine**

Kui kasutate arvutit e-posti lugemiseks või võrku või Internetti pääsemiseks, on see avatud arvutiviirustele, nuhkvarale ja muudele võrguohtudele. Arvuti kaitseks võib sellesse olla eelinstallitud viirusetõrjet ja tulemüüri sisaldava Interneti-turbe tarkvara prooviversioon. Hiljuti avastatud viiruste ja muude turvariskide vastu pideva kaitse tagamiseks tuleb viirusetõrjetarkvara hoida ajakohasena. Arvuti täieliku kaitse tagamiseks soovitame turbetarkvara prooviversiooni täiendada või soetada omal valikul mõni muu tarkvara.

#### **Viirusetõrjetarkvara kasutamine**

Arvutiviirused võivad halvata programmide, utiliitide või operatsioonisüsteemi töö või põhjustada nende töös tõrkeid. Viirusetõrjetarkvara suudab tuvastada enamiku viirusi, need hävitada ja enamikul juhtudel ka parandada nende tekitatud kahju.

Hiljuti avastatud viiruste vastu pideva kaitse tagamiseks tuleb viirusetõrjetarkvara hoida ajakohasena.

Arvutisse võib olla eelinstallitud viirusetõrjeprogramm. Soovitame kasutada arvuti täielikuks kaitsmiseks viirusetõrjeprogrammi (mille võite ise valida).

Arvutiviiruste kohta lisateabe saamiseks tippige tegumiriba otsinguväljal tugi ja seejärel valige rakendus **HP Support Assistant**.

– või –

Valige tegumiribal küsimärgiikoon.

### **Tulemüüritarkvara kasutamine**

Tulemüürid on mõeldud süsteemile või võrgule volitamata juurdepääsu takistamiseks. Tulemüür võib olla nii arvutisse ja/või võrku installitav tarkvara kui ka riist- ja tarkvarast koosnev lahendus.

Valida saab kahe tulemüüritüübi vahel.

- Hostipõhine tulemüür programm, mis kaitseb vaid arvutit, kuhu see on installitud.
- Võrgupõhine tulemüür installitakse DSL- või kaabelmodemi ja koduvõrgu vahele, et kaitsta võrgu kõiki arvuteid.

Kui süsteemi on installitud tulemüür, jälgitakse kõiki süsteemi saadetavaid ja vastuvõetavaid andmeid ning neid võrreldakse kasutaja määratud turvakriteeriumidega. Andmed, mis neile kriteeriumidele ei vasta, blokeeritakse.

# **Tarkvaravärskenduste installimine**

Arvutisse installitud nii HP, Windowsi kui ka kolmandate tootjate tarkvara tuleb turvaprobleemide vältimiseks ja tarkvara jõudluse parandamiseks regulaarselt uuendada.

**MB!** Microsoft saadab Windowsi värskenduste teateid. Värskendused võivad hõlmata ka turbevärskendusi. Arvuti kaitsmiseks turvaaukude ja arvutiviiruste eest installige Microsofti värskendused kohe, kui nende kohta teade ilmub.

Neid värskendusi saab installida automaatselt.

Sätete vaatamine või muutmine.

- **1.** Klõpsake nuppu **Start**, valige **Sätted** ja seejärel valige **Värskendused ja turvalisus**.
- **2.** Valige üksus **Windows Update** ja järgige ekraanil kuvatavaid juhiseid.
- **3.** Värskenduste paigaldamiseks sobiva aja seadistamiseks valige **Täpsemad suvandid** ja järgige ekraanil kuvatavaid juhiseid.

# **HP seadme teenusena kasutamine (ainult teatud tooted)**

HP DaaS on pilvepõhine IT-lahendus, mis võimaldab ettevõtetel efektiivselt hallata ja kaitsta oma vara. HP DaaS aitab kaitsta seadmeid pahavara ja muude rünnete vastu, jälgida seadme tervist ja aitab vähendada seadme- ja turvaprobleeme. Saate kiiresti tarkvara alla laadida ja installida, mis on traditsiooniliste ettevõttesiseste lahendustega võrreldes väga kuluefektiivne. Lisateabeks uurige [https://www.hptouchpointmanager.com/.](https://www.hptouchpointmanager.com/)

# **Traadita võrgu turvalisuse tagamine**

Kui häälestate uut WLAN-i või kasutate olemasolevat WLAN-i, lubage alati turvafunktsioonid, et kaitsta arvutit volitamata juurdepääsu eest. WLAN-id avalikes kohtades (tööpunktid), nagu kohvikud ja lennujaamad, ei pruugi üldse kaitset pakkuda.

## **Tarkvararakenduste ja teabe varundamine**

Tarkvararakenduste ja teabe kaitsmiseks viiruserünnakust või tarkvara- või riistvararikkest tingitud pöördumatu kao või kahjustuse eest varundage neid regulaarselt.

# **Valikulise turvakaabli (ainult teatud toodetel) kasutamine**

Turvakaabel (eraldi ostetav) toimib pigem takistavalt, kuid ei välista toote väärkasutamist ega selle vargust. Turvakaabli arvutiga ühendamiseks järgige seadme tootja juhiseid.

# <span id="page-56-0"></span>**9 Häälestusutiliidi (BIOS) kasutamine**

Häälestusutiliit Setup Utility (BIOS) juhib süsteemi kõigi sisend- ja väljundseadmete (nt draivid, ekraan, klaviatuur, hiir, printer) vahelist suhtlust. Häälestusutiliit Setup Utility (BIOS) sisaldab paigaldatud seadmete sätteid, arvuti käivitussätteid ning süsteemi- ja laiendmälu mahu sätteid.

**MÄRKUS.** Häälestusutiliidi Setup Utility käivitamiseks konverteeritaval arvutil peab teie arvuti olema sülearvutirežiimil ja peate kasutama sülearvuti külge ühendatud klaviatuuri.

# **Häälestusutiliidi Setup Utility (BIOS) avamine**

**ETTEVAATUST.** Häälestusutiliidis Setup Utility (BIOS) muudatusi tehes olge väga ettevaatlik. Vead võivad takistada arvuti korralikku tööd.

**▲** Lülitage arvuti sisse või taaskäivitage see, seejärel vajutage kiiresti klahvi f10.

– või –

Lülitage sisse või taaskäivitage arvuti, vajutage kiiresti klahvi esc, seejärel vajutage Start-menüü kuvamiseks klahvi f10.

# **BIOS-i Setup Utility (Häälestusutiliit) värskendamine**

BIOS-i Setup Utility (Häälestusutiliidi) värskendatud versioonid võivad olla saadaval HP veebisaidil.

Enamik HP veebisaidil olevaid BIOS-i värskendusi on pakitud tihendatud failidesse, mida nimetatakse *SoftPaqideks*.

Mõni allalaaditav pakett sisaldab seletusfaili Readme.txt, milles on esitatud teave faili installimise ja tõrkeotsingu kohta.

### **BIOS-i versiooni tuvastamine**

Et aru saada, kas teil on vaja BIOS-i Setup Utility't (Häälestusutiliit) värskendada, tehke kõigepealt kindlaks arvutis oleva BIOS-i versioon.

BIOS-i versiooniteabe (tuntud ka kui *ROM-i kuupäev* ja *Süsteemi BIOS*) kuvamiseks kasutage ühte järgmistest suvanditest.

- **HP Support Assistant** 
	- **1.** Sisestage tegumiriba otsinguväljale märksõna support ja seejärel valige rakendus **HP Support Assistant**.

– või –

Valige tegumiribal küsimärgiikoon.

- 2. Valige Minu sülearvuti ja seejärel valige Spetsifikatsioonid.
- häälestusutiliit Setup Utility (BIOS).
- **1.** Käivitage häälestusutiliit Setup Utility (BIOS) (vt [Häälestusutiliidi Setup Utility \(BIOS\) avamine](#page-56-0) [lk 45](#page-56-0)).
- **2.** Valige **Main** (Põhimenüü) ja märkige BIOS-i versioon üles.
- **3.** Valige **Exit** (Välju), üks suvanditest ning järgige ekraanil kuvatavaid juhiseid.
- Windowsis vajutage klahve CTRL+Alt+S.

BIOS-i uuemate versioonide otsimiseks vt BIOS-i värskenduse allalaadimine lk 46.

### **BIOS-i värskenduse allalaadimine**

**ETTEVAATUST.** Arvuti kahjustamise ja installi nurjumise riski vähendamiseks laadige alla ja installige BIOS-i värskendusi ainult siis, kui arvuti on ühendatud vahelduvvooluadapteri kaudu usaldusväärse välistoiteallikaga. Ärge laadige alla ega installige BIOS-i värskendusi siis, kui arvuti töötab akutoitel või on ühendatud dokkimisseadme või ebakindla toiteallikaga. Allalaadimisel ja installimisel järgige järgmist.

- Ärge eraldage arvutit toitejuhtme vahelduvvooluvõrgu pistikupesast eemaldamisega vooluvõrgust.
- Ärge lülitage arvutit välja ega käivitage unerežiimi.
- Ärge sisestage, eemaldage, ühendage ega lahutage ühtegi seadet, kaablit ega juhet.

**WÄRKUS.** Kui arvuti on võrku ühendatud, pidage enne tarkvaravärskenduste (iseäranis just baasvahetussüsteemi värskenduste) installimist nõu võrguadministraatoriga.

**1.** Tippige tegumiriba otsinguväljale tugi ja seejärel valige rakendus **HP Support Assistant**.

– või –

Valige tegumiribal küsimärgiikoon.

- **2.** Valige **Updates** (Värskendused) ja seejärel valige **Check for updates and messages** (Otsi värskendusi ja teateid).
- **3.** Järgige ekraanil kuvatavaid juhiseid.
- **4.** Toimige allalaadimisalal järgmiselt.
	- **a.** Leidke viimane BIOS-i värskendus ja võrrelge seda arvutisse installitud BIOS-i versiooniga. Kui värskendus on uuem kui teie BIOS-i versioon, märkige üles kuupäev, nimi või mõni muu tunnus. Seda teavet võib hiljem tarvis minna värskenduse otsimiseks pärast selle allalaadimist kõvakettale.
	- **b.** Järgige oma valiku kõvakettale allalaadimiseks ekraanil kuvatavaid juhiseid.

Märkige üles allalaaditava BIOS-i värskenduse salvestuskoht (tee) kõvakettal. Hiljem tuleb värskenduse installimiseks see koht avada.

BIOS-i installimise toimingud võivad erineda. Järgige pärast allalaadimise lõpulejõudmist ekraanil kuvatavaid juhiseid. Kui kuvatakse suunised, toimige järgmiselt.

- **1.** Tippige tegumiriba otsinguväljale fail ja seejärel valige **Failihaldur**.
- **2.** Valige kõvaketta märgistus. Kõvaketta märgistus on üldjuhul kohalik ketas (C:).
- **3.** Avage varem üles märgitud kõvakettatee põhjal värskendust sisaldav kaust.
- **4.** Topeltklõpsake laiendiga .exe faili (nt *failinimi*.exe).

Algab BIOS-i install.

**5.** Järgige installi lõpuleviimiseks ekraanil kuvatavaid juhiseid.

**MÄRKUS.** Pärast seda, kui ekraanil kuvatakse teade installi õnnestumise kohta, võite allalaaditud faili kõvakettalt kustutada.

# **10 HP PC Hardware Diagnosticsi kasutamine**

## **Utiliidi HP PC Hardware Diagnostics Windows kasutamine (ainult teatud mudelitel)**

HP PC Hardware Diagnostics Windows on Windowsi-põhine utiliit, mis võimaldab teil arvuti riistvara hea töökorra kontrollimiseks käivitada diagnostikateste. See tööriist töötab Windowsi operatsioonisüsteemis riistvara probleemide diagnoosimiseks.

Kui arvutisse pole rakendust HP PC Hardware Diagnostics Windows installitud, tuleb see esmalt alla laadida ja installida. Rakenduse HP PC Hardware Diagnostics Windows allalaadimiseks vt [Riistvaradiagnostika HP PC](#page-60-0) [Hardware Diagnostics Windows allalaadimine lk 49.](#page-60-0)

Kui HP PC Hardware Diagnostics Windows on installitud, toimige selle HP spikris ja toes või rakenduses HP Support Assistant avamiseks järgmiselt.

- **1.** HP spikris ja toes rakenduse HP PC Hardware Diagnostics Windows avamiseks toimige järgmiselt.
	- **a.** Valige nupp **Start** ja seejärel valige **HP spikker ja tugi**.
	- **b.** Paremklõpsake valikul **HP PC Hardware Diagnostics Windows**, valige **Veel** ning seejärel **Käivita administaatorina**.

– või –

Rakenduse HP PC Hardware Diagnostics Windows avamiseks rakenduses HP Support Assistant toimige järgmiselt.

**a.** Sisestage tegumiriba otsinguväljale märksõna support, seejärel valige rakendus **HP Support Assistant**.

– või –

Valige tegumiribal küsimärgiikoon.

- **b.** Valige **Tõrkeotsing ja parandused**.
- **c.** Valige **Diagnostika** ja seejärel **HP PC Hardware Diagnostics Windows**.
- **2.** Diagnostikatööriista käivitumisel valige soovitud diagnostikatesti tüüp ja järgige ekraanil kuvatavaid suuniseid.

**MÄRKUS.** Kui peate diagnostikatesti seiskama, valige **Tühista**.

Kui HP PC Hardware Diagnostics Windows tuvastab tõrke, mis nõuab riistvara asendamist, luuakse 24 kohaline tõrke ID kood. Ekraanil kuvatakse üks järgmistest valikutest.

- Kuvatakse tõrke ID link. Valige link ja järgige ekraanil kuvatavaid juhiseid.
- Kuvatakse kiirvastuse kood. Skannige mobiilseadmes koodi ja järgige ekraanil kuvatavaid juhiseid.
- Kuvatakse telefonitoe juhised. Järgige neid juhiseid.

### <span id="page-60-0"></span>**Riistvaradiagnostika HP PC Hardware Diagnostics Windows allalaadimine**

- Utiliidi HP PC Hardware Diagnostics Windows allalaadimisjuhised on saadaval üksnes inglise keeles.
- Allalaadimiseks peate kasutama Windowsi arvutit, sest saadaval on ainult .exe failid.

#### **Riistvaradiagnostika HP PC Hardware Diagnostics Windows uusima versiooni allalaadimine**

Utiliidi HP PC Hardware Diagnostics Windows allalaadimiseks toimige järgmiselt.

- **1.** Külastage veebisaiti <http://www.hp.com/go/techcenter/pcdiags>. Kuvatakse HP PC Diagnosticsi avaleht.
- **2.** Valige jaotises **HP PC Hardware Diagnostics** suvand **Laadi alla**, seejärel valige arvutis või USBmäluseadmes asukoht.

Tööriist laaditakse valitud asukohta.

#### **HP Hardware Diagnostics Windows allalaadimine tootenime või -numbri alusel (ainult teatud mudelid)**

**MÄRKUS.** Teatud toodete puhul võib osutuda vajalikuks tarkvara laadimine USB-mällu, milleks kasutage tootenime või -numbrit.

Utiliidi HP PC Hardware Diagnostics Windows tootenime või -numbri alusel allalaadimiseks toimige järgmiselt.

- **1.** Külastage veebisaiti [http://www.hp.com/support.](http://www.hp.com/support)
- **2.** Valige **Hangi tarkvara ja draiverid**, valige oma toote tüüp ning sisestage kuvatud otsingukasti toote nimi või number.
- **3.** Klõpsake jaotises **Diagnostics** (Diagnostika) nuppu **Download** (Laadi alla) ning seejärel järgige ekraanil kuvatavaid juhiseid, et valida sobiv Windowsi diagnostika versioon, mille oma arvutisse või USBmälupulgale alla laadida.

Tööriist laaditakse valitud asukohta.

### **Utiliidi HP PC Hardware Diagnostics Windows installimine**

Utiliidi HP PC Hardware Diagnostics Windows installimiseks toimige järgmiselt.

**▲** Valige arvutis või USB-mäluseadmes kaust, kuhu .exe fail laaditi, tehke .exe failil topeltklõps ja järgige kuvatavaid juhiseid.

## **Riistvaradiagnostika HP PC Hardware Diagnostics UEFI kasutamine**

**MÄRKUS.** Windows 10 S arvutite puhul peate HPO EUFI allalaadimiseks ja toekeskkonna loomiseks kasutama Windowsi arvutit ja USB-mäluseadet, sest pakutakse ainult .exe-faile. Lisateavet leiate jaotisest [Utiliidi HP PC Hardware Diagnostics UEFI laadimine USB-seadmesse lk 50.](#page-61-0)

HP PC Hardware Diagnostics on ühtne laiendatav püsivara liides (UEFI), mis võimaldab teil arvuti riistvara hea töökorra kontrollimiseks käivitada diagnostikateste. Operatsioonisüsteemist või muudest tarkvarakomponentidest tingitud riistvararikete välistamiseks töötab kõnealune vahend operatsioonisüsteemi väliselt.

Kui arvuti ei algkäivita Windowsi, saate kasutada utiliiti HP PC Hardware Diagnostics UEFI riistvara probleemide diagnoosimiseks.

<span id="page-61-0"></span>Kui HP PC Hardware Diagnostics Windows tuvastab tõrke, mis nõuab riistvara asendamist, luuakse 24 kohaline tõrke ID kood. Probleemi lahendamisel abi saamiseks toimige järgmiselt.

**▲** Valige **Get Support** (Hankige abi), seejärel skannige mobiilsideseadmega ekraanil kuvatavat QR-koodi. HP klienditoe ja klienditeeninduse lehel kuvatakse automaatselt teie tõrke ID ja toote number. Järgige ekraanil kuvatavaid juhiseid.

– või –

Võtke klienditoega ühendust ja esitage tõrke ID kood.

**MÄRKUS.** Diagnostika käivitamiseks konverteeritaval arvutil peab teie arvuti olema sülearvuti režiimil ja peate kasutama ühendatud klaviatuuri.

**MÄRKUS.** Kui peate diagnostikakontrolli seiskama, vajutage klahvi esc.

### **Riistvaradiagnostika HP PC Hardware Diagnostics UEFI käivitamine**

Utiliidi HP PC Hardware Diagnostics (UEFI) käivitamiseks toimige järgmiselt.

- **1.** Lülitage arvuti sisse või taaskäivitage see ning vajutage kiiresti klahvi esc.
- **2.** Vajutage klahvi f2.

BIOS otsib diagnostikatööriistu kolmest kohast alltoodud järjekorras.

- **a.** Ühendatud USB-mäluseade
- **MÄRKUS.** Utiliidi HP PC Hardware Diagnostics UEFI laadimiseks USB-mäluseadmesse vt teemat Riistvaradiagnostika HP PC Hardware Diagnostics UEFI uusima versiooni allalaadimine. lk 50.
- **b.** Kõvaketas
- **c.** BIOS
- **3.** Diagnostikatööriista käivitumisel valige keel, soovitud diagnostikatesti tüüp ja järgige ekraanil kuvatavaid suuniseid.

#### **Utiliidi HP PC Hardware Diagnostics UEFI laadimine USB-seadmesse**

Utiliidi HP PC Hardware Diagnostics UEFI allalaadimine USB-mäluseadmesse võib olla kasulik järgmistes oludes.

- HP PC Hardware Diagnostics UEFI ei sisaldu eelinstallitud kujutises.
- HP PC Hardware Diagnostics UEFI ei sisaldu partitsioonis HP Tool.
- Kõvaketas on rikkis.

**MÄRKUS.** Utiliidi HP PC Hardware Diagnostics UEFI allalaadimisjuhised on saadaval üksnes inglise keeles ja te peate HP UEFI tugikeskkonna allalaadimiseks ja loomiseks kasutama Windowsi arvutit, kuna saadaval on ainult .exe-failid.

#### **Riistvaradiagnostika HP PC Hardware Diagnostics UEFI uusima versiooni allalaadimine.**

Utiliidi HP PC Hardware Diagnostics UEFI uusima versiooni laadimiseks USB-seadmesse toimige järgmiselt.

- **1.** Külastage veebisaiti <http://www.hp.com/go/techcenter/pcdiags>. Kuvatakse HP PC Diagnosticsi avaleht.
- **2.** Valige **Download HP Diagnostics UEFI** (HP Diagnostics UEFI allalaadimine) ja seejärel valige **Run**  (Käivita).

#### **Utiliidi HP PC Hardware Diagnostics UEFI laadimine tootenime või -numbri alusel (ainult teatud mudelid)**

<sup>28</sup> MÄRKUS. Teatud toodete puhul võib osutuda vajalikuks tarkvara laadimine USB-mällu, milleks kasutage tootenime või -numbrit.

Tootenime või -numbri alusel utiliidi HP PC Hardware Diagnostics UEFI laadimine USB-mällu.

- **1.** Külastage veebisaiti [http://www.hp.com/support.](http://www.hp.com/support)
- **2.** Sisestage tootenimi või -number, valige oma arvuti ja seejärel operatsioonisüsteem.
- **3.** Järgige jaotises **Diagnostic** (Diagnostika) soovitud UEFI versiooni valimiseks ja allalaadimiseks ekraanil kuvatavaid juhiseid.

# **Remote HP PC Hardware Diagnosticsi UEFI sätete (ainult teatud mudelitel) kasutamine**

See on püsivarafunktsioon (BIOS), mis laadib HP PC Hardware Diagnostics UEFI teie arvutisse alla. See käivitab arvutis diagnostika ning võib diagnostika tulemused eelkonfigureeritud serverisse üles laadida. Lisateabe leidmiseks utiliidi Remote HP PC Hardware Diagnostics UEFI kohta avage veebisait <http://www.hp.com/go/techcenter/pcdiags>ja valige **Find out more** (Lisateave).

### **Utiliidi Remote HP PC Hardware Diagnostics UEFI allalaadimine**

**MÄRKUS.** Remote HP PC Hardware Diagnostics UEFI on saadaval Softpaq programmina, mille saab laadida serverisse

#### **Utiliidi Remote HP PC Hardware Diagnostics UEFI uusima versiooni allalaadimine**

Utiliidi Remote HP PC Hardware Diagnostics UEFI uusima versiooni allalaadimiseks toimige järgmiselt.

- **1.** Külastage veebisaiti <http://www.hp.com/go/techcenter/pcdiags>. Kuvatakse HP PC Diagnosticsi avaleht.
- **2.** Valige **Download Remote Diagnostics** (Remote Diagnostics allalaadimine) ja seejärel valige **Run**  (Käivita).

#### **Utiliidi Remote HP PC Hardware Diagnostics UEFI allalaadimine tootenime või -numbri alusel**

**MÄRKUS.** Teatud toodete puhul võib osutuda vajalikuks tarkvara allalaadimine tootenime või -numbri alusel.

Utiliidi Remote HP PC Hardware Diagnostics UEFI tootenime või -numbri alusel allalaadimiseks toimige järgmiselt.

- **1.** Külastage veebisaiti [http://www.hp.com/support.](http://www.hp.com/support)
- **2.** Valige **Hangi tarkvara ja draiverid**, valige oma toote tüüp, sisestage kuvatud otsingukasti toote nimi või number, valige arvuti ning seejärel operatsioonisüsteem.
- **3.** Jaotises **Diagnostics** (Diagnostika) järgige ekraanil kuvatavaid juhiseid ning valige ja laadige toote jaoks alla õige **Remote UEFI** versioon.

### **Utiliidi Remote HP PC Hardware Diagnostics UEFI sätete kohandamine**

Remote HP PC Hardware Diagnosticsi sätte kasutamisel häälestusutiliidis Computer Setup (BIOS) saate teha järgmisi kohandusi.

- Seadistada ajakava, millal järelevalveta diagnostikat teha. Diagnostika saab ka kohe käivitada, kui valite **Execute Remote HP PC Hardware Diagnostics** (Käivita Remote HP PC Hardware Diagnostics).
- Määrata diagnostikatööriistade allalaadimise asukoha. See funktsioon võimaldab juurdepääsu tööriistadele HP veebisaidi või serveri kaudu, mis on kasutamiseks eelkonfigureeritud. Arvuti ei vaja tavapärast kohalikku mäluseadet (nagu kettadraiv või USB-mälupulk), et kaugdiagnostikat teha.
- Määrata asukoha testitulemuste talletamiseks. Saate seadistada ka üleslaadimiseks kasutatavad kasutajanime ja parooli sätted.
- Kuvada olekuteabe varem tehtud diagnostika kohta.

Utiliidi Remote HP PC Hardware Diagnostics UEFI sätete kohandamiseks toimige järgmiselt.

- **1.** Lülitage sisse või taaskäivitage arvuti ja kui ilmub HP logo, vajutage klahvi f10, et siseneda häälestusutiliiti Computer Setup.
- **2.** Valige **Advanced** (Täpsem) ja seejärel **Settings** (Sätted).
- **3.** Tehke kohandamiseks valikud.
- **4.** Valige sätete salvestamiseks **Main** (Peamine) ja seejärel **Save Changes and Exit** (Salvesta muudatused ja välju).

Muudatused rakendatakse pärast arvuti taaskäivitamist.

# <span id="page-64-0"></span>**11 Varundus, taaste ja taastamine**

Selles peatükis käsitletakse järgmisi teemasid, mis on enamiku toodete puhul standardne.

- **Isikliku teabe varundamine** Windowsi tööriistade abil saab isiklikku teavet varundada (vt Windowsi tööriistade kasutamine lk 53).
- **Taastepunkti loomine** Windowsi tööriistade abil saate luua taastepunkti (vt Windowsi tööriistade kasutamine lk 53).
- **Taastekandja loomine** (ainult teatud mudelitel) taastekandja loomiseks saate kasutada rakendust HP Cloud Recovery Download Tool (ainult teatud mudelitel) (vt Rakenduse HP Cloud Recovery Download Tool kasutamine taastekandja loomiseks (ainult teatud mudelitel) lk 53).
- **Taastamine** Windows pakub eri võimalusi varundusest taastamiseks, arvuti värskendamiseks ning tehaseseadete taastamiseks (vt Windowsi tööriistade kasutamine lk 53).
- **MB!** Kui kasutate süsteemi taastamise protseduure tahvelarvutil, peab tahvelarvuti aku olema enne taasteprotsessi alustamist laetud vähemalt 70% ulatuses.

**NB!** Eemaldatava klaviatuuriga tahvelarvutite puhul ühendage enne taasteprotsesside toimingutega alustamist tahvelarvuti klaviatuuri külge.

# **Teabe varundamine ja taastekandja loomine**

### **Windowsi tööriistade kasutamine**

**MB!** Isiklikku teavet saab varundada ainult Windowsi abil. Teabe kadumise vältimiseks varundage seda regulaarselt.

Windowsi tööriistade abil saab varundada isiklikku teavet ning luua süsteemi taastepunktid ja taastekandja.

**MÄRKUS.** Kui mälu on 32 GB või vähem, on Microsofti süsteemitaaste vaikimisi keelatud.

Lisateabe saamiseks vaadake spikrirakendust.

- **1.** Vajutage nuppu **Start**, seejärel valige rakendus **Spikker**.
- **2.** Sisestage toiming, mida soovite sooritada.
- **WARKUS.** Spikrirakenduse avamiseks peab teil olema Interneti-ühendus.

### **Rakenduse HP Cloud Recovery Download Tool kasutamine taastekandja loomiseks (ainult teatud mudelitel)**

Võite kasutada rakendust HP Cloud Recovery Tool, et luua buuditaval USB-mäluseadmel HP taastekandja.

Tööriista allalaadimiseks toimige järgmiselt.

**▲** Minge Microsoft Store'i ja otsige HP Cloud Recovery.

Lisateabe saamiseks minge [http://www.hp.com/support,](http://www.hp.com/support) otsige HP Cloud Recovery ja valige "HP PCs – Using the Cloud Recovery Tool (Windows 10, 7)" (HP arvutid – Tööriista Cloud Recovery Tool kasutamine (Windows 10, 7)).

**MÄRKUS.** Kui te ei saa taastekandjat luua, võtke taasteketaste saamiseks ühendust klienditoega. Minge aadressile <http://www.hp.com/support>, valige oma riik või piirkond ning järgige ekraanil kuvatavaid juhiseid.

## **Taastamine**

### **Taastamine, lähtestamine ja värskendamine Windowsi tööriistade abil**

Windows pakub taastamiseks, lähtestamiseks ja värskendamiseks mitmesuguseid võimalusi. Üksikasju vt jaotisest [Windowsi tööriistade kasutamine lk 53.](#page-64-0)

#### **Taastamine HP taastekandja abil**

HP taastekandjat saab kasutada algse operatsioonisüsteemi ja tehases installitud programmide uuesti installimiseks. Teatud toodete puhul saab selle luua buuditavale USB-mäluseadmele, kasutades rakendust HP Cloud Recovery Download Tool. Üksikasju vt jaotisest [Rakenduse HP Cloud Recovery Download Tool](#page-64-0)  [kasutamine taastekandja loomiseks \(ainult teatud mudelitel\) lk 53](#page-64-0).

**MÄRKUS.** Kui te ei saa taastekandjat luua, võtke taasteketaste saamiseks ühendust klienditoega. Minge aadressile <http://www.hp.com/support>, valige oma riik või piirkond ning järgige ekraanil kuvatavaid juhiseid.

Süsteemi taastamiseks toimige järgmiselt.

**▲** Sisestage HP taastekandja ja taaskäivitage arvuti.

#### **Arvuti buutimisjärjestuse muutmine**

Kui arvuti HP taastekandja kasutamisel ei taaskäivitu, tuleb muuta buutimisjärjestust. See on BIOS-is kuvatud seadmete järjekord, kust arvuti otsib käivitusteavet. Olenevalt HP taastekandja asukohast saate valida optilise draivi või USB-mäluseadme.

Buutimisjärjestuse muutmiseks toimige järgmiselt.

- **NB!** Eemaldatava klaviatuuriga tahvelarvuti puhul ühendage enne järgmiste toimingutega alustamist klaviatuur klaviatuuridoki külge.
	- **1.** Sisestage HP taastekandja.
	- **2.** Avage süsteemi **käivitusmenüü**.

Klaviatuuriga arvutite või tahvelarvutite puhul:

**▲** Lülitage sisse või taaskäivitage arvuti või tahvelarvuti, vajutage kiiresti klahvi esc, seejärel vajutage alglaadimissuvandite vaatamiseks klahvi f9.

Klaviatuurita tahvelarvutid

- **▲** Lülitage tahvelarvuti sisse või taaskäivitage see ning seejärel vajutage **f9**.
	- või –

Tahvelarvuti sisselülitamiseks või taaskäivitamiseks vajutage kiiresti helitugevuse vähendamise nuppu ja hoidke seda all, seejärel vajutage klahvi **f9**.

**3.** Valige optiline draiv või USB-mäluseade, millelt soovite buutida, seejärel järgige ekraanil kuvatavaid juhiseid.

# **12 Tehnilised andmed**

# **Sisendvool**

Selles jaotises esitatud toiteteave võib osutuda vajalikuks, kui kavatsete arvutiga muudesse riikidesse reisida.

Arvuti töötab alalisvoolutoitel, mida on võimalik saada nii vahelduv- kui ka alalisvooluallikast. Vahelduvvooluallika nimiväärtused peavad olema 100–240 V, 50–60 Hz. Kuigi arvuti saab töötada eraldiseisva alalisvooluallika toitel, tuleks seda siiski kasutada ainult sellise vahelduvvooluadapteri või alalisvooluallikaga, mis on HP tarnitud ja saanud selle arvutiga koos kasutamiseks HP heakskiidu.

Arvuti töötab alalisvooluga, mis vastab järgmistele tehnilistele andmetele. Tööpinge ja -vool on erinevatel platvormidel erinevad. Arvuti tööpinge ja -vool on märgitud vastavusmärgisele.

| <b>Toitevool</b>      | <b>Nimiväärtus</b>                                                                                                    |
|-----------------------|----------------------------------------------------------------------------------------------------|
| Tööpinge ja -vool     | 5 V alalisvool, 2 A / 12 V alalisvool, 3 A /15 V alalisvool, 3 A - 45 W USB-C                                                                                  |
|                       | 5 V alalisvool @ 3 A / 9 V alalisvool @ 3 A / 12 V alalisvool @ 3,75 A /15 V alalisvool @ 3 A - 45 W<br>USB-C                                                  |
|                       | 5 V alalisvool, 3 A / 9 V alalisvool, 3 A / 10 V alalisvool, 3,75 A / 12 V alalisvool, 3,75 A / 15 V<br>alalisvool, 3 A / 20 V alalisvool, 2,25 A - 45 W USB-C |
|                       | 5 V alalisvool @ 3 A / 9 V alalisvool @ 3 A / 12 V alalisvool @ 5 A / 15 V alalisvool @ 4,33 A / 20 V<br>alalisvool @ 3,25 A - 65 W USB-C                      |
|                       | 5 V alalisvool, 3 A / 9 V alalisvool, 3A / 10 V alalisvool, 5 A / 12 V alalisvool, 5 A / 15 V alalisvool,<br>4,33 A / 20 V alalisvool, 3,25 A - 65 W USB-C     |
|                       | 5 V alalisvool, 3 A / 9 V alalisvool, 3 A / 10 V alalisvool, 5 A / 12 V alalisvool, 5 A / 15 V alalisvool, 5<br>A / 20 V alalisvool, 4,5 A - 90 W USB-C        |
|                       | 19.5 V alalisvoolupinge 2.31 A juures (45 W)                                                                                                    |
|                       | 19.5 V alalisvoolupinge 3.33 A juures (65 W)                                                                                                    |
|                       | 19.5 V alalisvoolupinge 4,62 A juures (90 W)                                                                                                    |
|                       | 19,5 V alalisvoolupinge 6,15 A juures (120 W)                                                                                                    |
|                       | 19,5 V alalisvoolupinge 6,9 A ja 135 W juures                                                                                                    |
|                       | 19,5 V alalisvoolupinge 7,70 A juures (150 W)                                                                                                    |
|                       | 19,5 V alalisvoolupinge 10,3 A juures (200 W)                                                                                                    |
|                       | 19.5 V alalisvoolupinge 11.8 A juures (230 W)                                                                                                    |
|                       | 19,5 V alalisvoolupinge 16,92 A juures (330 W)                                                                                                    |
| HP välise toiteallika |                                                                                                    |

**Tabel 12-1 Alalisvoolutoite tehnilised andmed**

HP välise toiteallika alalisvoolupistik (ainult teatud toodetel)

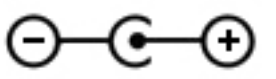

**MÄRKUS.** See toode on ette nähtud tööks Norra IT-toitesüsteemides, mille puhul faasidevaheline ruutkeskmine pinge ei ületa 240 V.

# **Töökeskkond**

#### **Tabel 12-2 Töökeskkonna tehnilised andmed**

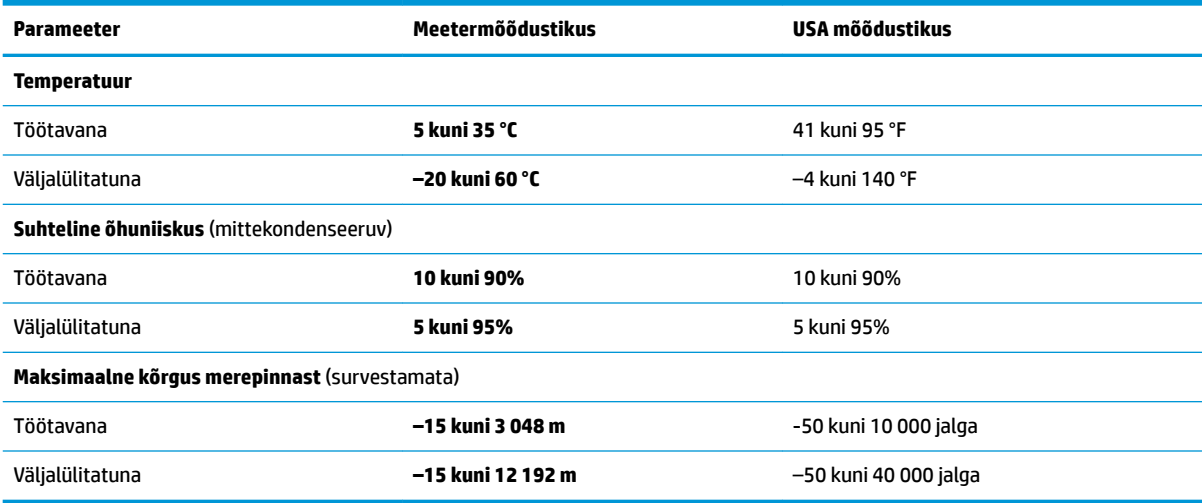

# **13 Elektrostaatiline lahendus**

Elektrostaatiline lahendus tähendab staatilise elektri laengu vabanemist kahe objekti kokkupuutel (nt kui kõnnite üle vaiba ja puudutate metallist käepidet).

Elektrostaatiline lahendus sõrmedelt või mis tahes esemetelt võib elektroonikakomponente kahjustada.

- **IZ NB!** Arvuti või mõne draivi kahjustamise või teabekao vältimiseks järgige järgmisi ettevaatusabinõusid.
	- Kui eemaldus- või paigaldusjuhiste järgi tuleb arvuti vooluvõrgust eemaldada, tehke seda, kui olete seadme korralikult maandanud.
	- Hoidke komponente elektrostaatiliselt ohututes pakendites, kuni olete valmis neid paigaldama.
	- Vältige kontaktnõelte, viikude ja elektrisüsteemi komponentide puudutamist. Puudutage elektroonikakomponente nii vähe kui võimalik.
	- Kasutage magnetivabasid tööriistu.
	- Enne komponentide käsitsemist puudutage staatilise elektri laengu lahendamiseks komponendi värvimata metallpinda.
	- Kui eemaldate mõne komponendi, asetage see elektrostaatiliselt ohutusse pakendisse.

# **14 Hõlbustus**

# **Hõlbustus**

HP soovib põimida ettevõttesse mitmekesisust, kaasamist ning töö ja elu - peegeldama seda kõiges. Siin on toodud mõned näited, kuidas erinevused toimima seame ja loome kaasava keskkonna, mis on suunatud inimeste ühendamisele ja tehnoloogia arendamisele terves maailmas.

### **Vajalike tehnoloogiavahendite otsimine**

Tehnoloogia võib inimeste potentsiaali valla päästa. Abitehnoloogia kõrvaldab takistused ja aitab tagada sõltumatuse kodus, tööl ja kogukonnas. Abitehnoloogia aitab elektroonika ja infotehnoloogia funktsionaalseid võimalusi suurendada, hallata ja parandada. Lisateavet leiate jaotisest [Parima](#page-70-0) [abitehnoloogia otsimine lk 59](#page-70-0).

### **Meie pühendumus**

HP on pühendunud pakkuma tooteid ja teenuseid puuetega inimestele. See pühendumis toetab meie ettevõtte mitmekesisuse eesmärke ja aitab tagada tehnoloogia kättesaadavuse kõigile.

Meie eesmärk on luua, toota ja turustada tooteid ja teenuseid, mida saavad kasutada kõik, sealhulgas puuetega inimesed, kas eraldiseisvalt või sobivate abiseadmete abil.

Eesmärgi saavutamiseks loob see hõlbustuspoliitika seitse peamist ja meie ettevõtte tegevusi suunavat eesmärki. Kõigilt HP juhtidelt ja töötajatelt oodatakse nende eesmärkide toetamist ja rakendamist kooskõlas ülesannete ja vastutusalaga.

- Tõsta teadlikkust ettevõttes esinevate hõlbustusprobleemide asjus ja pakkuda töötajatele hõlbustustoodete ja teenuste loomiseks, tootmiseks ja turustamiseks vajalikku väljaõpet.
- Arendada toodete ja teenuste hõlbustussuuniseid, kohustama tootearendusrühmi neid suuniseid rakendama, kui need on konkurentsieelise saamiseks, tehniliselt ja majanduslikult mõistlikud.
- Kaasata hõlbustussuuniste loomisel ning toodete ja teenuste väljatöötamisel ja testimisel puuetega inimesi.
- Dokumenteerida hõlbustusfunktsioone ja avaldada teavet toodete ja teenuste kohta hõlpsalt kasutatavas vormis.
- Luua suhteid juhtivate abistamistehnoloogiate ja lahenduste pakkujatega.
- Toetada sise- ja välisuuringuid ja arendusi, mis parandavad meie toodete ja teenuste jaoks olulisi abistamistehnoloogiaid.
- Toetada ja panustada hõlbustusstandardite ja suuniste loomist.

### **International Association of Accessibility Professionals (IAAP)**

IAAP on mittetulundusühing, mille eesmärgiks on parandada hõlbustusametnike tööd võrgunduse, koolitamise ja sertifitseerimise kaudu. Eesmärgiks on aidata hõlbustusametnikel areneda ja liikuda karjääriredelil, et aidata organisatsioonidel hõlbustusfunktsioone toodetesse ja taristusse integreerida. <span id="page-70-0"></span>HP on IAAP asutajaliige ning liitumise teiste organisatsioonidega just hõlbustusvaldkonna täiustamiseks. Selline pühendumus toetab meie ettevõtte hõlbustuseesmärke luua, toota ja turustada tooteid ja teenuseid, mida saavad kasutada ka puuetega inimesed.

IAAP muudab meid tugevamaks, ühendades selleks indiviidid, tudengid ja organisatsioonid üle terve ilma. Lisateabe saamiseks avage veebiaadress<http://www.accessibilityassociation.org>, liituge siduskogukonnaga, tellige uudiskirjad ja tutvuge liikmetele saada olevate valikutega.

### **Parima abitehnoloogia otsimine**

Kõik, sh puuetega inimesed ja vanurid, peaksid saama tehnoloogia abil suhelda, end väljendada ja maailmaga ühenduses olla. HP on pühendunud suurendama teadlikkust hõlbustuse osas HP-s, meie klientide ja partnerite seas. Olgu selleks suurem ja silmi säästev kirjatüüp, häältuvastus, mis annab puhkust kätele või muu abitehnoloogia - erinevad abitehnoloogiad muudavad HP toodete kasutamise hõlpsamaks. Kuidas valida?

#### **Vajaduste hindamine**

Tehnoloogia võib potentsiaali valla päästa. Abitehnoloogia kõrvaldab takistused ja aitab tagada sõltumatuse kodus, tööl ja kogukonnas. Abitehnoloogia (AT) aitab elektroonika ja infotehnoloogia funktsionaalseid võimalusi suurendada, hallata ja parandada.

Saate valida paljude AT toodete vahel. AT hinnang peaks aitama hinnata mitut toodet, vastama tekkinud küsimustele ja hõlbustada olukorra jaoks parima lahenduse leidmist. Saate teada, et AT hinnanguid looma kvalifitseeritud professionaalid on paljudest valdkondadest, sh füsioteraapia, kutsehaiguste teraapia, kõne-/ keelepatoloogia ja muudes valdkondades litsentseeritud või sertifitseeritud eksperdid. Hinnanguid võivad anda ka sertifitseerimata või litsentsimata isikud. Et saada teada, kas isik vastab teie vajadustele, küsige tema kogemuse, ekspertiisi ja küsitavate tasude kohta.

#### **Ligipääs HP toodetele**

Järgmised lingid pakuvad teavet hõlbustusfunktsioonide ja abitehnoloogiate kohta, sh erinevate HP toodete kohta. Need ressursid aitavad valida kindlad, just teie vajadustele vastavad abitehnoloogia funktsioonid ja tooted.

- [HP Elite x3 hõlbustussuvandid \(Windows 10 Mobile\)](http://support.hp.com/us-en/document/c05227029)
- [HP arvutid Windows 7 hõlbustussuvandid](http://support.hp.com/us-en/document/c03543992)
- [HP arvutid Windows 8 hõlbustussuvandid](http://support.hp.com/us-en/document/c03672465)
- [HP arvutid Windows 10 hõlbustussuvandid](http://support.hp.com/us-en/document/c04763942)
- [HP Slate 7 tahvelarvutid HP tahvelarvutis hõlbustusfunktsioonide aktiveerimine \(Android 4.1/Jelly](http://support.hp.com/us-en/document/c03678316)  [Bean\)](http://support.hp.com/us-en/document/c03678316)
- **[HP SlateBook arvutid hõlbustusfunktsioonide aktiveerimine \(Android 4.3,4.2/Jelly Bean\)](http://support.hp.com/us-en/document/c03790408)**
- [HP Chromebook arvutid HP Chromebook või Chromebox arvutis hõlbustusfunktsioonide aktiveerimine](http://support.hp.com/us-en/document/c03664517) [\(Chrome OS\)](http://support.hp.com/us-en/document/c03664517)
- [HP pood HP toodete välisseadmed](http://store.hp.com/us/en/ContentView?eSpotName=Accessories&storeId=10151&langId=-1&catalogId=10051)

Kui vajate HP toote hõlbustusfunktsioonide asjus täiendavat tuge, vt [Toega ühenduse võtmine lk 64](#page-75-0).

Siin on toodud välispartnerite ja tarnijate lingid täiendava abi pakkumiseks:

- Microsoft Accessibility teave (Windows 7, Windows 8, Windows 10, Microsoft Office)
- [Google'i toodete hõlbustusteave \(Android, Chrome, Google rakendused\)](http://www.google.com/accessibility/products)
- [Puude tüübi alusel sorditud abitehnoloogiad](http://www8.hp.com/us/en/hp-information/accessibility-aging/at-product-impairment.html)
- [Toote tüübi alusel sorditud abitehnoloogiad](http://www8.hp.com/us/en/hp-information/accessibility-aging/at-product-type.html)
- [Abitehnoloogiate pakkujad koos tootekirjeldusega](http://www8.hp.com/us/en/hp-information/accessibility-aging/at-product-descriptions.html)
- **[Assistive Technology Industry Association \(ATIA\)](http://www.atia.org/)**

# **Standardid ja seadusandlus**

### **Standardid**

Föderaalse hankeregulatsiooni (FAR) lõigu 508 standardid loodi asutuses US Access Board, et pöörata tähelepanu füüsilise, aistingu või kognitiivse puudega inimestele suunatud teabe- ja sidetehnoloogiatele (ICT). Standardid sisaldavad eri tehnoloogiate tehnilisi kriteeriume ning jõudluspõhiseid nõudeid, mis on suunatud toodete funktsionaalsetele võimalustele. Konkreetsed kriteeriumid tarkvararakendustele ja operatsioonisüsteemidele, veebipõhisele teabele ja rakendustele, arvutitele, kaugsidetoodetele, videole ja multimeediumile ning iseseisvatele suletud toodetele.

#### **Volitus 376 – EN 301 549**

EN 301 549 standardi koostas Euroopa Liit kooskõlas volitusega 376, et pakkuda avalikke hankestandardeid ICT toodete sidustööriistakomplektidele. See standard täpsustab ICT toodetele ja teenustele rakenduvad funktsionaalhõlbustuse nõuded ja kirjeldab iga hõlbustusnõude testtoiminguid ja hindamise meetodeid.

#### **Web Content Accessibility Guidelines (WCAG)**

Veebi sisu hõlbustussuunised (WCAG) W3C WAI-st aitavad veebikujundajatel ja arendajatel luua puuetega inimeste või vanurite vajadustele vastavaid saite. WCAG täiustab juurdepääsu erinevale veebisisule (tekstile, kujutistele, audiole ja videole) ning veebirakendustele. WCAG-d saab täpselt testida ning seda on lihtne mõista ja kasutada ning pakub veebiarendajatele innovaatilist paindlikkust. WCAG 2.0 on saanud [ISO/IEC](http://www.iso.org/iso/iso_catalogue/catalogue_tc/catalogue_detail.htm?csnumber=58625/) [40500:2012 heakskiidu.](http://www.iso.org/iso/iso_catalogue/catalogue_tc/catalogue_detail.htm?csnumber=58625/)

WCAG tegeleb peamiselt probleemidega, mis tekivad visuaalse, helilise, füüsilise, kognitiivse ja neuroloogilise puudega inimestel ja vanematel kasutajatel veebikogemuse saamisel. WCAG 2.0 pakub järgmist hõlbustussisu:

- **Tajutavad** (nt tekstialternatiivid kujutistele, subtiitrid, esitluse kohandatavus ja värvikontrast)
- **Kasutatav** (klahvistik, värvikontrast, sisestamise ajastus, haigushoo vältimine ja navigeeritavus)
- **Mõistetav** (loetavus, ennustatavus, sisestusabi)
- **Töökindel** (ühilduvus abitehnoloogiatega)

### **Seadusandlus ja regulatsioonid**

IT hõlbustus ja teave on seadusandluse jaoks vägagi oluliseks muutunud. Selles lõigus on toodud lingid seadusandlustele, regulatsioonidele ja standarditele

- **[Eesti](http://www8.hp.com/us/en/hp-information/accessibility-aging/legislation-regulation.html#united-states)**
- **[Kanada](http://www8.hp.com/us/en/hp-information/accessibility-aging/legislation-regulation.html#canada)**
- **[Euroopa](http://www8.hp.com/us/en/hp-information/accessibility-aging/legislation-regulation.html#europe)**
- **[Ühendkuningriik](http://www8.hp.com/us/en/hp-information/accessibility-aging/legislation-regulation.html#united-kingdom)**
- <span id="page-72-0"></span>**[Austraalia](http://www8.hp.com/us/en/hp-information/accessibility-aging/legislation-regulation.html#australia)**
- **[Üleilmne](http://www8.hp.com/us/en/hp-information/accessibility-aging/legislation-regulation.html#worldwide)**

## **Eesti**

Saneerimisseaduse lõik 508 täpsustab, et ametkonnad peavad märkima, millised standardid rakenduvad ICT hankimisele, sooritama turu-uuringu, et määrata hõlbustustoodete ja teenuste kättesaadavus ja dokumenteerida turu-uuringu tulemused Järgmised ressursid aitavad täita lõigu 508 esitatud nõudeid:

- [www.section508.gov](https://www.section508.gov/)
- [Osta juurdepääs](https://buyaccessible.gov)

U.S. Access Board uuendab lõigu 508 standardeid. Selle käigus pööratakse tähelepanu uutele tehnoloogiatele ja valdkondadele, mille standardeid tuleb muuta. Lisateavet vt [Section 508 Refresh.](http://www.access-board.gov/guidelines-and-standards/communications-and-it/about-the-ict-refresh)

Kaugside sätte lõigus 255 sätestatakse kaugsidetoodetele ja teenustele juurdepääs puuetega inimestele. FCC reeglid katavad kõiki kodus või kontoris kasutatavate telefonivõrguseadmete ja kaugsideseadmete riist- ja tarkvara. Selliste seadmete hulka kuuluvad telefonid, juhtmevabad komplektid, faksid, automaatvastajad ja piiparid. FCC reeglid katavad ka tavalised ja erikaugsideteenused, sh tavalised telefonikõned, kõneoote, kiirvalimise, kõneedastamise, arvuti pakutava kataloogiabi, kõneseire, helistaja tuvastamise, kõne jälitamise, kordusvalimise ning kõneposti ja interaktiivse kõnevastussüsteemid, mis pakuvad helistajatele menüüvalikuid. Lisateavet vt [Federal Communication Commission Section 255 information](http://www.fcc.gov/guides/telecommunications-access-people-disabilities).

## **21st Century Communications and Video Accessibility Act (CVAA)**

CVAA värskendab föderaalsed sideseadused ka puuetega inimestele tänapäevaste sideseadmete kasutamiseks ning rakendab 1980-ndatel ja 1990-ndatel kehtestatud seadused uutele digitaalsetele, lairibaja mobiillahendustele. Regulatsioone jõustab FCC ja need on dokumenteeritud 47 CFR osas 14 ja 79.

**[FCC juhend CVAA kohta](https://www.fcc.gov/consumers/guides/21st-century-communications-and-video-accessibility-act-cvaa)** 

Muud USA seadusandlused ja algatused

[Americans with Disabilities Act \(ADA\), Telecommunications Act, Rehabilitation Act ja muud](http://www.ada.gov/cguide.htm)

## **Kanada**

The Accessibility for Ontarians with Disabilities Act loodi, et töötada välja ja rakendada hõlbustusstandardid, et pakkuda kaupu, teenuseid ja rajatisi puuetega isikutele ja kaasata neid hõlbustusstandardite loomises. AODA esimene standard on klienditeenindusstandard; samas töötatakse välja ka standardeid transpordile, tööhõivele ja sidele. AODA rakendub järgmistele asutustele Government of Ontario, Legislative Assembly, kõikidele avaliku sektori organisatsioonidele ning isikutele või organisatsioonidele, mis pakuvad kaupu, teenuseid või rajatisi avalikkusele või kolmandatele osapooltele ning kus töötab vähemalt üks inimene Ontarios. Hõlbustusmeetmed tuleb rakendada enne 1. jaanuarit 2025. Lisateavet vt [Accessibility for](http://www8.hp.com/ca/en/hp-information/accessibility-aging/canadaaoda.html)  [Ontarians with Disability Act \(AODA\).](http://www8.hp.com/ca/en/hp-information/accessibility-aging/canadaaoda.html)

## **Euroopa**

EL-i volituse 376 ETSI tehniline aruanne ETSI DTR 102 612: "Human Factors (HF); Euroopa hõlbustuse nõuded ICT domeeni toodete ja teenuste hangetele (Euroopa komisjoni volitus M 376, faas 1)" on avaldatud.

Taust: kolm Euroopa standardiorganisatsiooni koostasid kaks paralleelset projektirühma, et täita Euroopa komisjoni volituses 376 CEN, CENELEC ja ETSI sätestatud kohustused ICT domeeni toodete ja teenustele seatud hõlbustusnõuetele.

ETSI TC Human Factors Specialist Task Force 333 töötas välja standardi ETSI DTR 102 612. Lisateavet STF333 tehtud töö kohta (nt viitenõuded, üksikasjalid tööülesanded, eelmised mustandid, saadud kommentaarid ning kontaktandmed) leiate aadressilt [Special Task Force 333](https://portal.etsi.org/home.aspx).

Sobilike testimis- ja vastavuskavade hindamisega seotud osad koostati paralleelselt ja on esitatud standardis CEN BT/WG185/PT. Lisateavet saate CEN projektirühma veebilehelt. Kahte projekti koordineeriti koos.

- [CEN projektirühm](http://www.econformance.eu)
- [Euroopa komisjoni volitus e-hõlbustusele \(PDF 46KB\)](http://www8.hp.com/us/en/pdf/legislation_eu_mandate_tcm_245_1213903.pdf)

# **Ühendkuningriik**

Disability Discrimination Act of 1995 (DDA) rakendati, et tagada veebisaitide kättesaadavus pimedatele ja puuetega kasutajatele Ühendkuningriigis.

● [W3C UK poliitikad](http://www.w3.org/WAI/Policy/#UK/)

## **Austraalia**

Austraalia valitsus teatab kavast rakendada veebisisu hõlbustusjuhised [Web Content Accessibility Guidelines](http://www.w3.org/TR/WCAG20/) [2.0](http://www.w3.org/TR/WCAG20/).

Kõik Austraalia valitsuse veebisaidid vajavad A-taseme vastavust aastaks 2012 ja topelt A vastavust aastaks 2015. Uus standard asendab standardi WCAG 1.0, mis muudeti kohustuslikuks aastal 2000.

# **Üleilmne**

- [JTC1 Special Working Group on Accessibility \(SWG-A\)](http://www.jtc1access.org/)
- [G3ict: Kaasava ICT globaalne algatus](http://g3ict.com/)
- [Itaalia juurdepääsetavuse seadusandlus](http://www.pubbliaccesso.gov.it/english/index.htm)
- [W3C Web Accessibility Initiative \(WAI\)](http://www.w3.org/WAI/Policy/)

# <span id="page-74-0"></span>**Kasulikud hõlbustusressursid ja lingid**

Järgmised organisatsioonid võivad pakkuda kasulikku teavet puuetega ja vanusega seotud piirangute kohta.

**MÄRKUS.** See loend pole täielik. Need organisatsioonid on esitatud vaid teabe eesmärgil. HP ei vastuta Internetis sisalduva teabe ega kontaktide eest. Sellel lehel toodud loend ei tähenda HP heakskiitu.

# **Organisatsioonid**

- American Association of People with Disabilities (AAPD)
- The Association of Assistive Technology Act Programs (ATAP)
- Hearing Loss Association of America (HLAA)
- Information Technology Technical Assistance and Training Center (ITTATC)
- **Lighthouse International**
- **National Association of the Deaf**
- **National Federation of the Blind**
- Rehabilitation Engineering & Assistive Technology Society of North America (RESNA)
- Telecommunications for the Deaf and Hard of Hearing, Inc. (TDI)
- W3C Web Accessibility Initiative (WAI)

# **Õppeasutused**

- California State University, Northridge, Center on Disabilities (CSUN)
- University of Wisconsin Madison, Trace Center
- University of Minnesota arvutikasutusprogramm

# **Muud puudeallikad**

- ADA (Americans with Disabilities Act) Technical Assistance Program
- Business & Disability võrk
- **EnableMart**
- Euroopa puuetega inimeste foorum
- **Job Accommodation Network**
- Microsoft Enable
- U.S. justiitsministeerium A Guide to disability rights Laws

# **HP lingid**

[Meie kontaktid](https://h41268.www4.hp.com/live/index.aspx?qid=11387) 

[HP mugavus- ja ohutusjuhend](http://www8.hp.com/us/en/hp-information/ergo/index.html) 

[HP avaliku sektori müügid](https://government.hp.com/)

# <span id="page-75-0"></span>**Toega ühenduse võtmine**

**MÄRKUS.** Tuge pakutakse ainult inglise keeles.

- Kurdid või kuulmishäirega kliendid saavad HP toodete tehnilise toe ja hõlbustuse kohta abi järgmiselt:
	- kasutage TRS/VRS/WebCapTel ja helistage numbril (877) 656-7058 esmaspäevast reedeni, kella 6 st kuni 21-ni.
- Muu puude või vanusega seotud probleemi korral valige HP toodete tehnilise toe ja hõlbustuse kohta abi saamiseks üks järgmistest valikutest.
	- Helistage esmaspäevast reedeni kella 6-st kuni 21-ni numbril (888) 259-5707.
	- Täitke [Kontaktvorm puudega või vanusega seotud piirangutega inimestele](https://h41268.www4.hp.com/live/index.aspx?qid=11387).

# **Tähestikuline register**

## **A**

abitehnoloogiad (AT) eesmärk [58](#page-69-0) otsimine [59](#page-70-0) aku aku tühjenemine [34](#page-45-0) mitte-eemaldatav [35](#page-46-0) teabe otsimine [34](#page-45-0) tegutsemine aku tühjenemise korral [35](#page-46-0) toite säästmine [34](#page-45-0) tühjenemine [34](#page-45-0) aku laetus [33](#page-44-0) akutoide [33](#page-44-0) andmeedastus [25](#page-36-0) andmete edastamiseks [25](#page-36-0) arvutiga reisimine [17,](#page-28-0) [39](#page-50-0) arvuti hooldamine [38](#page-49-0) arvuti puhastamine [38](#page-49-0) arvuti transportimine [39](#page-50-0) arvuti väljalülitamine [32](#page-43-0) AT (abitehnoloogia) eesmärk [58](#page-69-0) otsimine [59](#page-70-0) avalik WLAN-ühendus [19](#page-30-0)

#### **B** BIOS

Häälestusutiliidi avamine [45](#page-56-0) versiooni tuvastamine [45](#page-56-0) värskendamine [45](#page-56-0) värskenduse allalaadimine [46](#page-57-0) Bluetoothi märgis [17](#page-28-0) Bluetooth-seade [18,](#page-29-0) [20](#page-31-0) buutimisjärjestus, muutmine [54](#page-65-0)

## **C**

C-tüüpi USB-port, ühendamine [25](#page-36-0)

## **D**

draivi märgutuli, tuvastamine [6](#page-17-0)

### **E**

ekraani heleduse toiminguklahvid [13](#page-24-0)

ekraani komponendid [7](#page-18-0) ekraanikujutise kuvamiskoha vahetamise toiminguklahv [13](#page-24-0) elektrostaatiline lahendus [57](#page-68-0) eriklahvid, kasutamine [12](#page-23-0) esitamise toiminguklahv [13](#page-24-0) ettevõtte WLAN-ühendus [19](#page-30-0)

#### **G** GPS [20](#page-31-0)

**H** HDMI-port tuvastamine [5](#page-16-0) ühendamine [23](#page-34-0) heli HDMI-heli [24](#page-35-0) helisätted [23](#page-34-0) helitugevuse reguleerimine [13](#page-24-0), [14](#page-25-0) kõlarid [22](#page-33-0) kõrvaklapid [22](#page-33-0) peakomplektid [23](#page-34-0) helisätted, kasutamine [23](#page-34-0) helitugevus helivaigistus [14](#page-25-0) reguleerimine [13](#page-24-0), [14](#page-25-0) heli vaigistamise toiminguklahv [14](#page-25-0) helivaigistuse märgutuli, tuvastamine [9](#page-20-0) heliväljundi (kõrvaklapid) / helisisendi (mikrofon) ühendpesa, tuvastamine [5](#page-16-0) hooldus Ketta defragmentor [37](#page-48-0) kettapuhastus [37](#page-48-0) programmide ja draiverite värskendamine [38](#page-49-0) hooldussildid, leidmine [16](#page-27-0) HP 3D DriveGuard [37](#page-48-0) HP abistav poliitika [58](#page-69-0) HP Fast Charge [33](#page-44-0) HP Mobile Broadband aktiveerimine [20](#page-31-0)

IMEI number [20](#page-31-0) MEID-number [20](#page-31-0) HP PC Hardware Diagnostics UEFI allalaadimine [50](#page-61-0) kasutamine [49](#page-60-0) käivitamine [50](#page-61-0) HP PC Hardware Diagnostics Windows allalaadimine [49](#page-60-0) installimine [49](#page-60-0) kasutamine [48](#page-59-0) HP Recovery Manager buutimisprobleemide parandamine [54](#page-65-0) HP ressursid [2](#page-13-0) HP seade teenusena (HP DaaS) [44](#page-55-0) HP taastekandja taastamine [54](#page-65-0) HP Touchpoint Manager [44](#page-55-0) HP unerežiimis laadimise funktsiooniga C-tüüpi USB-port, tuvastamine [5](#page-16-0) HP unerežiimis laadimise funktsiooniga USB SuperSpeedi port, tuvastamine [4](#page-15-0) hõlbustus [58](#page-69-0) Hõlbustus vajab hindamist [59](#page-70-0) Häälestusutiliidi Setup Utility (BIOS) paroolid [42](#page-53-0)

## **I**

IMEI number [20](#page-31-0) installitud tarkvara tuvastamine [3](#page-14-0) integreeritud numbriklahvistik, tuvastamine [12](#page-23-0) International Association of Accessibility Professionals [58](#page-69-0) Interneti-turbe tarkvara, kasutamine [43](#page-54-0)

## **J**

juhtimisala [8](#page-19-0) järgmise pala toiminguklahv [13](#page-24-0)

# **K**

kaamera kasutamine [22](#page-33-0) tuvastamine [7](#page-18-0) kaamera privaatsuslüliti, tuvastamine [4](#page-15-0) kaamera tuli, tuvastamine [7](#page-18-0) kahe sõrmega koputus, puuteplaadižest [27](#page-38-0) kahe sõrmega libistamine, puuteplaadižest [27](#page-38-0) Ketta defragmentori tarkvara [37](#page-48-0) kettapuhastustarkvara [37](#page-48-0) klahv esc, tuvastamine [12](#page-23-0) klahv fn, tuvastamine [12](#page-23-0) klahvid esc [12](#page-23-0) fn [12](#page-23-0) lennurežiim [14](#page-25-0) numbrilukk [12](#page-23-0) toiming [12](#page-23-0) Windows [12](#page-23-0) klahvistik, integreeritud numbriline [12](#page-23-0) klaviatuuri ja valikulise hiire kasutamine [30](#page-41-0) klaviatuuri taustvalguse toiminguklahv [13](#page-24-0) klaviatuur ja valikuline hiir kasutamine [30](#page-41-0) klienditugi, hõlbustus [64](#page-75-0) kolme sõrmega koputamine, puuteplaadižest [28](#page-39-0) kolme sõrmega nipsamine, puuteplaadižest [29](#page-40-0) komponendid ekraan [7](#page-18-0) klaviatuuriala [8](#page-19-0) parempoolne külg [4](#page-15-0) põhi [15](#page-26-0) vasak külg [5](#page-16-0) kõlarid tuvastamine [10](#page-21-0) ühendamine [22](#page-33-0) kõlari helitugevuse toiminguklahvid [13](#page-24-0), [14](#page-25-0) kõrglahutusega seadmed, ühendamine [23](#page-34-0), [25](#page-36-0) kõrvaklapid, ühendamine [22](#page-33-0)

## **L**

laetuse kriitiline tase [34](#page-45-0) laetuse madal tase [34](#page-45-0) LAN-võrguga ühenduse loomine [21](#page-32-0) lennukirežiimi klahv [18](#page-29-0) lennurežiim [18](#page-29-0) lennurežiimi klahv [14](#page-25-0) Lõigu 508 hõlbustusstandardid [60,](#page-71-0) [61](#page-72-0)

# **M**

MEID-number [20](#page-31-0) Miracast [25](#page-36-0) mitte-eemaldatav aku [35](#page-46-0) mittereageeriv süsteem [32](#page-43-0) mobiilne lairibaühendus aktiveerimine [20](#page-31-0) IMEI number [20](#page-31-0) MEID-number [20](#page-31-0) märgised Bluetooth [17](#page-28-0) hooldus [16](#page-27-0) seerianumber [16](#page-27-0) traadita ühenduse seadmete sertifitseerimine [17](#page-28-0) vastavus [17](#page-28-0) WLAN [17](#page-28-0) märgutuled draiv [6](#page-17-0) helivaigistus [9](#page-20-0) kaamera [7](#page-18-0) RJ-45 (võrgu) olek [5](#page-16-0) suurtähelukk [9](#page-20-0) toide [9](#page-20-0) vahelduvvooluadapter ja aku [4](#page-15-0)

# **N**

nelja sõrmega koputus, puuteplaadižest [28](#page-39-0) normatiivteave traadita ühenduse seadmete sertifitseerimismärgised [17](#page-28-0) vastavusmärgis [17](#page-28-0) nupud optilise draivi väljutus [4](#page-15-0) toide [10](#page-21-0)

# **O**

operatsioonisüsteemi juhtelemendid [18](#page-29-0) optiline draiv, tuvastamine [4](#page-15-0) optilise draivi väljutusnupp, tuvastamine [4](#page-15-0)

# **P**

paigaldamine valikuline turvakaabel [44](#page-55-0) paremal küljel olevad komponendid [4](#page-15-0) parempoolne juhtimisala, tuvastamine [8](#page-19-0) parimad kasutusviisid [1](#page-12-0) paroolid Häälestusutiliit Setup Utility (BIOS) [42](#page-53-0) Windows [41](#page-52-0) paroolide kasutamine [41](#page-52-0) pausi toiminguklahv [13](#page-24-0) peakomplekt, ühendamine [23](#page-34-0) pesad mälukaardilugeja [6](#page-17-0) pistikupesad heliväljund (kõrvaklapid) / helisisend (mikrofon) [5](#page-16-0) RJ-45 (võrk) [5](#page-16-0) võrk [5](#page-16-0) pordid C-tüüpi USB [25](#page-36-0) HDMI [5](#page-16-0), [23](#page-34-0) HP unerežiimis laadimise funktsiooniga USB SuperSpeedi port [4](#page-15-0) USB C-tüüpi koos HP unerežiimis laadimise funktsiooniga [5](#page-16-0) USB SuperSpeed [5](#page-16-0) privaatsusekraani toiminguklahv [13](#page-24-0) privaatsusekraani toiminguklahv, tuvastamine [13](#page-24-0) programmide ja draiverite värskendamine [38](#page-49-0) puuteekraanižestid ühe sõrmega libistamine [30](#page-41-0) puuteplaadiala, tuvastamine [8](#page-19-0) puuteplaadi ja puuteekraani kahe sõrmega kokkusurumise/ suumimise žest [27](#page-38-0) Puuteplaadi ja puuteekraani koputusžest [26](#page-37-0)

Puuteplaadi ja puuteekraanižestid kahe sõrme kokkusurumine ja laialiliigutamine suuruse muutmiseks [27](#page-38-0) koputamine [26](#page-37-0) puuteplaadi kasutamine [26](#page-37-0) puuteplaadižestid kahe sõrmega koputus [27](#page-38-0) kahe sõrmega libistamine [27](#page-38-0) kolme sõrmega koputamine [28](#page-39-0) kolme sõrmega nipsamine [29](#page-40-0) nelja sõrmega koputus [28](#page-39-0) Puuteplaat kasutamine [26](#page-37-0) põhja all asuvad komponendid [15](#page-26-0)

## **R**

Remote HP PC Hardware Diagnosticsi UEFI sätted kasutamine [51](#page-62-0) kohandamine [51](#page-62-0) ressursid, hõlbustus [63](#page-74-0) riistvara, tuvastamine [3](#page-14-0) RJ-45 (võrgu) olekutuled, tuvastamine [5](#page-16-0) RJ-45-pistikupesa (võrk), tuvastamine [5](#page-16-0)

## **S**

seerianumber, arvuti [16](#page-27-0) seiskamise toiminguklahv [13](#page-24-0) sisemised mikrofonid, tuvastamine [7](#page-18-0) sisendvool [55](#page-66-0) standardid ja seadusandlus, hõlbustus [60](#page-71-0) suurtäheluku märgutuli, tuvastamine [9](#page-20-0) sõrmejäljed, registreerimine [43](#page-54-0) sõrmejäljelugeja, tuvastamine [10](#page-21-0) süsteemi taastepunkt, loomine [53](#page-64-0)

## **T**

taastamine [53](#page-64-0) HP taastesektsioon [54](#page-65-0) kandja [54](#page-65-0) kettad [54](#page-65-0) USB-mäluseade [54](#page-65-0) taaste [53](#page-64-0)

taastekandja rakenduse HP Cloud Recovery Download Tool kasutamine [53](#page-64-0) Windowsi tööriistade abil loomine [53](#page-64-0) talveunerežiim käivitamine [32](#page-43-0) käivitatud aku laetuse kriitilise taseme korral [34](#page-45-0) väliumine [32](#page-43-0) tarkvara Ketta defragmentor [37](#page-48-0) kettapuhastus [37](#page-48-0) tuvastamine [3](#page-14-0) tarkvara ja teabe varundamine [44](#page-55-0) tarkvaravärskendused, installimine [44](#page-55-0) teave aku kohta, otsimine [34](#page-45-0) toide aku [33](#page-44-0) väline [35](#page-46-0) toiminguklahvid ekraani heledus [13](#page-24-0) ekraanikujutise kuvamiskoha vahetamine [13](#page-24-0) esitus [13](#page-24-0) helivaigistus [14](#page-25-0) järgmine pala [13](#page-24-0) kasutamine [13](#page-24-0) klaviatuuri taustvalgustus [13](#page-24-0) kõlari helitugevus [13](#page-24-0), [14](#page-25-0) lennurežiim [14](#page-25-0) paus [13](#page-24-0) privaatsusekraan [13](#page-24-0) seiskamine [13](#page-24-0) spikker [13](#page-24-0) tuvastamine [12](#page-23-0), [13](#page-24-0) toitehaldus [31](#page-42-0) toiteikoon, kasutamine [33](#page-44-0) toitejuhtme ühenduspesa tuvastamine [4](#page-15-0) toite märgutuled, tuvastamine [9](#page-20-0) toitenupp, tuvastamine [10](#page-21-0) toitesätted, kasutamine [33](#page-44-0) toote nimi ja -number, arvuti [16](#page-27-0) traadiga võrk (LAN) [21](#page-32-0) traadita võrk, turvalisuse tagamine [44](#page-55-0) traadita võrk (WLAN) avalik WLAN-ühendus [19](#page-30-0)

ettevõtte WLAN-ühendus [19](#page-30-0) tööpiirkond [19](#page-30-0) ühendamine [19](#page-30-0) traadita ühenduse juhtelemendid nupp [18](#page-29-0) operatsioonisüsteem [18](#page-29-0) traadita ühenduse märgutuli [18](#page-29-0) traadita ühenduse nupp [18](#page-29-0) traadita ühenduse seadme sertifitseerimismärgis [17](#page-28-0) tulemüüritarkvara [43](#page-54-0) turvakaabel, paigaldamine [44](#page-55-0) Täpne puuteplaat kasutamine [26](#page-37-0) Täpse puuteplaadi žestid kahe sõrmega koputus [27](#page-38-0) kahe sõrmega libistamine [27](#page-38-0) kolme sõrmega koputamine [28](#page-39-0) kolme sõrmega nipsamine [29](#page-40-0) nelja sõrmega koputus [28](#page-39-0) töökeskkond [56](#page-67-0)

#### **U**

Unerežiim käivitamine [31](#page-42-0) väljumine [31](#page-42-0) Une- või talveunerežiim, käivitamine [31](#page-42-0) une- või talveunerežiimi käivitamine [31](#page-42-0) USB SuperSpeed port, tuvastamine [5](#page-16-0)

## **V**

vahelduvvooluadapter ja aku märgutuli, tuvastamine [4](#page-15-0) varundus [53](#page-64-0) varundus, loomine [53](#page-64-0) vasakpoolne juhtimisala, tuvastamine [8](#page-19-0) vasakul küljel olevad komponendid [5](#page-16-0) ventilatsiooniavad, tuvastamine [15](#page-26-0) video C-tüüpi USB [25](#page-36-0) HDMI-port [23](#page-34-0) traadita ühendusega ekraanid [25](#page-36-0) video, kasutamine [23](#page-34-0) viirusetõrjetarkvara, kasutamine [43](#page-54-0)

võrgu pistikupesa, tuvastamine [5](#page-16-0) välistoide, kasutamine [35](#page-46-0) väljalülitamine [32](#page-43-0)

# **W**

**Windows** süsteemi taastepunkt [53](#page-64-0) taastekandja [53](#page-64-0) varundamine [53](#page-64-0) Windows 10 spikriklahv, toiminguklahv [13](#page-24-0) Windows Hello [22](#page-33-0) kasutamine [43](#page-54-0) Windowsi klahv, tuvastamine [12](#page-23-0) Windowsi paroolid [41](#page-52-0) Windowsi tööriistad, kasutamine [53](#page-64-0) WLAN-i antennid, tuvastamine [7](#page-18-0) WLAN-i märgis [17](#page-28-0) WLAN-seade [17](#page-28-0) WWAN seade. [20](#page-31-0)

# **Ü**

ühenduse loomine traadita võrguga [18](#page-29-0) ühenduse loomine WLAN-iga [19](#page-30-0) ühenduse loomine võrguga [18](#page-29-0) ühenduspesad toide [4](#page-15-0) ühe sõrmega libistamise žest (ainult puuteekraanidel) [30](#page-41-0)